$\mathcal{U}$ B M  $T<sub>1</sub>$ Система оперативного управления компанией

Руководство администратора документооборота

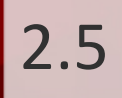

# Оглавление

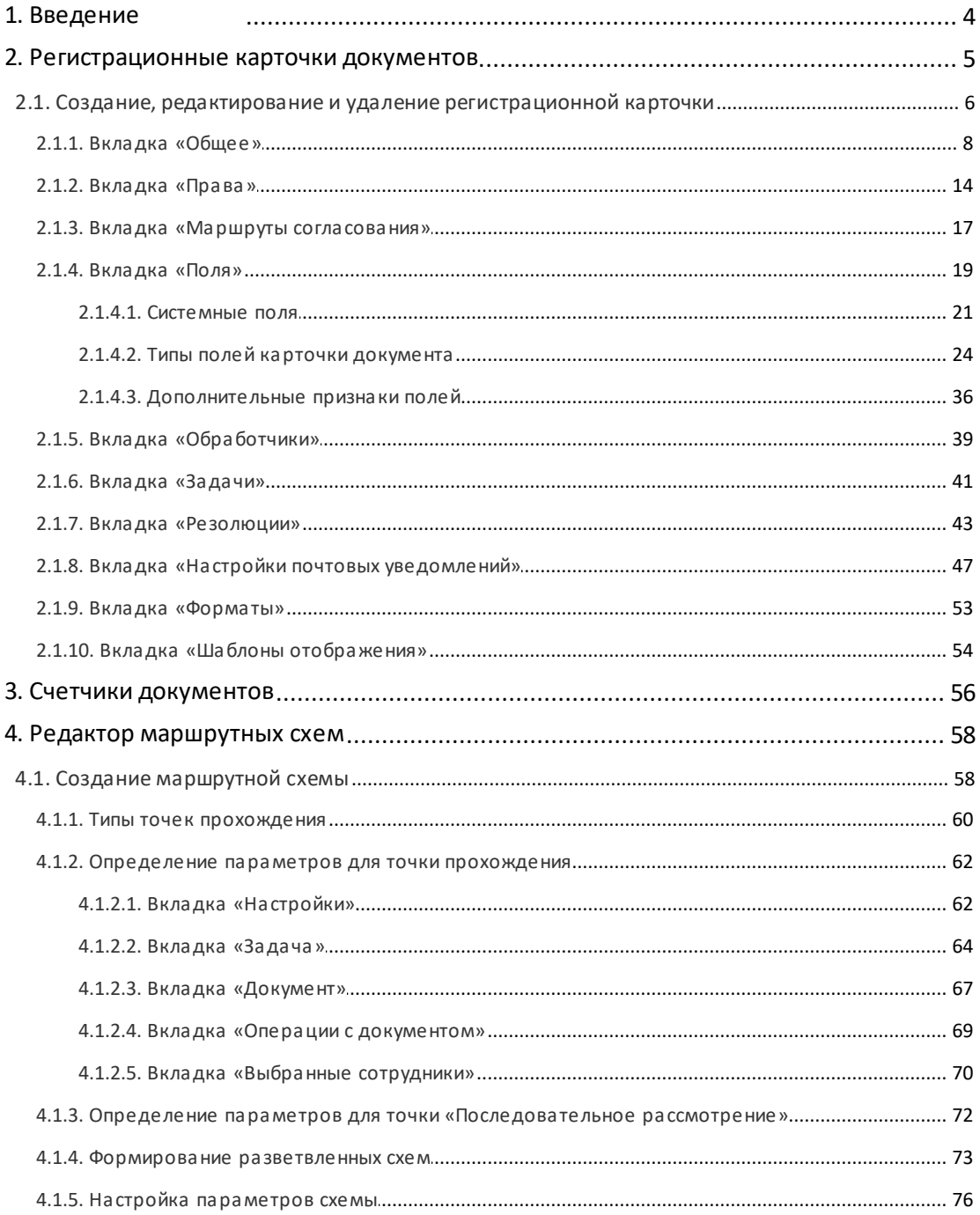

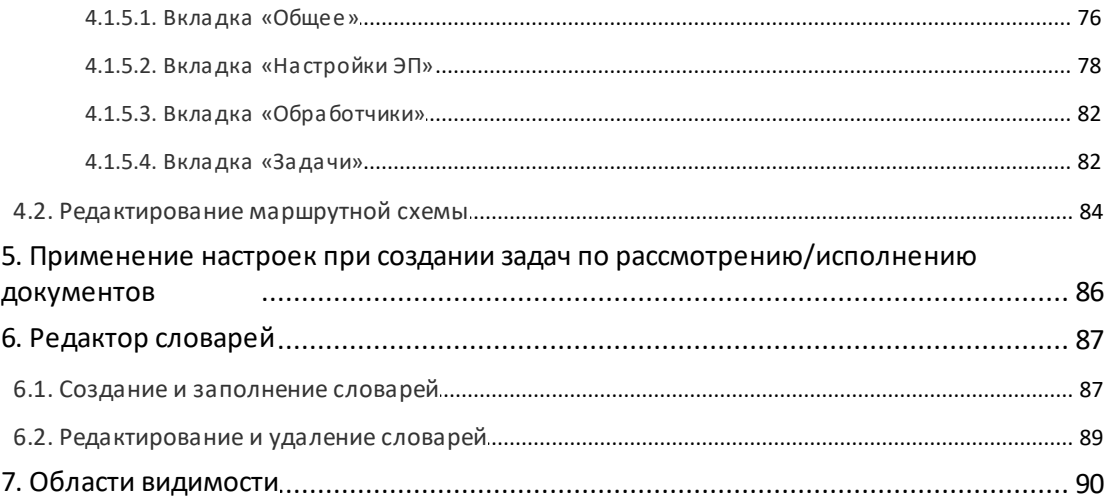

# <span id="page-3-0"></span>**1. Введение**

**Система МОТИВ 2.5** (далее – Система) – автоматизированная система оперативного управления компанией, которая позволяет организовать как совместную работу сотрудников (workflow), так и управление электронным документооборотом.

**Управление электронным документооборотом** – организация движения электронных документов внутри предприятия: между его подразделениями и группами пользователей.

Движение документов в электронном документообороте подразумевает распределение прав на документы с контролем над их исполнением. Настройку и организацию документооборота в Системе осуществляет администратор документооборота.

Для организации документооборота определите его основные объекты, в частности, типы документов, обращающихся в организации, маршруты их прохождения и другие. Большинство объектов документооборота можно создать в разделе *Инструменты* – *Администрирование ДО*, который доступен только пользователю с правом администратора документооборота. Раздел включает пункты:

- Редактор маршрутных схем;
- Счетчики документов;
- Регистрационные карточки документов;
- Редактор словарей;
- Области видимости.

Для начала работы с документами в Системе создайте объекты документооборота: регистрационные карточки документов с необходимыми для работы полями, и последовательности уровней рассмотрения документов (маршрутные схемы). Пользователям назначают права на инициирование и контролирование типов документов, а также на маршрутные схемы их прохождения. Администратор документооборота может назначать права на созданные им объекты, на объекты, права на которые ему были назначены другими пользователями, а также на объекты документооборота, созданные другими администраторами документооборота и доступные для редактирования. О назначении прав см. пп. «Права пользователей» и «Группы прав» руководства администратора системы.

## <span id="page-4-0"></span>**2. Регистрационные карточки документов**

*Документ* в Системе МОТИВ – совокупность регистрационной карточки документа, прикрепленных файлов, маршрута согласования и задач, созданных по документу. Состав полей регистрационной карточки зависит от типа документа и определяется при ее создании или редактировании.

Для организации электронного документооборота большинству пользователей достаточно карточек пяти типов документов: *Входящая корреспонденция, Исходящая корреспонденция, Приказ, Договор и Прочие документы*. Но, в зависимости от производственной необходимости, можно создать любое количество регистрационных карточек.

Создание, редактирование и удаление регистрационных карточек документов доступно в пункте меню **Инструменты → Администрирование ДО → Регистрационные карточки документов**. Рабочая область представляет собой окно, содержащее список существующих регистрационных карточек [\(рис. 1](#page-4-1)).

<span id="page-4-1"></span>

| Название А                  | ABTOD                  |  |
|-----------------------------|------------------------|--|
| Е Арбитражная работа        | Громов Юрий Алексеевич |  |
| E Входящая корреспонденция  | Громов Юрий Алексеевич |  |
| E Входящая корреспонденция2 |                        |  |
| 国 Договор                   | Громов Юрий Алексеевич |  |
| ⊿ □ Договоры                |                        |  |
|                             | Громов Юрий Алексеевич |  |
| □ Договоры поставки         | Громов Юрий Алексеевич |  |

Рис. 1. Пункт меню **Регистрационные карточки документов**

В нижней части окна расположена панель инструментов, содержащая кнопки (Добавить), ∕ (Редактировать) и – (Удалить).

В списке отображаются карточки, созданные самим пользователем и другими администраторами документооборота. Пользователю доступны карточки других администраторов документооборота, для которых установлено право доступа «Общедоступная» или «Только для чтения». Если у пользователя отсутствуют права на родительскую карточку, но есть права на дочерние карточки, название родительской карточки будет отображаться серым цветом.

Можно упорядочить список регистрационных карточек и настроить отображение поля **Автор**: наведите курсор на заголовок любого столбца таблицы и нажмите кнопку (рис 2).

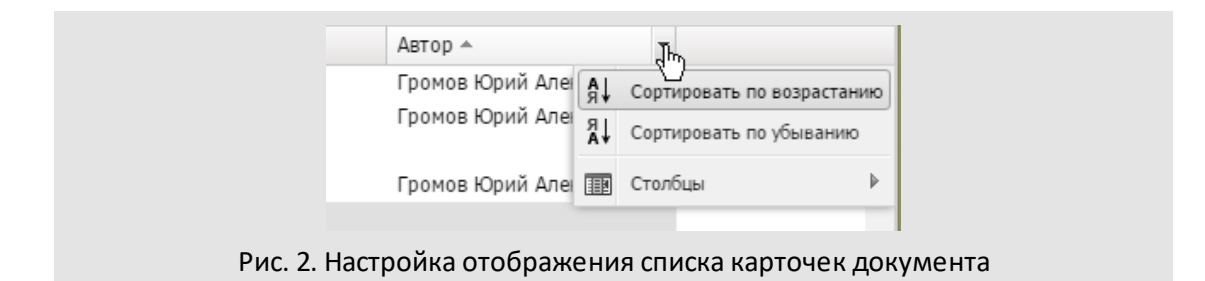

Регистрационные карточки документов можно сгруппировать в списке. Щелкните на карточке и, удерживая нажатой кнопку мыши, переместите ее на значок другой карточки. Группировка карточек в списке удобна при наличии в Системе однотипных документов, созданных на основе базового.

<span id="page-5-0"></span>**2.1. Создание, редактирование и удаление регистрационной карточки**

Для создания новой регистрационной карточки документа нажмите кнопку  $\bm{\bm{\mathsf{+}}}$  на панели инструментов. Для создания дочерней карточки выделите в списке родительскую карточку, и нажмите кнопку  $+$ . Окно создания регистрационной карточки состоит из вкладок:

- **Общее** указание названия карточки и основных параметров документа, создаваемого по ней.
- **Права** определение правпользователей при работе с карточкой документа.
- **Маршруты согласования** привязка одного или нескольких маршрутов рассмотрения и согласования документа к регистрационной карточке; указание маршрута по умолчанию.
- **Поля** формирование списка полей регистрационной карточки и настройка их параметров.
- **Обработчики** подключение обработчиков к документам; указание обработчиков для экспорта листа согласования и карточки документа.
- **Задачи** параметров задач, создаваемых по документу.
- **Резолюции** настройка параметров резолюций, создаваемых по документу.
- **Настройки почтовых уведомлений** создание шаблонов оповещений, которые рассылаются участникам задач и внешним пользователям.
- **Форматы** настройка формата отображения значений для полей типа **Число** и **Дата**, добавленных в регистрационную карточку.

Окно создания регистрационной карточки открывается во вкладке **Общее**. Для перехода в другую вкладку щелкните на ее названии. В нижней части окна расположена панель управления, содержащая кнопки **Сохранить**, **Сохранить как**,

**Удалить** и **Вернуться без сохранения**. Панель управления отображается во всех вкладках. Для сохранения созданной регистрационной карточки нажмите кнопку **Сохранить**, для перехода в главное окно без сохранения – кнопку **Вернуться без сохранения**. Для сохранения отредактированной карточки под другим названием нажмите кнопку **Сохранить как**, для удаления карточки нажмите кнопку **Удалить**.

Для редактирования доступны регистрационные карточки, созданные пользователем, а также карточки, для которых установлено право доступа «Общедоступная».

Для внесения изменений в карточки, доступные только для чтения, нажмите кнопку **Сохранить как**. Кнопки **Сохранить** и **Удалить** неактивны при просмотре регистрационных карточек других администраторов с правом доступа «Только для чтения».

Для открытия окна редактирования регистрационной карточки дважды щелкните на ней или выберите ее а списке и нажмите кнопку  $\mathscr N$  на панели инструментов. Окно редактирования карточки документа открывается на вкладке **Общее**.

Редактирование регистрационной карточки документа аналогично ее созданию. Внесенные изменения фиксируют нажатием кнопки **Сохранить**или **Сохранить как**.

Новая версия карточки документа создается при удалении полей, смене типа полей и установке/снятии для них признака обязательности. Новая версия не создается, если в Системе нет ни одного документа, созданного по этому типу. Версии регистрационных карточек отображаются в окне задания параметров поиска, поиск документа можно осуществлять по одной или всем версиям.

Если изменения затрагивают поля, заполненные в шаблонах регистрационной карточки, то при нажатии кнопки **Сохранить** откроется окно со списком шаблонов, которые будут автоматически изменены (рис. 3).

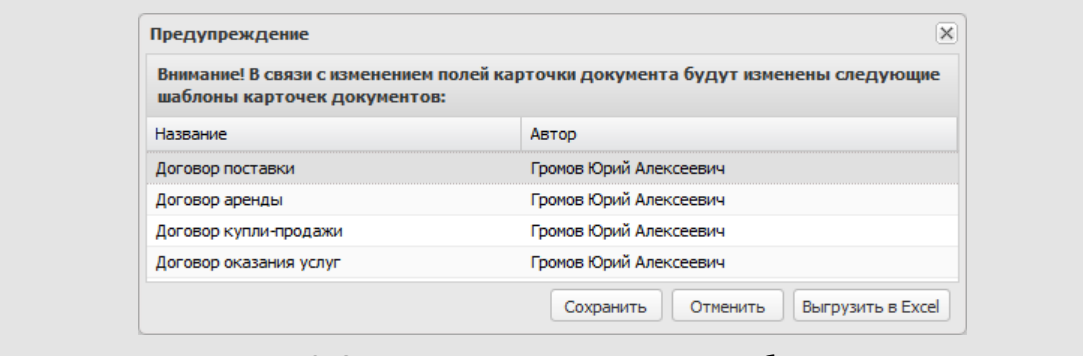

Рис. 3. Окно со списком изменяемых шаблонов

Пользователь может выгрузить список измененных шаблонов, чтобы, при необходимости, доработать их (кнопка **Выгрузить в Excel**).

Для перехода к списку регистрационных карточек без сохранения изменений нажмите кнопку **Вернуться без сохранения**.

Для удаления регистрационной карточки нажмите кнопку **Удалить** в окне ее редактирования или кнопку - в списке регистрационных карточек. Удаление регистрационной карточки не влечет за собой удаление зарегистрированных документов данного типа: на экран выводится окно, в котором выбирают действие с ними. При удалении регистрационной карточки автоматически удаляются все созданные для нее шаблоны.

#### <span id="page-7-0"></span>**2.1.1. Вкладка «Общее»**

<span id="page-7-1"></span>При создании регистрационной карточки документа поле **Название** обязательно для заполнения, остальные параметры можно указать позднее [\(рис. 4](#page-7-1)).

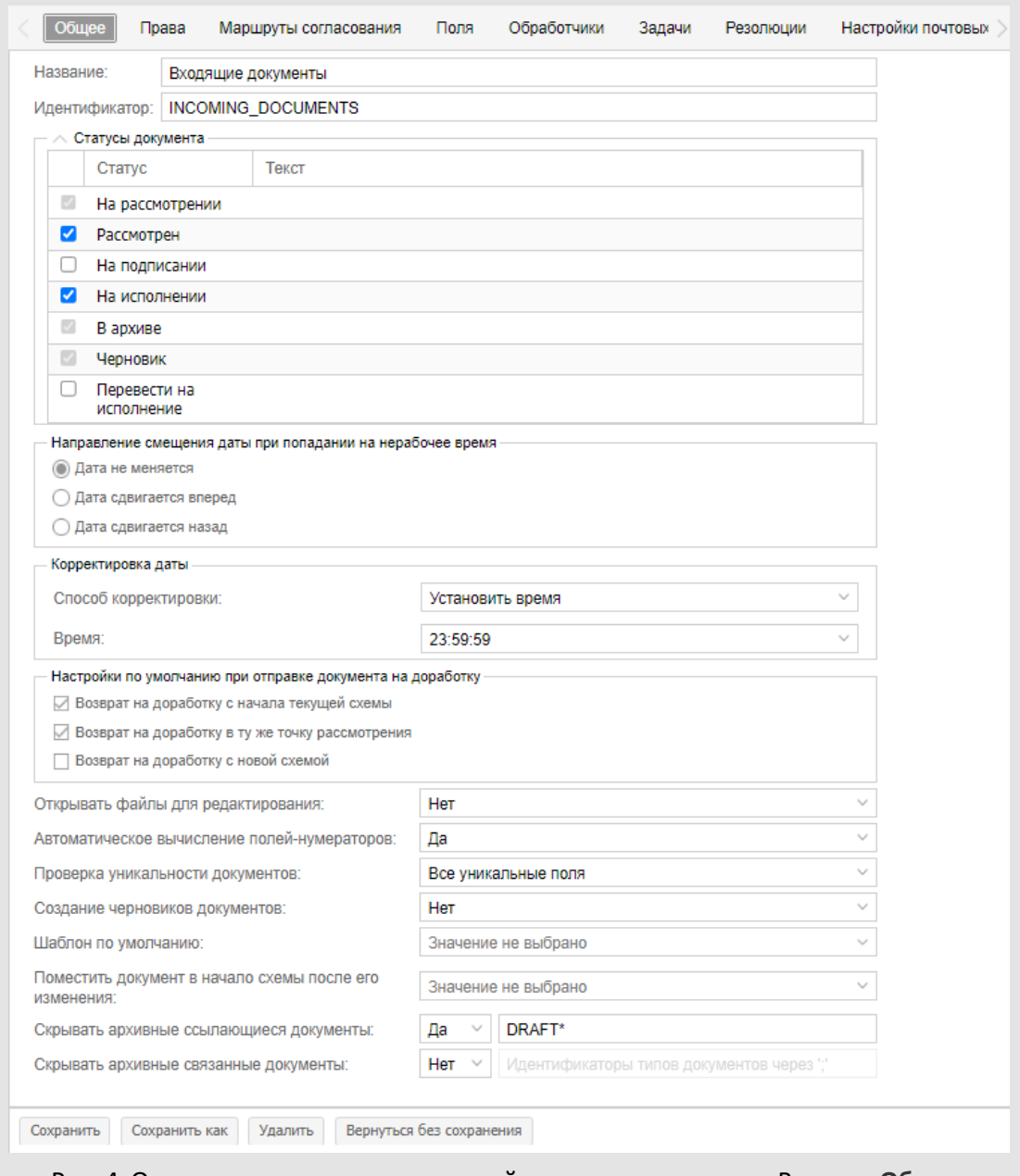

Рис. 4. Окно создания регистрационной карточки документа. Вкладка **Общее**

В группе полей **Статусы документа** определяют список статусов, в которых может находиться документ при прохождении маршрута по его рассмотрению. Статус меняется в зависимости от действий пользователей или автоматических действий, предусмотренных маршрутной схемой. Например, Рассмотрен или В архиве. Для каждого статуса можно настроить отображаемое название: щелкните на поле в столбце **Текст** и введите новое значение. Название будет отображаться в списке статусов рассмотрения документов и в отчетах по документам. Для исключения статуса из процесса прохождения документа выключите флажок напротив его названия. Статусы *На рассмотрении* и *В архиве* исключить нельзя.

В поле **Шаблон отображения** настраивают шаблон, в соответствии с которым формируется название документа и задач по нему. При формировании шаблона можно использовать идентификаторы поля карточки, заключенные в фигурные скобки. Для просмотра доступных идентификаторов нажмите кнопку **Просмотр элементов**. В шаблоне можно использовать любое поле карточки документа, кроме системных полей **Проект**, **Уровень доступа** и **Файлы**, а также поля типа **Документ**. Наряду с идентификаторами полей шаблон может содержать набор произвольных символов. Например, Вх. №{NUM} от {KON} — {NOTE}. Если поле не заполнять, в качестве названия будет автоматически использовано значение первого поля регистрационной карточки.

**Замечание:** Если в карточке присутствует поле типа **Нумератор**, его значение будет добавлено перед значением первого поля карточки при автоматическом (поле **Шаблон отображения** не заполнено) формировании отображения названия документа и задачи по нему.

В поле **Направление смещения даты при попадании на нерабочее время** выбирают способ смещения даты в случае, если срок исполнения документа выпадет на нерабочее время: установленные администратором Системы выходные, праздничные дни и др. (подробнее см. п. Календари рабочего времени «Руководства администратора системы»). По умолчанию дата смещается вперед.

- *Дата не меняется* при попадании на нерабочее время дата окончания задачи смещаться не будет.
- *Дата сдвигается вперед* Если дата выпадает на нерабочий день, окончание задачи переносится на ближайший рабочий день, следующий за нерабочим.
- *Дата сдвигается назад* Если дата выпадает на нерабочий день, окончание задачи переносится на рабочий день, предшествующий нерабочему.

В поле **Корректировка даты** устанавливают правило, по которому задается срок рассмотрения документа. В раскрывающемся списке выбирают одно из значений:

- *Не корректировать* срок и время рассмотрения, указанные в момент регистрации документа или заданный при настройке карточки, будут смещены в соответствии с календарем рабочих и нерабочих дней.
- *Установить время*. При выборе данного значения дополнительно отобразится поле **Время**, где указывается время исполнения документа. Поле отображается

только если для поля **Срок исполнения** задано количество дней исполнения (см. п. [2.1.4.1](#page-20-0)).

- *Сместить в рабочем интервале. Рабочий интервал* период рабочего времени, в котором из расчета исключаются нерабочие часы. Рабочие интервалы задаются в календаре рабочего времени (см. «Руководство администратора системы»). При выборе данного значения отображается поле **Смещение в интервале.**В поле выбирают одно из направлений смещения:
	- · *Дата сдвигается вперед* срок исполнения документа, попадая в рабочий интервал, будет смещаться вперед до конца этого интервала (например документ должен быть исполнен до конца рабочего дня).
	- · *Дата сдвигается назад* срок исполнения документа, попадая в рабочий интервал, будет смещаться назад к началу этого интервала (например документ должен быть исполнен не позднее начала рабочей недели).
- *Сместить в периоде*. Позволяет задать определенный период, в рамках которого будет корректироваться срок исполнения документа. При выборе данного значения дополнительно отображаются следующие поля:
	- · *Количество периодов.* Количество указывается вручную.
	- · *Период.* Всегда используется календарный период например, месяц или неделя.
	- · *Смещение в периоде:*
		- o *Дата сдвигается вперед* срок исполнения документа, попадая в период, будет смещаться вперед, до конца этого периода.
		- o *Дата сдвигается назад* срок исполнения документа, попадая в период, будет смещаться назад к началу этого периода.

Настройка действует только если для поля **Срок исполнения** задано количество дней исполнения (см. п. [2.1.4.1\)](#page-20-0).

В группе полей **Настройки по умолчанию при отправке документа на доработку** выбирают доступные пользователю способы возврата документа на доработку при согласовании. Можно разрешить рассматривающему документ:

- Возврат на доработку с начала текущей схемы;
- Возврат на доработку в ту же точку рассмотрения;
- Возврат на доработку с новой схемой.

В раскрывающемся списке **Открывать файлы для редактирования** выбирают одно из значений:

- *Значение не задано* возможность редактирования файлов, прикрепленных к карточке документа, определяется системными настройками параметра «Открывать файлы для редактирования» (настраивает администратор Системы во вкладке **Дополнительно** пункта меню **Инструменты → Администрирование** →**Настройки системы**).
- *Нет* открытие файлов для редактирования невозможно.
- *Да* возможно открытие файлов для редактирования.

В раскрывающемся списке **Автоматическое вычисление полей-нумераторов** выбирают одно из значений:

- *Да* в карточке документа отображается автоматически вычисленное значение поля-нумератора.
- *Нет* значение поля-нумератора не отображается (для просмотра значения нажмите кнопку  $\mathscr{O}$ ).
- *Значение не выбрано*  отображение значения поля-нумератора в карточке документа зависит от общесистемной настройки (*Да* или *Нет*), установленной администратором Системы (вкладка **Документы** пункта меню **Инструменты → Администрирование** →**Настройки системы**).

В раскрывающемся списке **Проверка уникальности документов** выбирают одно из значений:

- *Значение не задано* проверка уникальности документа определяется системными настройками параметра «Проверка уникальности документов» (настраивает администратор Системы во вкладке **Документы** пункта меню **Инструменты →Администрирование** →**Настройки системы**).
- *Все уникальные поля* проверка уникальности при создании документов выполняется по значению для всех полей (режим *И*).
- *Любое из уникальных полей* проверка уникальности при создании документа выполняется по значению для любого из полей (режим *ИЛИ*).

В раскрывающемся списке **Создание черновиков документов** выбирают одно из значений:

- *Да* в карточке документа доступно создание черновиков документов.
- *Нет* значение по умолчанию. Не доступно создание черновиков документов.
- *Значение не выбрано*  создание черновиков типа документа зависит от общесистемной настройки (*Да* или *Нет*), установленной администратором Системы (вкладка **Документы** пункта меню Инструменты **Администрирование** →**Настройки системы**).

В раскрывающемся списке **Шаблон по умолчанию** выбирают шаблон карточки документа из настроенных для данного типа документа, который будет установлен по умолчанию при создании документов.

В раскрывающемся списке **Поместить документ в начало схемы после его изменения** выбирают одно из значений:

- *Да* после изменения полей карточки документа , его рассмотрение будет продолжено с начала маршрута.
- *Нет* после изменения полей карточки документа, его рассмотрение будет продолжено согласно настройке маршрутной схемы (см. п. [Вкладка «Выбранные](#page-69-0) [сотрудники»](#page-69-0)).
- *Значение не выбрано*  применяется настройка, заданная в параметре **Настройки по умолчанию при отправке документа на доработку**.

В раскрывающемся списке **Скрывать архивные ссылающиеся документы** выбирают одно из значений:

- *Да* в поле **Ссылающиеся документы** не будут отображаться ссылки на архивные документы. Если в поле рядом введены идентификаторы типов документов, то настройка распространяется только на документы указанных типов. Для упрощения ввода большого количества типов документов реализована конструкция *{Идентификатор\_типа\_документа\*}* (например, ANSWER\* - для идентификаторов, начинающихся с ANSWER).
- *Нет* значение по умолчанию. В поле **Ссылающиеся документы** будут отображаться ссылки на архивные документы.

В раскрывающемся списке **Скрывать архивные связанные документы** выбирают одно из значений:

- *Да* в полях типа **Документ** не будут отображаться ссылки на связанные архивные документы. Если в поле рядом введены идентификаторы типов документов, то настройка распространяется только на документы указанных типов. Для упрощения ввода большого количества типов документов реализована конструкция *{Идентификатор\_типа\_документа\*}* (например, ANSWER\* - для идентификаторов, начинающихся с ANSWER).
- *Нет* значение по умолчанию. В полях типа **Документ** будут отображаться ссылки на архивные документы.

<span id="page-13-0"></span>Во вкладке **Права** (рис. 5) определяют доступ к регистрационной карточке и вкладкам документа, права редактирования своих документов, а также возможность выставления признака *Окончательная версия* и создания связанных документов.

В группе полей **Доступ**настраивают вид доступа к карточке документа.

- *Личная* (по умолчанию) карточку может просматривать и редактировать только создавший ее пользователь.
- *Общедоступная* просматривать и редактировать карточку, а так же назначать права на нее могут все пользователи с правами администратора документооборота.
- *Только для чтения* пользователи с правами администратора документооборота могут просматривать карточку документа, но не могут изменить или удалить ее. Можно сохранить карточку под другим именем и затем внести в нее изменения.

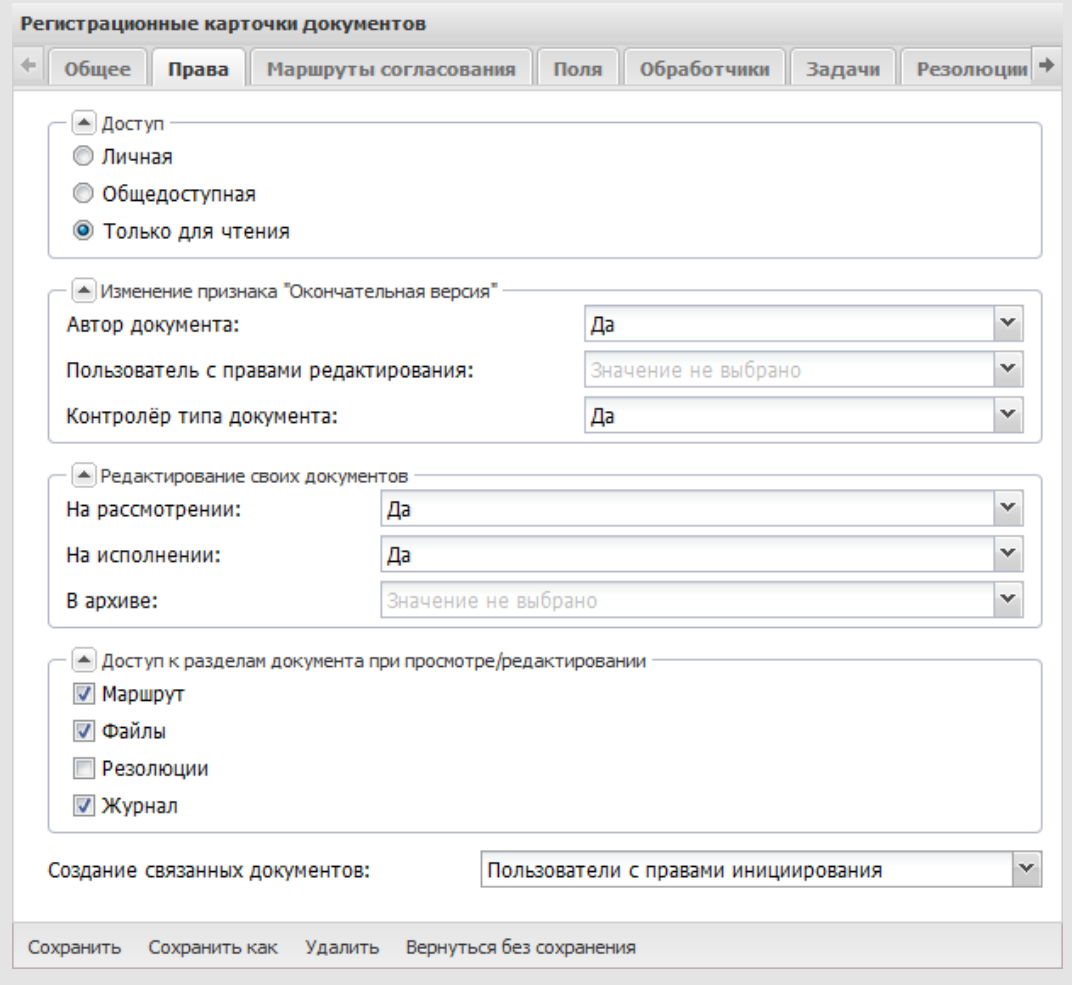

Рис. 5. Окно создания регистрационной карточки документа. Вкладка **Права**

В группе полей **Изменение признака «Окончательная версия»** пользователям назначают права на изменение признака *Окончательная версия* для файлов, прикрепленных к документу. Для каждой роли: *Автор документа*, *Пользователь с правами редактирования* и *Контролер типа документа* можно выбрать одно из значений:

- *Значение не задано* Используются параметры создания связанных документов, заданные администратором Системы в пункте меню **Инструменты → Администрирование** →**Настройки системы**.
- *Нет* пользователь не может изменять признак *Окончательная версия*.
- *Да* пользователь может изменять признак *Окончательная версия*.

**Замечание:**Если пользователь находится по отношению к документу в нескольких ролях, например автор и контролер, то для возможности изменять признак *Окончательная версия* достаточно разрешение этого действия хотя бы для одной из ролей.

В группе полей **Редактирование своих документов** назначают права на редактирование документов, находящихся на рассмотрении, на исполнении и в архиве (подробнее см.п. 7.3. Назначение прав на редактирование документов «Руководства администратора»). Для каждого из состояний документов выбирают одно из значений:

- *Значение не задано* Используются параметры редактирования документов данного типа, заданные в пункте меню **Настройки системы**.
- Да возможно редактирование всех документов данного типа.
- *Нет* редактирование документов данного типа невозможно.
- *Пользователи с правами редактирования своих документов* возможно редактирование своих документов данного типа. Под «своими» подразумевают документы, созданные непосредственно пользователем. Документ не считается «своим» для пользователя, если он указан в поле **Автор**, но не является инициатором документа.

В группе полей **Доступ к разделам документа при просмотре/редактировании** настраивают видимость вкладок регистрационной карточки документа при его просмотре/редактировании. По умолчанию отображаются все вкладки регистрационной карточки. Чтобы запретить доступ к вкладкам, следует выключить флажки рядом с их названием.

В раскрывающемся списке **Создание связанных документов** выбирают одно из значений:

- *Нет* создание связанных документов невозможно.
- *Пользователи с правами инициирования* создавать связанные документы могут пользователи, у которых есть право инициирования хотя бы одного типа документов.
- *Пользователи с правами создания связанных документов* создавать связанные документы могут только пользователи, которым администратор системы назначил соответствующее право.
- *Значение не задано* Используются параметры создания связанных документов, заданные администратором системы на вкладке **Создание связанных документов**в пункте меню **Настройки системы**.

**Замечание:** Поле типа **Связанные документы** предназначено для закрепления за документом ссылки на другой зарегистрированный в Системе документ, находящийся на рассмотрении, исполнении или в архиве. Связать документы можно как при создании, так и позже (подробнее см. п. 12.2. Руководства администратора системы) .

**Важно**: Настройки **Изменение признака «Окончательная версия»** и **Создание связанных документов**, указанные на вкладке **Права** при создании/редактировании регистрационной карточки документа, являются более приоритетными, чем настройки, указанные в пункте меню **Настройки системы**.

<span id="page-16-0"></span>**2.1.3. Вкладка «Маршруты согласования»**

Вкладка **Маршруты согласования** [\(рис.](#page-16-1) 6) предназначена для связывания маршрутов согласования с регистрационной карточкой и задания маршрута по умолчанию.

С карточкой могут быть связаны один или несколько маршрутов. В таком случае при назначении пользователю права на инициирование документов этого типа следует назначить права и на связанные с карточкой маршруты.

В списке **Несвязанные маршруты** отображаются все маршруты, на которые имеет право текущий пользователь с правами администратора документооборота: созданные им маршруты, общедоступные маршруты и маршруты с признаком *Только для чтения*.

<span id="page-16-1"></span>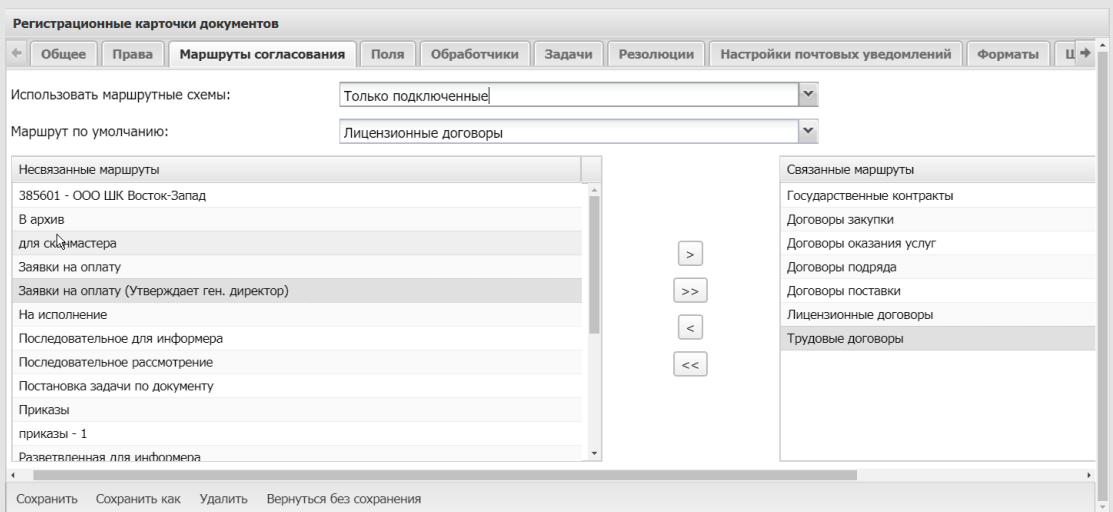

Рис. 6. Окно создания регистрационной карточки документа. Вкладка **Маршруты согласования**

Для привязки маршрута к регистрационной карточке щелкните по его названию в списке **Несвязанные маршруты** и нажмите кнопку **...** Маршрут переместится в список **Связанные маршруты**. Для отмены привязки маршрута выберите его в списке Связанные маршруты и нажмите кнопку ....

Кнопка >> предназначена для привязки к карточке всех доступных маршрутов, кнопка  $\leq$  - для удаления всех привязанных к карточке маршрутов.

Маршрут, указанный в поле **Использовать маршрутные схемы**, будет автоматически выбираться при создании документов данного типа. При создании документа маршрут по умолчанию устанавливается только у тех пользователей, которые имеют на него права.

Выбор значения *Все* означает, что при создании документа пользователю будут доступны все маршруты, на которые у него есть права. Значение *Только подключенные* позволяет создание документов только по связанным с карточкой маршрутам, на которые у пользователя есть права.

Существует возможность настройки автоматического выбора маршрутной схемы по заранее заданному условию. Например, требуется, чтобы коммерческие документы, в которых фигурируют суммы, превышающие определенную величину, обязательно рассматривал руководитель компании. Для настройки такой схемы выберите в выпадающем списке поля **Использовать маршрутные схемы** значение *Автоматический выбор.* Справа от поля отобразится кнопка при нажатии на которую будет открыто окно настройки автоматического выбора маршрутной схемы.

Используйте кнопку  $\pm$  на нижней панели окна для добавления маршрута из списка зарегистрированных в Системе (рис. 7).

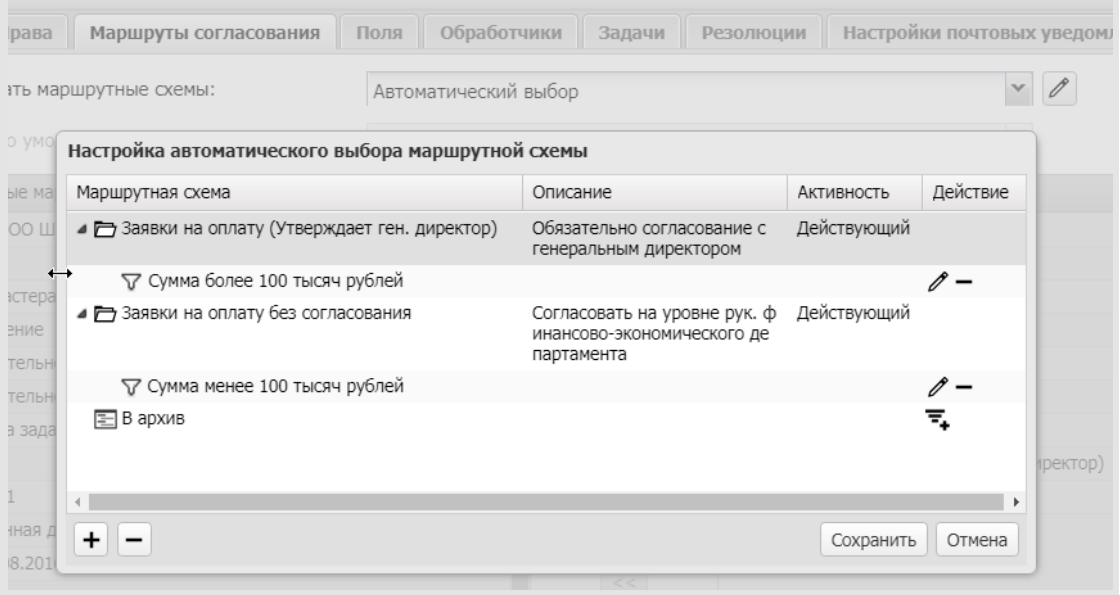

Рис. 7. Окно настройки автоматического выбора маршрутной схемы

После добавления маршрутов потребуется настроить условия, при которых будет происходить автоматический выбор варианта маршрутной схемы. Нажмите кнопку (добавить фильтр) в столбце **Действие** напротив названия варианта маршрута и добавьте одно или несколько условий, при которых данный маршрут будет выбран автоматически (рис. 8). Настройка фильтров подробно описана в п. «Папки задач» Руководства пользователя. Нажмите кнопку **Ок,** чтобы сохранить изменения.

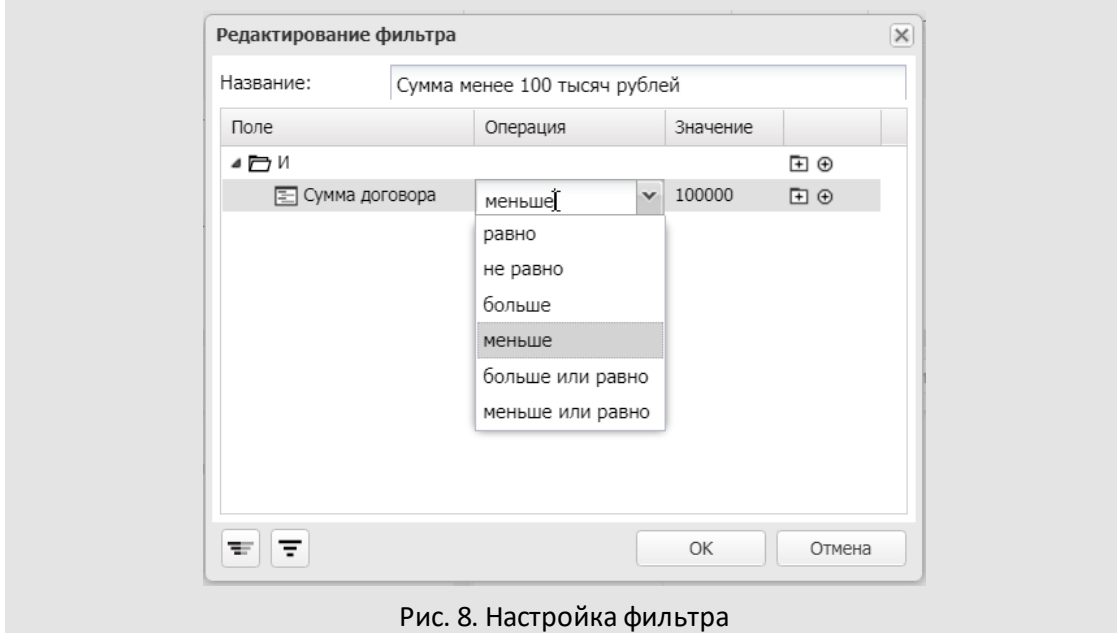

Настроенный фильтр можно редактировать или удалить (кнопки  $\mathscr{N}$  и = в столбце Действие окна настройки автоматического выбора маршрутной схемы). По завершении редактирования фильтров нажмите кнопку **Сохранить**.

**Замечание:** если в шаблоне документа присутствует настройка «Использовать маршрут», маршрутная схема из шаблона будет прикреплена к карточке независимо от прав пользователя.

<span id="page-18-0"></span>**2.1.4. Вкладка «Поля»**

<span id="page-18-1"></span>Вкладка **Поля** [\(рис.9](#page-18-1)) предназначена для формирования списка полей регистрационной карточки документа. Название документа формируется в соответствии с указанным шаблоне типа документа значением. Если шаблон не задан, в качестве названия документа будет использовано значение первого поля карточки. Первым может быть любое поле, кроме поля типа **Документ** и поля **Файлы**.

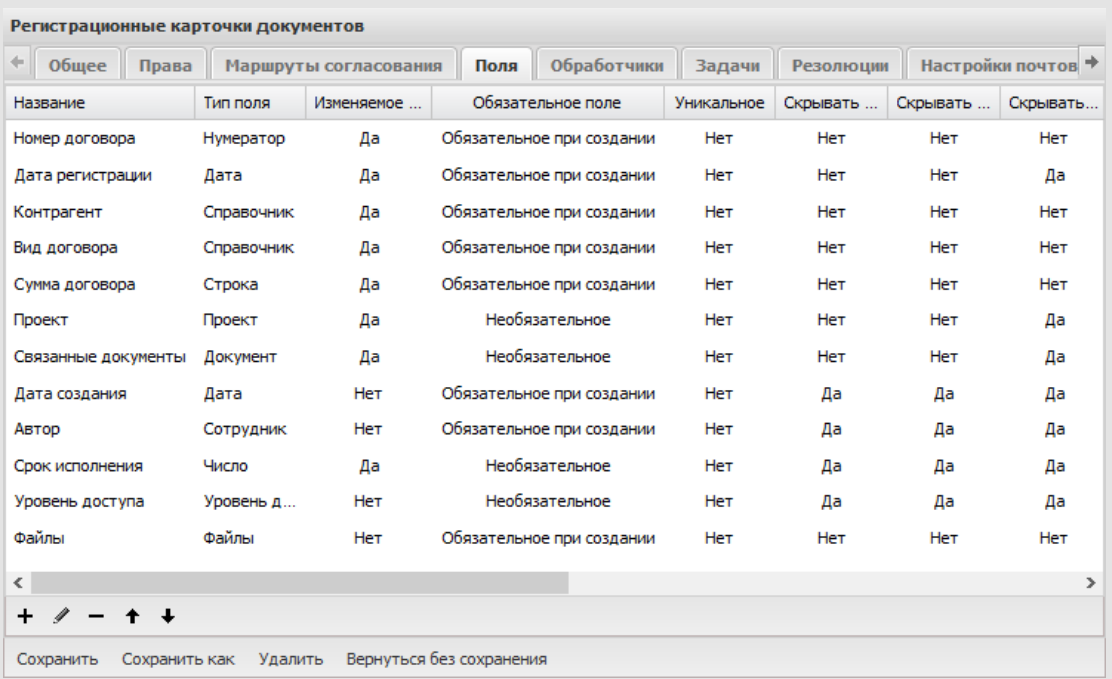

Рис. 9. Окно создания регистрационной карточки документа. Вкладка **Поля**

Для добавления поля нажмите кнопку + на панели управления в нижней части вкладки. Откроется окно редактирования поля ([рис.](#page-19-0) 10). В окне указывают название, тип поля и дополнительные параметры. Для удобства можно указать также идентификатор поля. (подробнее о корректном добавлении идентификаторов полей см. п. 16.2. руководства администратора). После определения всех параметров нового поля нажмите кнопку **Сохранить**.

**Замечание:** В регистрационную карточку можно добавить не более 50 пользовательских полей.

Для редактирования поля дважды щелкните на нем или нажмите кнопку  $\mathscr I$  на панели инструментов. Редактирование поля аналогично его созданию. Для удаления поля выделите его в списке и нажмите кнопку -

Для изменения последовательности расположения полей используют кнопки  $\, \mathbf{ \hat{+}}\,$ и $\, \mathbf{ \hat{+}}\,$ 

<span id="page-19-0"></span>**Внимание!** При использовании ЭП в маршрутной схеме следует учитывать, что добавление или переименование поля влечет за собой удаление подписи из созданного документа.

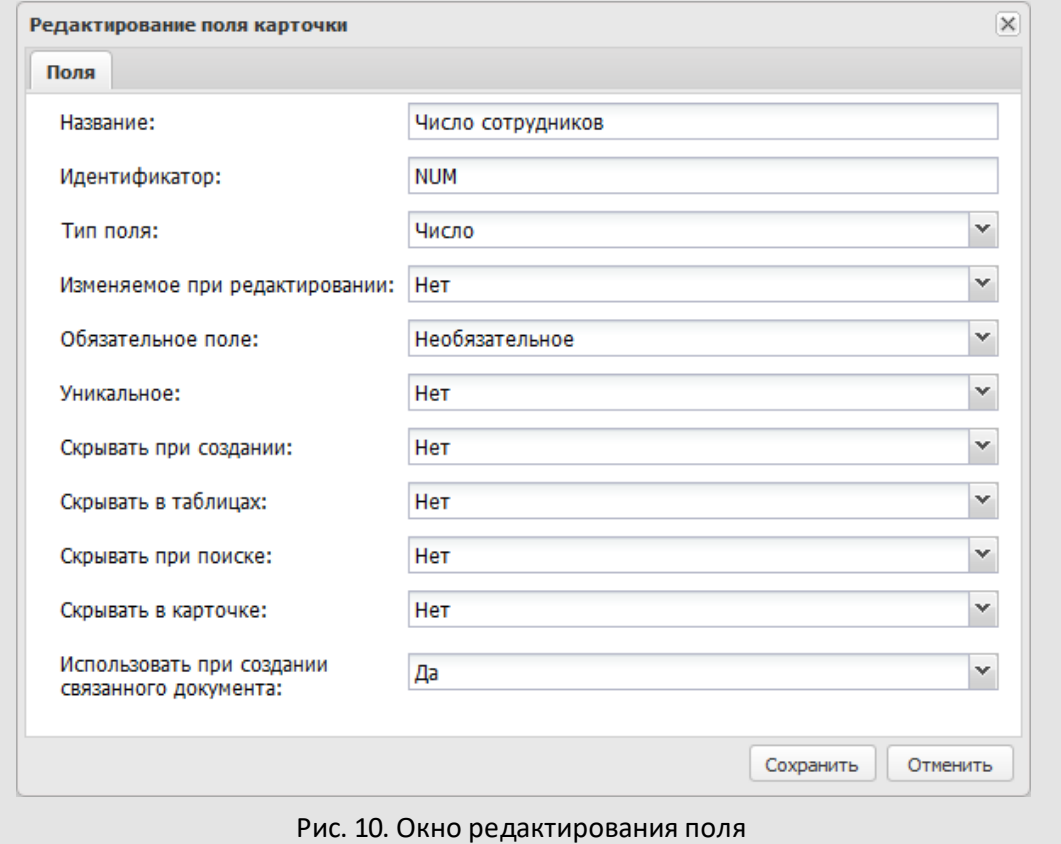

#### <span id="page-20-0"></span>**2.1.4.1. Системные поля**

Карточка документа после создания содержит системные поля. Редактирование и удаление названия, идентификатора и типа системных полей недоступно. К системным полям относятся:

- **Автор** пользователь, от имени которого документ отправляется на рассмотрение по маршрутной схеме.
- **Дата создания** дата создания документа.
- **Датарегистрации** дата присвоения регистрационного номера документу.
- **Файлы** файл, прикрепляемый к документу.
- **Срок исполнения** числовое поле, определяет временной промежуток, по истечении которого документ считается просроченным.
- **Проект** проект, к которому будут прикреплены задачи по рассмотрению и исполнению документа.

- **Уровень доступа** – уровень доступа пользователей к документу, задачам по его рассмотрению/исполнению и проекту по исполнению документа.

Поля **Автор**, **Дата создания** и **Дата регистрации** обязательны для заполнения при создании документа . Для полей **Срок исполнения**, **Файлы** и **Проект** признак обязательности можно изменить (см. п. [2.1.4.3](#page-35-0)). Поле **Уровень доступа** – необязательное.

**Замечание** — для черновиков документов не обязательны для заполнения поле Автор и пользовательские обязательные поля.

Системные поля недоступны для редактирования в созданном документе; исключение – поля **Срок исполнения**и **Датарегистрации**.

Срок исполнения документа по умолчанию – 90 рабочих дней. Для изменения этого значения перейдите в окно редактирования поля **Срок исполнения** (рис. 11) и заполните следующие поля:

- **Срок исполнения** количество периодов (часов, дней, недель и т. д. ), отсчитывается от даты создания или даты регистрации документа. Значение вводят с клавиатуры или выбирают кнопками  $\mathbb{C}$ . Если в поле указано значение 0 (ноль), при создании документа поле **Срок исполнения** будет пустым.
- **Период** период исчисления срока исполнения. Существуют календарный и рабочий периоды исчисления. В рабочем периоде нерабочие часы (например, обеденный перерыв) не учитываются; в календарном периоде рабочими являются все часы. Свойства периодов задает администратор Системы в пункте меню **Календари рабочего времени**. Подробнее см. «Руководство администратора системы». Значение выбирают из раскрывающегося списка. Для отображения списка щелкните на поле или нажмите кнопку  $\mathbb{Y}$ .
- **Начало** дата начала исполнения документа, от которой отсчитывается срок исполнения. В поле выбирают одно из значений – *Дата создания* или *Дата регистрации*. Значение выбирают из раскрывающегося списка. Для отображения списка щелкните на поле или нажмите кнопку ...

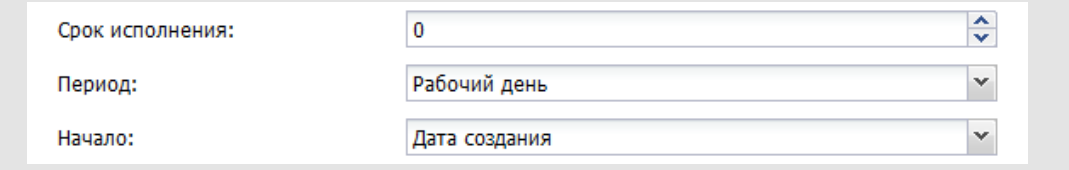

## Рис. 11.Окно редактирования поля **Срок исполнения**

Если для поля **Проект** задан признак *Необязательное* и пользователь не указал проект при создании документа, в поле будут автоматически подставлены значения: *<Подразделение пользователя, создающего документ>: <Задачи вне проектов>*. Для указания другого значения по умолчанию нажмите кнопку  $\ell$  в окне редактирования поля **Проект**. В открывшемся окне отобразится список всех открытых проектов Системы [\(рис. 1](#page-22-0)2). Для выбора проекта выделите его и нажмите кнопку **ОК**.

Возможен поиск проекта по названию: укажите его в строке поиска и нажмите кнопку или клавишу **Enter**. В окне отобразится список проектов, в названии которых встречается искомое слово или словосочетание.

Задачи по рассмотрению и исполнению документа можно прикрепить к архивному проекту. Для отображения/скрытия открытых, архивных и системных проектов следует установить/снять соответствующие флажки.

<span id="page-22-0"></span>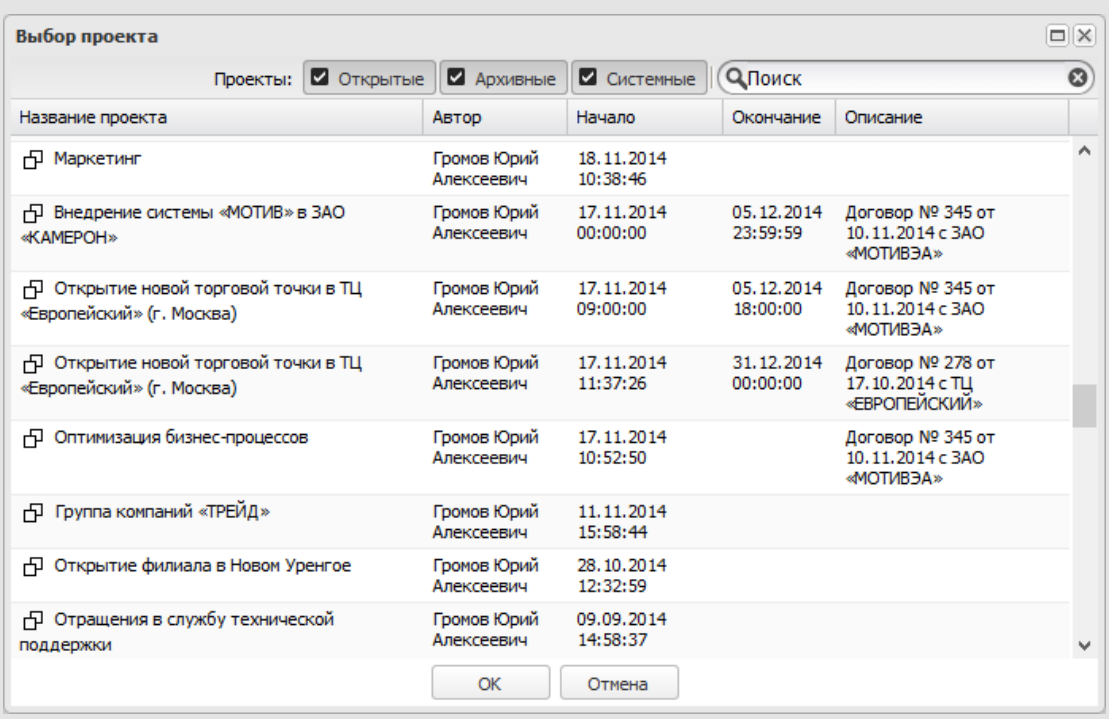

### Рис. 12. Окно выбора проекта

Для удаления проекта по умолчанию нажмите кнопку **| ×** Если для поля не задан признак обязательности заполнения, то при редактировании карточки можно поменять проект: щелкните не названии проекта и выберите нужный из раскрывающегося списка. Если поле обязательно для заполнения, проект можно указать только при создании документа и впоследствии поле будет недоступно для редактирования.

<span id="page-23-0"></span>*Тип поля* определяет его информационное содержание. Тип выбирают из одноименного раскрывающегося списка. Регистрационная карточка может содержать поля следующих типов:

- **Строка** произвольные символы (максимальная длина 80 знаков, включая пробелы).
- **Текст** большой объем информации произвольного содержания (В задачах и справочниках размер текста неограничен. В полях документов и шаблонов документов установлено ограничение в 4000 символов.).
- **Число** числа, содержащие целую и дробную часть (например 5.1 или 13,500). Десятичный разделитель – точку или запятую – задают в настройках поля, настройках типа документа или пункте меню **Настройки форматов** (см. «Руководство администратора системы»).
- **Дата** выбирают из календаря (кнопка ) или вводят с клавиатуры в формате, установленном администратором при настройке Системы.
- **Справочник** одно или несколько значений поля из справочника.
- **Словарь** элемент словаря.
- **Нумератор** формирование идентификационного номера документа.
- **Подразделение** название одного или нескольких подразделений.
- **Сотрудник** ссылка на пользователя Системы.
- **Документ** ссылка на зарегистрированный в системе документ.

Для полей типа **Число** и **Дата**можно настроить формат отображения значений. Формат выбирают в раскрывающемся списке поля **Формат** (рис. 13).

Выбранный формат будет использоваться в:

- *поле типа* **Число***:* для отображения значений в форме документа. В списках документов числа отображаются в системном формате, настроенном администратором;
- *поле типа* **Дата***:* для отображения значений в форме документа. В списках документов даты отображаются в системном формате (см. «Руководство администратора системы»).

Если необходимого формата нет в списке, его можно создать, выбрав пункт **Добавить формат**. Подробнее о создании форматов отображения значений см. раздел *«Настройки форматов»* руководства администратора системы. Новый формат отображения будет доступен в пункте меню **Настройки форматов**.

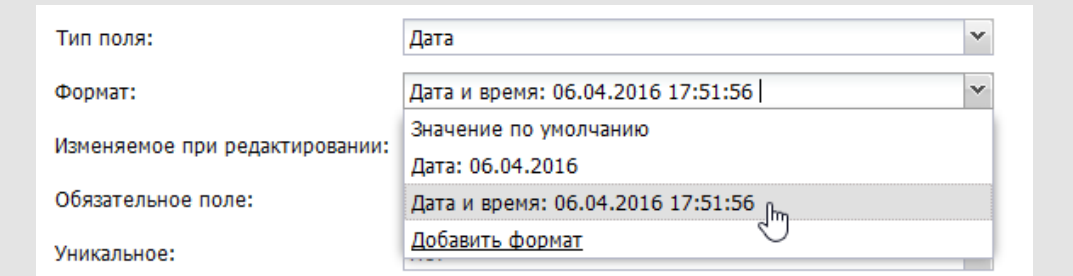

Рис. 13. Окно редактирования поля типа **Дата**. Выбор формата отображения значений

Для отображения значений в системном формате или формате, заданном для типа документа, выберите пункт **Значение по умолчанию.** Приоритет форматов в порядке убывания: настройки поля, настройки типа документа, системный формат.

Тип поля **«Подразделение»** предполагает указание в карточке документа ссылки на подразделение, а поле типа **Сотрудник** – ссылки на пользователя. Для заполнения полей выберите в дереве подразделений подразделение или пользователя соответственно.

Если в окне редактирования поля типа **Сотрудник** в поле **Для сведения** выбрано значение *Да* [\(рис. 1](#page-24-0)4)*,* карточка документа, в том числе и после помещения в архив, будет доступна пользователю только для просмотра, задачи по рассмотрению/исполнению будут доступны только если выполняются условия доступа к задаче.

<span id="page-24-0"></span>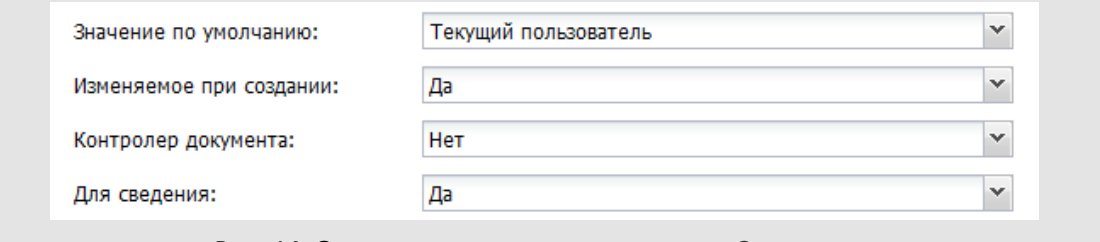

Рис. 14. Окно редактирования поля типа **Сотрудник**

Если в поле **Контролер документа** указано значение *Да*, то при заполнении поля пользователь сможет выбрать только сотрудника, обладающего правом контролирования данного типа документа. Выбранный пользователь будет автоматически добавлен в роли контролера во все задачи, которые будут созданы по документу

При создании/редактировании шаблона для регистрационной карточки, содержащей поле типа **Сотрудник** со значением *Текущий пользователь* в поле **Значение по умолчанию**, возможна настройка подстановки значения в документ. В зависимости от того, какие флажки включены для поля типа **Сотрудник** в шаблоне, в поле документа будет добавляться:

- инициатор документа;
- пользователи, указанные в шаблоне;
- пустое значение (если не включен ни один флажок).

Существует возможность определить область видимости поля типа **Сотрудник**, т.е. ограничить круг выбираемых пользователей. Если область видимости не задана, при выборе значения пользователь будет видеть всех сотрудников, на которых у него есть полномочия *Полные права*.

Для выбора области видимости нажмите кнопку или начните вводить ее название в поле **Область видимости** [\(рис.](#page-25-0) 15). Возможен выбор одновременно нескольких областей видимости.

**Замечание:**Если выбрано несколько областей видимости, указанные в них параметры учитываются по схеме «ИЛИ» (должно выполняться хотя бы одно из перечисленных условий).

Для удаления области видимости нажмите кнопку <u>.</u>.

<span id="page-25-0"></span>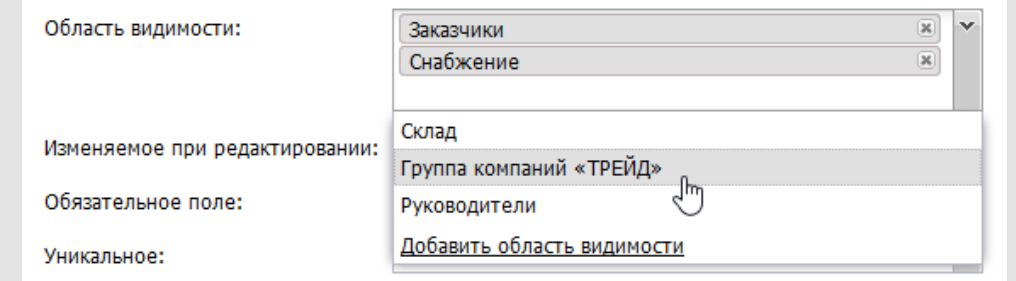

Рис. 15. Окно редактирования поля типа **Сотрудник**. Выбор областей видимости

Если необходимой области видимости нет в списке, ее можно создать, выбрав пункт **Добавить область видимости**. Подробнее о создании областей видимости [см. п. 7](#page-89-0).

**Замечание**: В списке выбираемых сотрудников при создании/редактировании карточки документа одновременно учитываются и права выбирающего пользователя на выбираемого сотрудника, и права выбираемого сотрудника на выбирающего пользователя.

Поле типа **Документ** предназначено для закрепления за создаваемым документом ссылки на другой зарегистрированный документ, в том числе на документ, помещенный в архив (см. п. [Вкладка «Общее»](#page-7-0) ). Параметр **Выводить ссылающиеся** **документы** со значениями *Нет* (по умолчанию) и *Да -* служит для вывода в поле ссылающихся документов и задания признака *Идентификаторы типов документов через ";"*. Признак используется для ограничения выборки документов только указанными типами документов (указываются идентификаторы). Например: [ANSWER]; [DRAFT\_DOCUMENTS. ANSWER]. **Выводить ссылки в поле «Ссылающиеся документы»***: Да* - по умолчанию. Если значение *Нет*, то ссылки не выводятся в системном поле **Ссылающиеся документы**.

При создании/редактировании поля типа **Документ** дополнительно отображается вкладка **Поиск**(рис. 16).

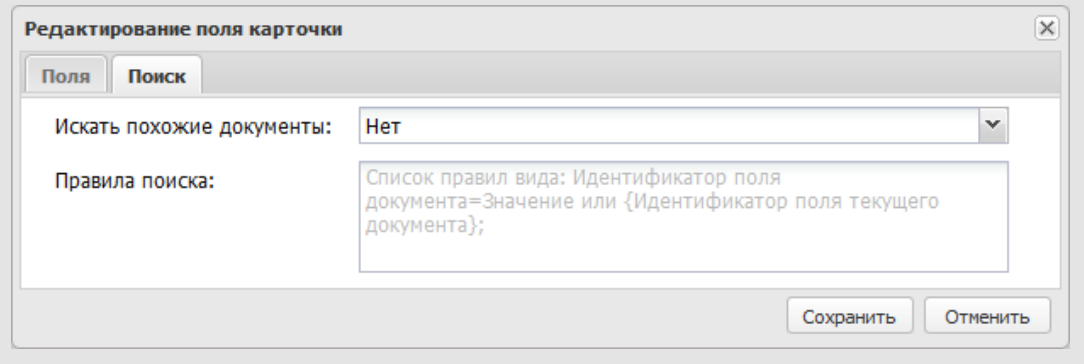

Рис. 16. Окно редактирования поля типа **Документ**. Вкладка **Поиск**

Во вкладке **Поиск**настраивают возможность поиска документов по заранее заданному шаблону. Если в раскрывающемся списке **Искать похожие документы** выбрано значение *Да*, в окне, открывающемся при заполнении/редактировании поля, будут отображаться:

- все документы создаваемого типа, если не заполнено поле **Правила поиска**;
- документы, соответствующие условию, указанному в поле **Правила поиска**.

Для перехода к окну задания параметров щелкните по ссылке **Поиск документов** в окне со списком документов (рис. 17).

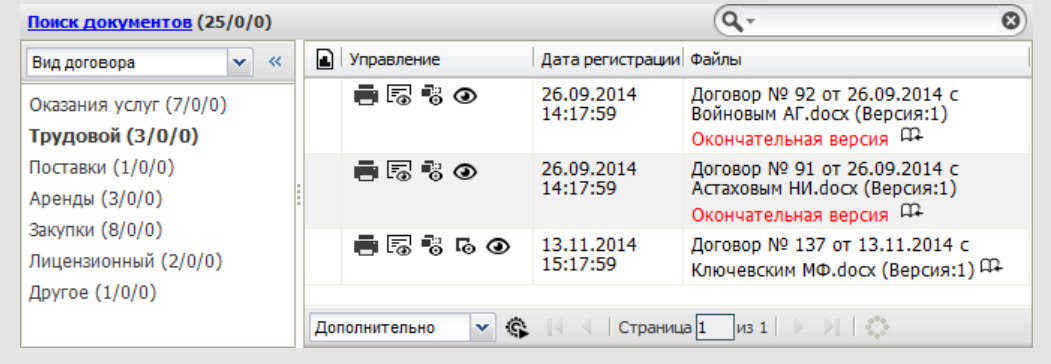

Рис. 17. Результаты поиска документов по предварительно заданному условию

Поле **Правила поиска** заполняют в соответствии с шаблоном: **<IDENTIFIER><OPERATION><COMPUTED\_TEMPLATE>;** где:

- *IDENTIFIER* идентификатор поля искомого документа (см. п. 12.1.2 Руководства администратора) (например, AUTHOR) или один из специальных идентификаторов. К специальным идентификаторам относятся:
	- DOCUMENT TYPE ID тип документа: Узнать id типа документа можно с помощью консоли браузера. Откройте раздел **Документы→Создать документ**. Откройте консоль браузера (F12). Выберите тип документа. На вкладке **Сеть** будет указан id в строке http://<Адрес сервра Системы>/documents/newdocument/?doctype="id" (рис. 18);
	- $\bullet$  DOCUMENT\_STATE состояние документа, число: 0-На рассмотрении, 1 – Рассмотрен, 2 – На подписании, 3 – На исполнении, 4 – В архиве;
	- · DOCUMENT\_VERSION версия документа.

| • Firebug - Мотив - Громов Юрий Алексеевич - Тестовая лицензия                                |                           |                                                                         |                |                  |                  |                               | $\times$                                   |  |
|-----------------------------------------------------------------------------------------------|---------------------------|-------------------------------------------------------------------------|----------------|------------------|------------------|-------------------------------|--------------------------------------------|--|
|                                                                                               |                           |                                                                         |                |                  |                  |                               |                                            |  |
| ➢<br>Консоль                                                                                  | <b>HTML</b>               | <b>CSS</b><br><b>DOM</b><br>Сценарий<br>$C$ еть $\blacktriangledown$    | <b>Cookies</b> |                  |                  | <b>Д</b> Искать в панели Сеть | 日回の<br>$\hat{\phantom{a}}$<br>$\checkmark$ |  |
| Не очишать<br>Очистить<br>W.                                                                  | <b>HTML</b><br><b>Bce</b> | JavaScript XHR<br>CSS.                                                  | Изображения    | Плагины<br>Медиа | Шрифты           |                               |                                            |  |
| URL                                                                                           | Статус                    | <b>Домен</b>                                                            | <b>Размер</b>  | Удалённый ІР     | Временная линия  |                               | $\blacktriangle$ $\land$                   |  |
| Сетевая панель активирована. Любые запросы, пока сетевая панель неактивна, не будут показаны. |                           |                                                                         |                |                  |                  |                               |                                            |  |
| <b>E POST createdoctree</b>                                                                   | 200 OK                    | documents23.test.lan                                                    | 703 B          | 172.22.244.37:80 |                  |                               | 1s                                         |  |
| <b>E POST createdoctree</b>                                                                   | 200 OK                    | documents23.test.lan                                                    | 208 B          | 172.22.244.37:80 |                  | 110ms                         |                                            |  |
| GET loading.gif                                                                               | 200 OK                    | documents23.test.lan                                                    | 656 B          | 172.22.244.37:80 | 11 <sub>ms</sub> |                               |                                            |  |
| $\blacksquare$ GET elbow-minus.gif                                                            | 200 OK                    | documents23.test.lan                                                    | 177B           | 172.22.244.37:80 |                  |                               | 10 <sub>ms</sub>                           |  |
| <b>E GET folder-open.aif</b>                                                                  | 200 OK                    | documents23.test.lan                                                    | 113B           | 172.22.244.37:80 |                  |                               | 15 <sub>ms</sub>                           |  |
| <b>E GET elbow-line.gif</b>                                                                   | 200 OK                    | documents23.test.lan                                                    | 107B           | 172.22.244.37:80 |                  |                               | 14ms                                       |  |
|                                                                                               |                           | Thttp://documents23.test.lan/documents/newdocument/?doctype=142 (9,5KB) |                | 172.22.244.37:80 |                  |                               | 1.66s                                      |  |
| <b>E</b> POST position                                                                        | 200 OK                    | documents23.test.lan                                                    | 47B            | 172.22.244.37:80 |                  | 114ms                         |                                            |  |
| <b>POST</b> /user/grid stat                                                                   | 200 OK                    | documents23.test.lan                                                    | 189 B          | 172.22.244.37:80 |                  |                               | 545ms                                      |  |
| <b>E</b> GET left-corners.png                                                                 | 200 OK                    | documents23.test.lan                                                    | 299 B          | 172.22.244.37:80 |                  | <b>9ms</b>                    |                                            |  |
| <b>E</b> GET right-corners.pno                                                                | 200 OK                    | documents23.test.lan                                                    | 299 B          | 172.22.244.37:80 |                  | 8 <sub>ms</sub>               |                                            |  |
| <b>E</b> GET top-bottom.png                                                                   | 200 OK                    | documents23.test.lan                                                    | 233 B          | 172.22.244.37:80 |                  | 14ms                          | $\checkmark$                               |  |
| <b>ID CET Joft wollt non</b>                                                                  | DOO OM                    | door montage of the land                                                | 1.40 D         | 170 DD DAA 27-90 |                  | $\sim$                        |                                            |  |

Рис. 18. Определение идентификационного номера документа с помощью консоли браузера

#### **Замечание:**

- *OPERATION* математическая операция: "=", ">" или "<". Пример: DOCUMENT\_STATE=1; – в результатах поиска отобразятся все рассмотренные документы. Для полей всех типов может использоваться проверка на равенство "=". Исключение составляют системные поля **Дата регистрации, Дата создания** и **Срок исполнения**, для которых определены операции больше ">" и меньше "<", но не определена проверка на равенство "=".
- *COMPUTED\_TEMPLATE* вычисляемое выражение. Заполняется:
	- · идентификатором поля текущего документа;
	- · элементами шаблона (подробнее см. описание типа **Нумератор**);
	- · данными в формате, соответствующем типу поля.

Каждое правило поиска должно завершаться точкой с запятой (*;*). Если само условие *COMPUTED\_TEMPLATE* содержит точку с запятой, ее необходимо экранировать. Экранирование символов осуществляют с помощью символа '\', помещённого перед экранируемым символом.

Поиск осуществляется, только если в результате вычисления выражения, указанного в *COMPUTED\_TEMPLATE,* получается значение, соответствующее типу поля:

- число для полей типов **Число**, **Сотрудник** (в том числе поле **Автор**), **Документ**, **Проект**, **Уровеньдоступа**;
- дата для полей типа **Дата** (**Дата регистрации, Дата создания** и **Срок исполнения**);
- произвольная строка для полей типов **Строка**, **Текст**, **Словарь**, **Нумератор**, **Справочник**;
- числа через запятую для полей типа **Подразделение**;
- поле **Файлы** не поддерживается.

Если правило задано неверно, при попытке сохранения изменений карточки на экран будет выведено предупреждение. Если при сохранении изменений не удалось выявить ошибку, но результат вычисления *COMPUTED\_TEMPLATE* не соответствует типу поля, поиск неверной части условия производиться не будет.

Тип поля **Словарь** предполагает выбор элемента из словаря. Словарь это список элементов, содержащих справочную информацию и объединенных общей темой (подробнее см. п. [6](#page-86-0)). Словарь выбирают в одноименном раскрывающемся списке. Для просмотра элементов словаря нажмите кнопку **Просмотр элементов**.

Поле типа **Справочник** ([рис.](#page-29-0) 19) позволяет выбрать данные из справочника. *Справочник* – это набор данных, добавленных пользователями например, список услуг, предоставляемых организацией. Тип информации, содержащейся в справочнике, определяется типом его полей.

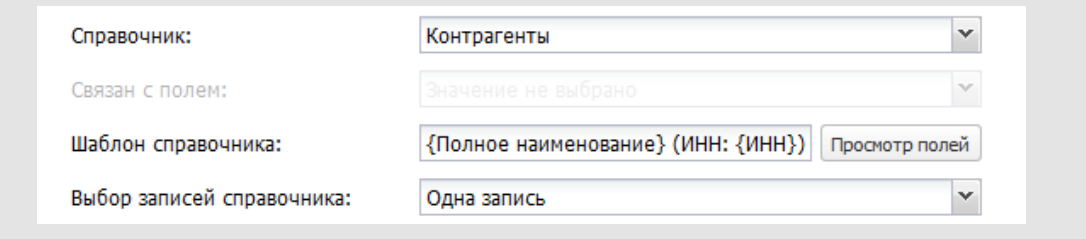

#### <span id="page-29-0"></span>Рис. 19. Окно редактирования поля типа **Справочник**

Справочник выбирают из одноименного раскрывающегося списка. В списке отображаются справочники, созданные пользователем, и справочники, на которые у него есть право «Просмотр».

Для отображения в документе значений нескольких полей справочника следует задать шаблон (поле **Шаблон справочника**). При создании шаблона названия полей справочника заключают в фигурные скобки.

Для просмотра названий полей справочника нажмите кнопку **Просмотр полей**. Например, справочник «Контакты» содержит поля ФИО, Телефон, e-mail, Должность, Компания, Страна, Город, Адрес, Индекс. Для вывода в документе только значений полей Компания и Адрес задают шаблон {Компания} {Адрес}.

Шаблон может содержать связующие символы, слова, цифры. Например: {Компания} располагается по адресу {Адрес}. При создании документа пользователю будет предложено выбрать необходимую пару значений из справочника. Если для поля типа **Справочник**не задан шаблон, оно заполняется значением первого поля справочника.

**Замечание:** Названия полей справочника, используемые в шаблоне, чувствительны к регистру.

Чтобы разрешить выбор одновременно нескольких записей справочника, следует указать значение *Несколько записей* в поле **Выбор записей справочника**.

<span id="page-29-1"></span>Для упрощения выбора записей из ссылающихся друг на друга справочников следует настроить фильтрацию подчиненного справочника по записи главного. Под *подчиненным* [\(рис.](#page-29-1) 20) понимают справочник, содержащий ссылку на главный справочник. В регистрационную карточку добавьте два поля: в первом укажите связь с главным справочником, а во втором – связь с подчиненным справочником и его полем (ссылка на поле указана в раскрывающемся списке **Связан с полем**).

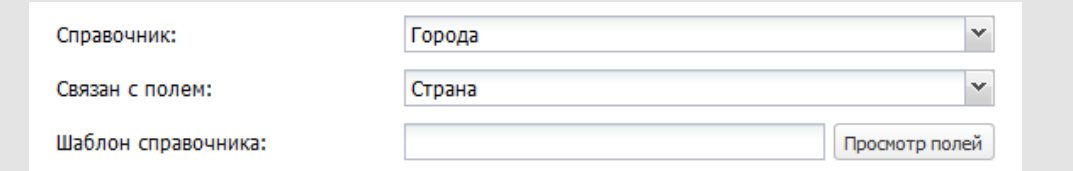

<span id="page-30-0"></span>Рис. 20. Окно редактирования поля типа **Справочник**. Подчиненный справочник

Например, справочник «Страны» является главным, а «Города» – подчиненным. При выборе записи Россия в справочнике «Страны» в справочнике «Города» отобразятся записи, содержащие в поле запись «Россия» [\(рис.](#page-30-0) 2[1\).](#page-30-0)

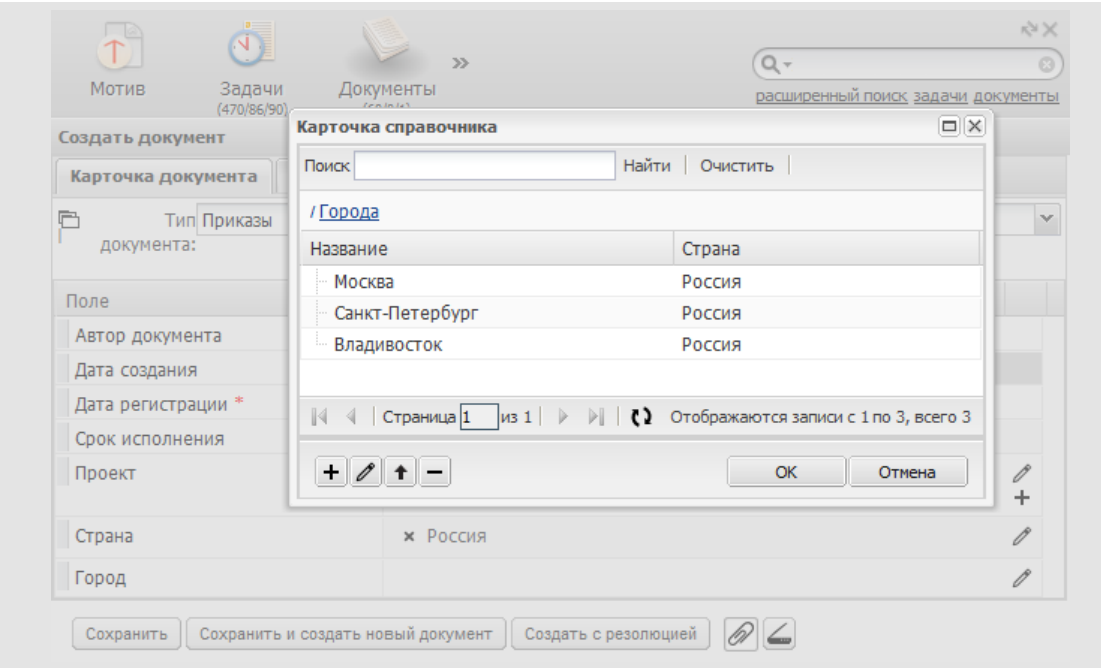

Рис. 21. Окно просмотра записей подчиненного справочника при создании документа

Если регистрационная карточка содержит несколько полей, ссылающихся на один и тот же главный справочник, и одно поле, ссылающееся на подчиненный справочник, то записи подчиненного справочника будут фильтроваться по записи главного, выбранной в последнем поле типа **Справочник**.

Для настройки трансляции значения поля **Контроль** из резолюций в регистрационную карточку документа, добавьте в нее поле типа **Справочник** с идентификатором **DOC\_CONTROL**. Поле свяжите со справочником, указанным в поле **Форма контроля** во вкладке **Резолюции** при создании/редактировании карточки документа. Подробнее [см. п. 2.1.7](#page-42-0).

#### **Замечания:**

**1.** При изменении записи справочника, указанной в созданном документе, автоматически изменится значение поля типа **Справочник** этого документа. Информация об изменении значения отобразится во вкладке **Журнал** документа с указанием старого и нового значений. Значения, указанные в архивных документах, не изменятся.

**2.**Пользователь, имеющий право добавления записей, может добавлять в справочник новые записи непосредственно при создании документа.

Поля типов **«Строка»** и **«Текст»** предназначены для ввода произвольных символов. Максимальная длина строки указывается в поле **Длина поля** (по умолчанию – 100 символов, максимальная длина – 1000 символов). Максимальная длина поля типа «Текст» – 4000 символов.

Привязав к полям типов **Строка**и **Текст** существующие в системе справочники (рис. 22) можно значительно упростить процедуру создания однотипных документов.

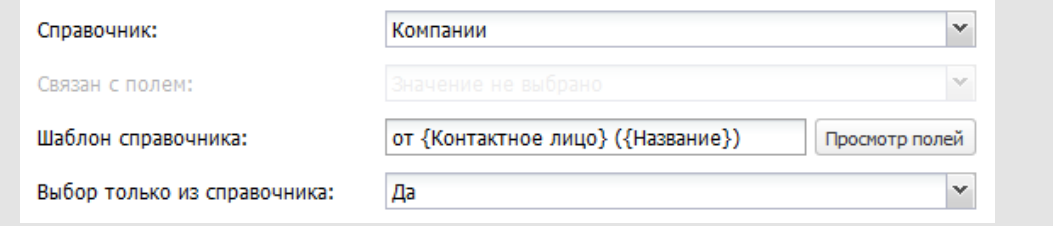

Рис. 22. Окно редактирования поля типа «Строка». Привязка справочника

Для полей типа **Строка** и **Текст** с привязанными справочниками задают дополнительный параметр **Выбор только из справочника**:

- *Да* (по умолчанию) значением поля может стать только текст, сформированный из записи справочника. Пользователь не может ввести текст с клавиатуры или изменить выбранную из справочника запись. Поле не будет доступно пользователю, не имеющему прав на подключенный справочник.
- *Нет* значение поля можно выбрать из справочника или ввести с клавиатуры. Возможен вариант, когда из справочника выбирают запись, а затем в поле документа вносят изменения. Это может понадобиться, если в компании существует набор типовых (шаблонных) фраз, которые редактируют или дополняют при создании конкретного документа. Полю документа присваивается измененное значение, а записи справочника остаются прежними. Запись, выбираемая из справочника в поле типа «Текст», добавляется в конец текста.

Для полей типов **Строка** и **Текст** с подключенными справочниками можно настроить вывод значений по шаблону и фильтрацию записей подчиненного справочника по записи главного.

Поле типа **«Нумератор»** [\(рис.](#page-32-0) 23), как правило, предназначено для формирования регистрационного номера создаваемого документа.

Значение поля формируется в соответствии с шаблоном, заданным в поле **Шаблон нумератора**. Шаблон может состоять из нескольких элементов и включать символы, буквы и цифры. Шаблон нумератора можно изменить при создании документа.

<span id="page-32-0"></span>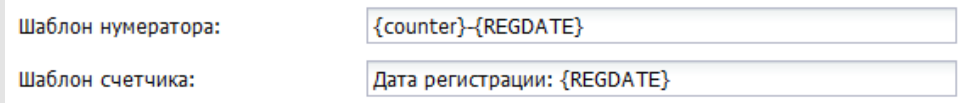

Рис. 23. Окно редактирования поля типа «Нумератор». Задание шаблона нумератора

**Замечание**: Шаблон поля типа **Нумератор** и идентификаторы полей регистрационной карточки чувствительны к регистру.

В качестве элемента шаблона можно указать:

- *Дату*. Добавляет текущую дату в регистрационный номер. Формат отображения даты:
	- · **{YYYY}** четыре цифры текущего года;
	- · **{YY}** две цифры текущего года;
	- · **{MM}** текущий месяц; если цифра месяца меньше 10, то устанавливается лидирующий ноль;
	- · **{М}** текущий месяц; если цифра месяца меньше 10, то лидирующий ноль не устанавливается;
	- · **{DD}** текущий день месяца; если цифра месяца меньше 10, то устанавливается лидирующий ноль;
	- · **{D}** текущий день месяца; если цифра месяца меньше 10, то лидирующий ноль не устанавливается.

Пример: шаблон, выводящий текущую дату – {DD}.{MM}.{YYYY} отобразит дату в формате: 01.01.2017.

- *Дополнительный номер сотрудника или условный номер подразделения*.

**[N]**, где N – номер поля типа **Сотрудник**или **Подразделение**.

**Замечание**: Нумерация пользовательских полей ведется сверху вниз, системные поля не нумеруются.

- *Значение полей карточки документа*.

# **{<идентификатор>}или {<номер поля>}**

Например, полю типа «Справочник» присваивается значение из справочника в соответствии с шаблоном. Если выбирают вложенную запись из иерархического справочника, для нее отображается полный путь, начиная с корневого элемента справочника. Для отображения заданного количества записей ветки укажите его в скобках после имени идентификатора. Отсчет ведется с последней записи в ветке.

Полю типа **Подразделение** присваивается название подразделения.

Список идентификаторов системных полей:

- · Автор **AUTHOR**;
- · Дата создания **CREATEDATE**;
- · Дата регистрации **REGDATE**;
- · Срок исполнения **EXECTIME**;
- · Проект **PROJECT;**
- · Тип документа **DOCTYPE.**

**Замечание**: Шаблон нумератора не работает с полями типа **Документ** и **Нумератор**.

- *Значение счетчика подразделения*. С помощью настройки шаблона можно получить:
	- · значение счетчика подразделения, к которому принадлежит инициатор документа: **{counter}.** Если в подразделении инициатора счетчик отсутствует, будет выполнен поиск счетчика вверх по дереву подразделений. Если счетчик не будут найден ни на одном уровне, он будет создан автоматически в корневом подразделении;
	- · значение счетчика подразделения, к которому принадлежит инициатор документа, в формате отображения, соответствующего формату вывода printf в PHP: **{counter, <формат>}**, где <формат> – формат отображения, соответствующий стандарту вывода функции printf в PHP. Подробнее о формате вывода printf см. [http://ru.wikipedia.org/wiki/Printf.](http://ru.wikipedia.org/wiki/Printf)
	- · значение счетчика выбранного пользователем подразделения: **{counter(<идентификатор>)}**, где <идентификатор> – уникальное имя поля типа «Подразделение»;
	- · значение счетчика выбранного пользователем подразделения в формате отображения, соответствующего формату вывода printf в PHP: **{counter(<идентификатор>, <формат>)}**, где <формат> – формат отображения, соответствующий формату вывода printf в PHP. Подробнее о формате вывода printf см. [http://ru.wikipedia.org/wiki/Printf.](http://ru.wikipedia.org/wiki/Printf)

Примеры использования счетчика:

{counter} – в значение поля типа Нумератор подставляется значение счетчика подразделения, к которому принадлежит инициатор типа документа.

{counter,%04d} – в значение поля типа Нумератор подставляется счетчик подразделения, к которому принадлежит инициатор типа документа. Значение выводится в 4 знакоместах и дополняется слева нулями. Например, если счетчик подразделения равен 15, то значение нумератора будет равно: 0015.

{counter(DEPARTMENT)} – в значение поля типа Нумератор подставляется значение счетчика подразделения, указанного пользователем в поле типа Подразделение с идентификатором DEPARTMENT.

{counter(DEPARTMENT,%04d)} – в значение поля типа Нумератор подставляется значение счетчика подразделения, указанного пользователем в поле типа Подразделение с идентификатором DEPARTMENT. Значение выводится в 4 знакоместах и дополняется нулями слева. Например, если счетчик подразделения равен 15, то значение нумератора будет равно: 0015.

Если при настройке Системы для подразделения инициатора или подразделения, выбранного при создании документа в соответствии с шаблоном, не был задан счетчик, то при создании документа элементу {counter} будет присвоено значение счетчика родительского подразделения. В случае, если счетчик документов не указан ни для одного из родительских подразделений вплоть до подразделения, находящегося в корне дерева подразделений, последнему автоматически присваивается значение «1».

Значение счетчика привязано не только к подразделению, но и к типу регистрируемого документа. После регистрации документа определенного типа значение счетчика для него увеличивается на единицу. Подробнее о назначении и установке счетчиков документов [см. раздел 3.](#page-55-0)

Для одного типа документов можно создать несколько счетчиков. Счетчики формируются по шаблону, если он указан в поле **Шаблон счетчика**. Шаблон счетчика может включать в себя те же элементы, что и шаблон нумератора (см. выше).

Пример. В поле типа Нумератор заданы:

- шаблон нумератора - {counter};

- шаблон счетчика Дата регистрации: {REGDATE}.

В таком случае нумерация документов будет вестись отдельно для каждой даты, то есть зависеть от значения, указанного в поле Дата регистрации:

02.06.2016 - 1

02.06.2016 - 2

01.06.2016 - 1

02.06.2016 - 3

В пункте меню Счетчики документов для типа документа отобразятся дочерние счетчики, созданные по указанному шаблону: «Дата регистрации: 02.06.2016» и «Дата регистрации: 01.06.2016»(рис. 24).

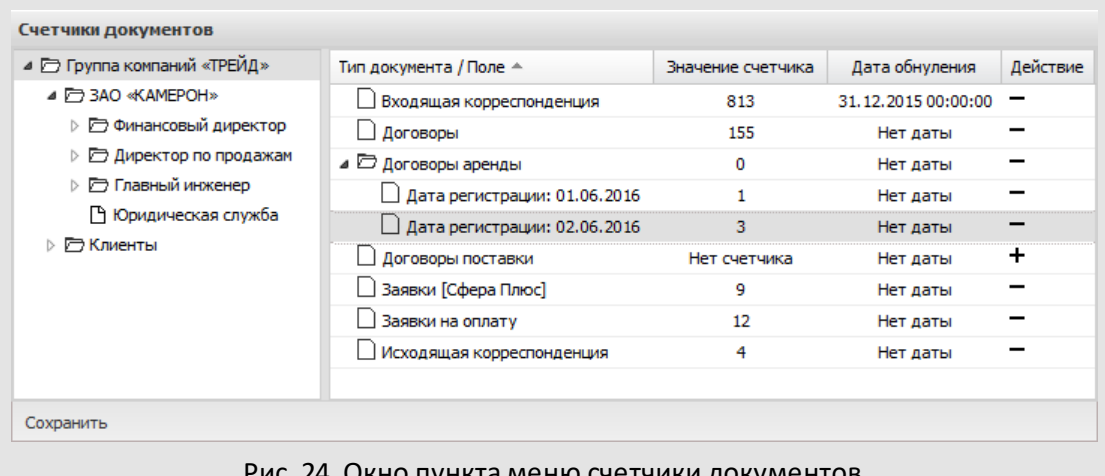

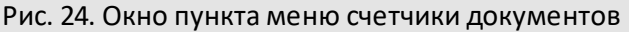

**Замечание**: При формировании нумератора и счетчика учитывается формат отображения полей типов **Дата** и **Число**. Нумерация в рамках дня осуществляется, только если для поля типа **Дата** настроен формат отображения «ДД.ММ.ГГГГ» (например, 09.06.2016). Если для поля задан формат отображения по умолчанию «ДД.ММ.ГГГГ ЧЧ:ММ:CC», нумерация в рамках дня не осуществляется.

Для изменения значений полей типа **Нумератор** используется обработчик пересчета нумератора. Применение такого обработчика вычисляет сбрасывает шаблон нумератора, используемый в карточке документа. О создании обработчиков см. «Руководство администратора системы».

<span id="page-35-0"></span>**2.1.4.3. Дополнительные признаки полей**

Дополнительные признаки полей выбирают в соответствующих раскрывающихся списках.

Для полей всех типов можно установить признак обязательности заполнения. Поле с признаком *Необязательное* можно заполнить как при создании, так и при и редактировании документа. Редактирование на этапе рассмотрения доступно, если пользователь имеет право «Редактирование документов на рассмотрении = Да» и для поля установлен признак *Изменяемое при редактировании*.

Для полей всех типов настраивают возможность редактирования при создании документа (признак *Изменяемое при создании*).

Шаблон поля типа **Нумератор** в зависимости от признака обязательности работает следующим образом:

- *Необязательное* – значение шаблона автоматически не формируется, т.е. данное поле работает аналогично полю типа **Строка**;
- *Обязательное при создании* значение шаблона автоматически формируется в момент сохранения (регистрации) документа;
- *Обязательное при переводе на исполнение* значение шаблона автоматически формируется в момент перевода документа на исполнение.
- *Автовычисляемое* значение шаблона формируется автоматически в момент сохранения (регистрации) документа и представляет собой запись формата: *Проект документа № <вычисленный номер документа>*.

В зависимости от признака обязательности поля *(Обязательное при создании* или *Обязательное при переводе на исполнение),* на установку/снятие остальных признаков накладываются ограничения (см. [Таблицу 1](#page-36-0)).

<span id="page-36-0"></span>**Таблица 1**. Значения полей, отвечающих за установку/снятие дополнительных признаков

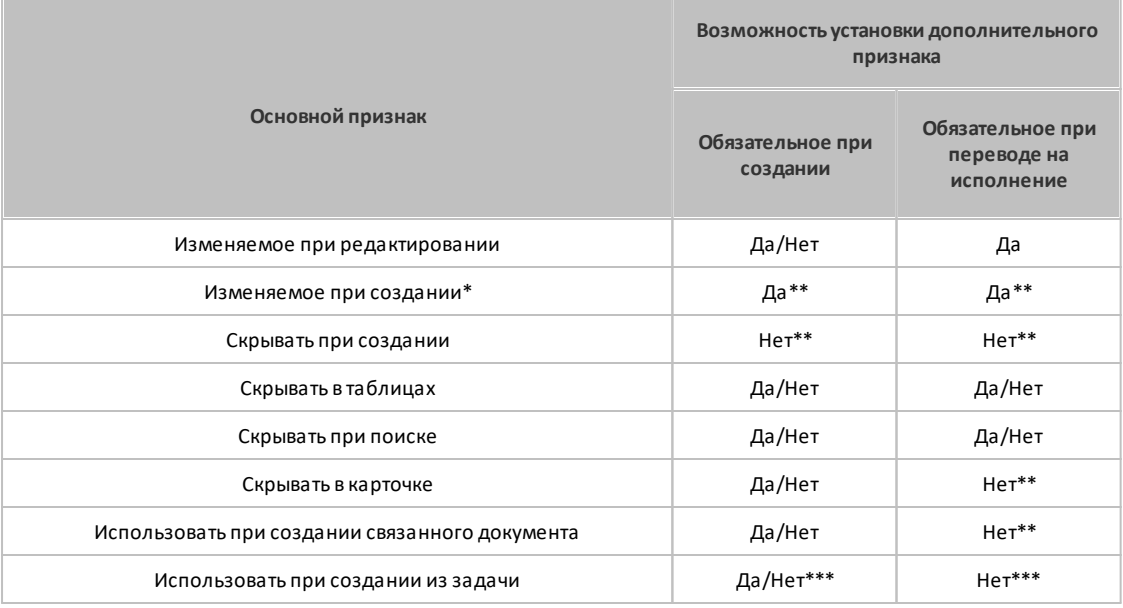

\* Данный признак отображается для полей типов **Сотрудник**, **Нумератор**и **Дата**.

\*\* Указанное значение верно для полей типа **Сотрудник** и **Дата**, если для них не настроена возможность автоматического заполнения (в поле **Значение по умолчанию** выбрано значение *Нет*).

\*\*\* Данный признак отображается для поля типа **Файлы**.

Включение признака *Автовычисляемое* для поля типа **Нумератор** позволяет создать проект документа, который предназначен для обсуждения и согласования документа до регистрации его в Системе. В этом случае проекту документа присваивается условный номер. Регистрация документа доступна контролеру типа документа с правом редактирования при условии, что для поля типа «Нумератор» дополнительно установлен признак *Изменяемое при редактировании*. Присвоение регистрационного номера осуществляется редактированием поля в карточке документа. Регистрационный номер формируется согласно шаблону, заданному в поле типа **Нумератор**.

**Замечание:** После регистрации документа в поле типа **Нумератор** с признаками *Изменяемое при редактировании* и *Обязательное при создании* возможно изменение только значения шаблона.

Поля типов **Сотрудник** и **Дата**, в том числе системные (**Автор**, **Дата регистрации**), можно настроить таким образом, что при создании документа в них будут указываться ФИО пользователя, создающего документ, и текущая дата соответственно. Для этого следует в поле **Значение по умолчанию** указать *Текущий пользователь* и *Текущая дата*. Чтобы запретить дальнейшее изменение значений этих полей, следует снять для них признак *Изменяемое при создании*.

При выборе значения *Текущий пользователь* и снятии признака *Изменяемое при редактировании,* поле типа **Сотрудник** становится аналогичным полю **Постановщик задачи**, т.е. значение данного поля автоматически задается при создании документа и не изменяется в дальнейшем.

**Замечание**: При заполнении поля типа **Сотрудник** с признаком *Контролер документа,* пользователь сможет выбрать только сотрудника, обладающего правом контролирования данного типа документа.

Для каждого поля можно устанавливать следующие признаки:

- *Скрывать в карточке* поле не отображается в карточке документа;
- *Скрывать в таблицах* поле не отображается в таблицах документов (**Документы мне на рассмотрение**, **Документы мне на исполнение** и т.д.);
- *Скрывать при поиске* поле не отображается в разделе *Поиск документов* при задании параметров поиска;
- *Скрывать при создании* поле не отображается в карточке документа при создании.

**Замечание:** Поля типа **Дата** и **Сотрудник** со значениями по умолчанию и признаком Скрывать при создании не подлежат подписанию ЭП в момент создания документа. При проверке подлинности документа, содержащего такие поля, на экран выводится сообщение: «ЭП не соответствует подписанным данным».

Признак *Уникальное* присваивается полю, если необходимо обеспечить проверку на уникальность указываемых в нем значений. При сохранении документа осуществляется проверка значения поля на уникальность в пределах значений всех зарегистрированных в Системе документов (включая архивные). Установка признака *Уникальное* возможна для полей всех типов, кроме типа «Файл».

Поля с признаком *Использовать при создании связанного документа* могут копироваться из исходного документа в связываемый, если они имеют тот же тип и идентификатор, что и поля в создаваемом документе.

*Использовать при создании связанного документа* – для использования поля при создании связанных документов введите в поле рядом с переключателем (рис. 25) идентификаторы полей документа, из которых будет создан связанный документ. Идентификаторы разделяют символом «;». При создании связанного документа, если значение переключателя *=Да,* Поле связанного документа будет заполнено значением текущего поля. Если указано несколько идентификаторов, они будут обрабатываться последовательно, в порядке размещения в поле. Если поле с первым идентификатором не найдено, будет произведен поиск полей со следующим по порядку идентификатором.

Использовать при создании Да NUMBER; DOC NUMBER связанного документа:

Рис. 25. Настройка переноса значений поля в связанные документы

**Замечание:** приустановке значения переключателя поля*Использовать при создании связанного документа=Да* и незаполненной строке с идентификаторами перенос полей в связанный документ осуществляться не будет.

*Использовать при создании из задачи* – используется со значениями *Да/Нет* только в системном поле типа **Файлы**. Признак включает/отключает автоматическое копирование файлов из системного поля **Прикрепленные к задаче файлы** в создаваемый из задачи документ. При выполнении действия **Создать документ** во вкладке **Дополнительно** задачи все файлы из поля **Прикрепленные к задаче файлы** копируются в поле **Файлы** документа.

**2.1.5. Вкладка «Обработчики»**

<span id="page-38-0"></span>Во вкладке **Обработчики** [\(рис. 2](#page-38-0)6) к регистрационной карточке подключают один или несколько обработчиков. Обработчики позволяют получать информацию об объектах Системы, изменять значения полей, выводить печатные формы, формировать файлы на основе данных карточки и осуществлять электронную рассылку. В результате выполнения обработчика пользователь получает информацию о документах в удобном для просмотра и печати виде. Подробнее о создании и редактировании обработчиков см. раздел *«Обработчики»*руководства администратора системы.

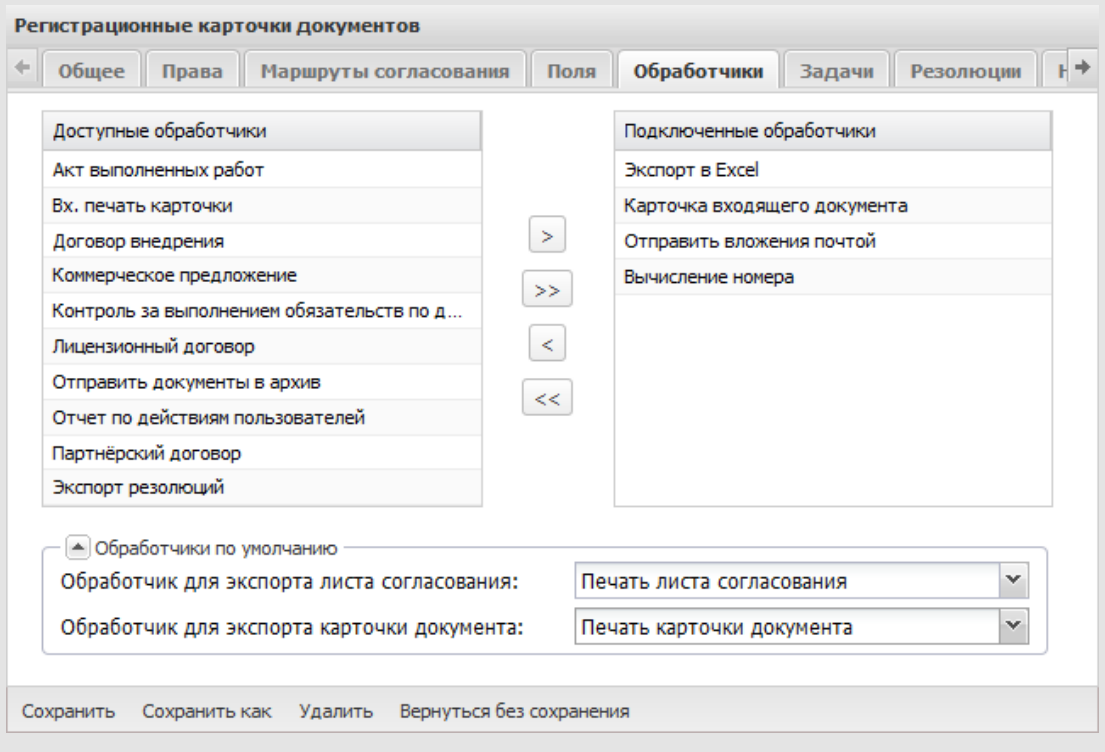

Рис. 26. Окно создания регистрационной карточки документа. Вкладка **Обработчики**

Во вкладке **Обработчики**отображаются два списка:

- **Доступные обработчики**  все обработчики, созданные администраторами системы;
- **Подключенные обработчики** обработчики, которые подключены к регистрационной карточке.

Для подключения обработчика щелкните на нем в списке **Доступные обработчики** и нажмите кнопку . Обработчик переместится в список **Подключенные обработчики**. Для отключения обработчика выделите его и нажмите кнопку  $\leq$ . Кнопка  $\geq$ предназначена для одновременного подключения к карточке всех доступных обработчиков, кнопка  $\leq$  – для удаления всех подключенных обработчиков.

В поле **Обработчик для экспорта листа согласования** выбирают обработчик, используемый для экспорта листа согласования с последующим выводом на печать. Если в поле указано значение *Нет обработчика*, кнопка **Лист согласования** не будет отображаться в карточке документа.

В поле **Обработчик для экспорта карточки документа** выбирают обработчик, используемый для выгрузки информации о карточке документа.

Обработчики выбираются в раскрывающемся списке (кнопка  $\blacktriangleright$ ). Указанные обработчики используются, если при настройке параметров маршрутной схемы не выбраны другие обработчики по умолчанию [\(см. п. 4.1.5.3](#page-81-0) и [п. 5](#page-85-0)).

<span id="page-40-1"></span>**2.1.6. Вкладка «Задачи»**

Вкладка **Задачи** [\(рис. 2](#page-40-0)7) предназначена для настройки параметров задач по рассмотрению документа.

<span id="page-40-0"></span>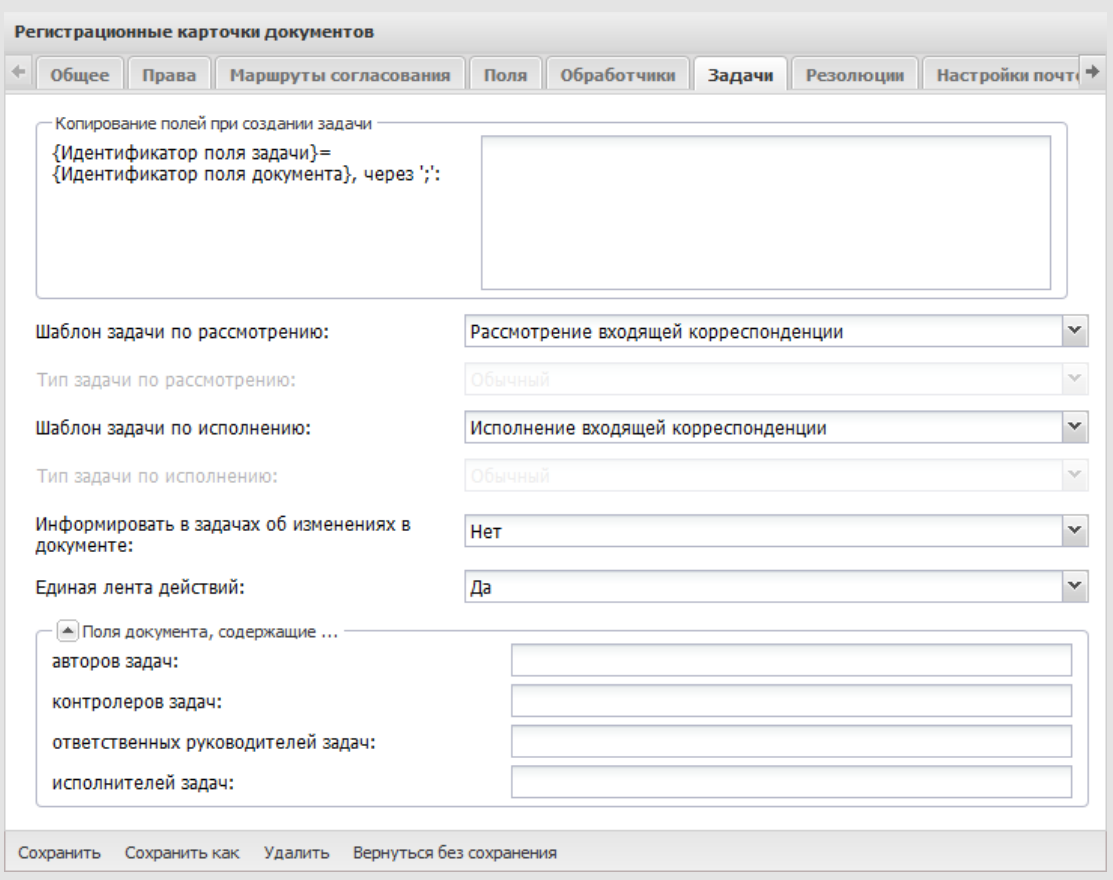

Рис. 27. Окно создания регистрационной карточки документа. Вкладка **Задачи**

В разделе **Копирование полей при создании задачи** настраивают автоматическое копирование значений полей документа в поля задач по рассмотрению/исполнению. Шаблон копирования задают в формате *<идентификатор поля задачи>=<идентификатор поля документа>*. Шаблоны разделяют точкой с запятой, без пробелов.

**Важно!** Для трансляции значений из карточки документа в задачу типы полей должны совпадать.

В задачи, при их создании, автоматически транслируются значения полей документа, идентификаторы которых соответствуют идентификаторам полей задачи. Идентификатор поля документа задают при настройке регистрационной карточки (см. п. [2.1.4\)](#page-18-0). Список идентификаторов системных полей задачи см. в п. «Создание файла соответствия» руководства администратора.

**Важно!** Системные поля задачи при настройке копирования именуют следующим образом:

- **TASK\_NAME** название задачи;
- **TASK\_DESCRIPTION** описание задачи;
- **TASK\_START\_DATE, TASK\_END\_DATE** даты начала и окончания задачи соответственно.

Возможна трансляция в поля задачи следующих системных полей документа:

- **Автор** (идентификатор **AUTHOR**);
- **Дата создания** (идентификатор **CREATEDATE**);
- **Дата регистрации**(идентификатор **REGDATE**);
- **Срок исполнения** (идентификатор **EXECTIME**).

Трансляция системных полей**Файлы**, **Проект** и **Уровень доступа**невозможна.

Поля **Шаблон задачи по рассмотрению/исполнению** и **Тип задачи по рассмотрению/исполнению** определяют шаблон и тип задачи, создаваемой по документу. После указания шаблона задачи выбор типа невозможен.

В раскрывающемся списке **Информировать в задачах об изменениях в документе** выбирают одно из значений:

- *Значение не выбрано* значение не указано. Используют параметры, заданные администратором Системы в пункте меню **Инструменты → Администрирование** →**Настройки системы**.
- *Да*  информация об изменении значений полей документа транслируется в открытые задачи по рассмотрению/исполнению этого документа в качестве системных действий. В ленте действий задач также отображается информация об изменении признака *Окончательная версия* файлов документа, добавлении и удалении файлов и создании связанных документов.
- *Нет* информация об изменении значений полей документа не отображается в задачах по его рассмотрению/исполнению.

В поле **Единая лента действий** настраивается способ отображения ленты действий задач по документу:

- *Да* действия всех задач отображаются в единой ленте действий. Действия секретной задачи отображаются в единой ленте действий, только если пользователь является ее участником.
- *Нет* в задачах по рассмотрению отображаются только действия, зарегистрированные непосредственно в них.

В группе полей **Поля документа, содержащие...** настраивают автоматическое добавление пользователей в участники резолюций и задач по рассмотрению и исполнению документа при их создании. Пользователи, указанные в полях типа «Сотрудник» карточки документа будут добавлены в соответствующих ролях. В качестве значений полей вписывают идентификаторы, разделенные запятыми, без пробелов.

**Замечание:** Настройки, указанные на данной вкладке, действуют только если для маршрутной схемы (точки прохождения маршрутной схемы) не заданы другие параметры (см. пп. [4.1.5.4,](#page-81-1) [4.1.2.2](#page-63-0)), т.е. настройки маршрутной схемы приоритетнее настроек регистрационной карточки. В свою очередь, значения полей шаблона задачи имеют наибольший приоритет (при создании задачи поля заполняются значениями из шаблона). О применении настроек для задач по рассмотрению/исполнению документов см. [п. 5\)](#page-85-0).

**2.1.7. Вкладка «Резолюции»**

Во вкладке **Резолюции** (рис. 28) настраивают параметры создаваемых по документу резолюций.

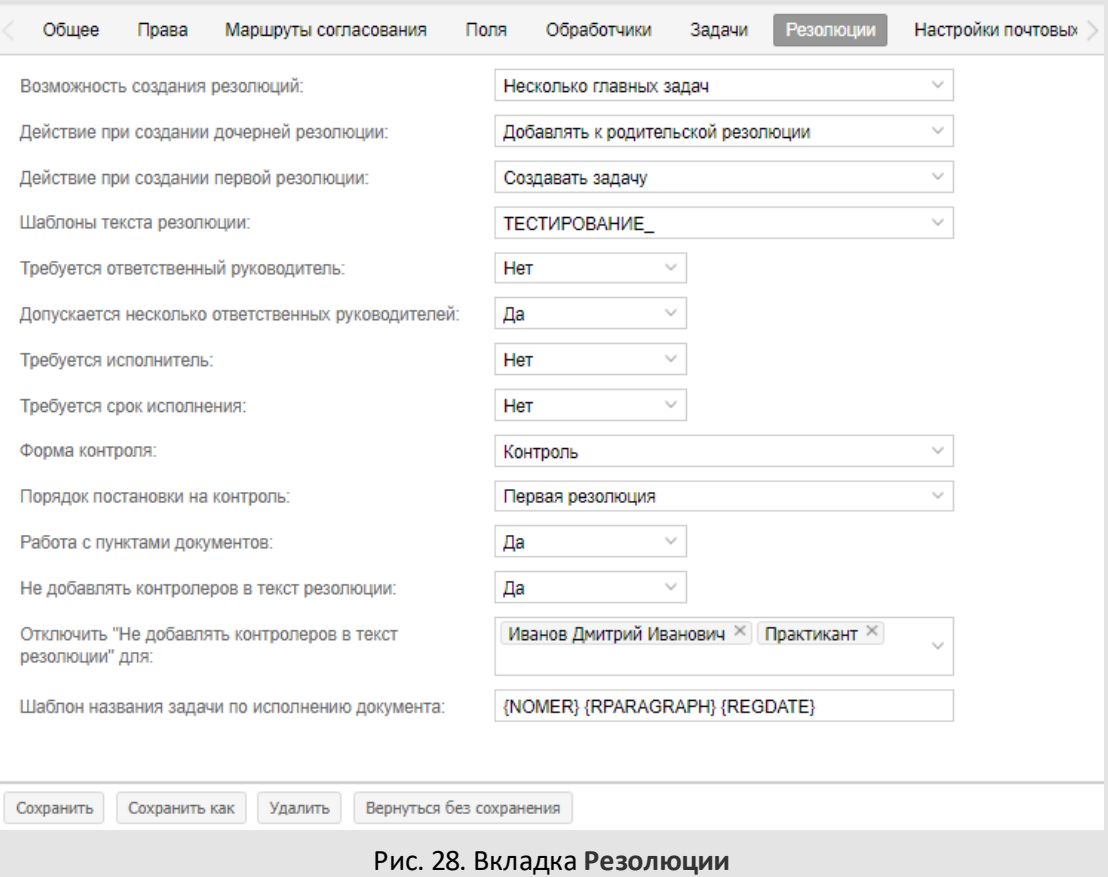

Значения полей выбирают из раскрывающихся списков (кнопка <sup>•</sup>). Во вкладке заполняют поля:

- **Возможность создания резолюций**:
	- · *Нет* создание резолюций по документам данного типа недоступно. Вкладка **Резолюции**не будет отображаться в карточке документа.
	- · *Одна главная задача* по резолюции создается одна родительская (главная, корневая) задача. Все последующие задачи, создаваемые по исполнению резолюции, либо будут являться ее подзадачами, либо будут продолжать исполнение главной резолюции. В иерархии резолюций такие резолюции будут вложены в главную.
	- · *Несколько главных задач* возможно создание нескольких главных (корневых) задач по резолюции.

**Замечание**: При включенной настройке **Работа с пунктами документов:**

1) после изменения поля **Срок исполнения** документа в задачах по нему не будет изменяться поле **Окончание**.

2) в задачи по исполнению первых резолюций при их создании в профиле автора резолюции добаляется маркер из задач рассмотрению (см. п. Назначение маркера задаче Руководства пользователя).

- **Действие при создании дочерней резолюции**:

- · *Создавать подзадачу* для исполнения дочерней резолюции создается подзадача. Родительской для нее будет задача по исполнению родительской резолюции.
- · *Добавлять к родительской резолюции* вложенная резолюция будет продолжать исполнение родительской.
- · *Запрос действия у пользователя* отобразится запрос: «Создать подзадачу по исполнению?». *Да* – создается подзадача по исполнению вложенной резолюции, *Нет* – резолюция будет продолжать исполнение родительской.
- **Шаблоны текста резолюции** типовые тексты резолюций, наиболее часто используемые в организации. Из набора шаблонов составляют пользовательский справочник. Его записи можно использовать для быстрого создания резолюции.
- **Требуется ответственный руководитель** настройка обязательности заполнения поля **Ответственные руководители**при создании резолюции.
- **Допускается несколько ответственных руководителей** возможность добавления в резолюцию нескольких ответственных руководителей.
- **Требуется исполнитель** настройка обязательности заполнения поля **Исполнители**при создании резолюции.
- **Требуется срок исполнения** настройка обязательности заполнения поля **Срок исполнения**при создании резолюции.
- **Форма контроля** справочник, использующийся для постановки документов на контроль, то есть трансляции поля **Контроль** из резолюций в регистрационную карточку и задачи по документу. Справочник обязательно должен содержать поле типа «Логическое» с идентификатором **PUTS\_ON\_CONTROL**. Для записи «На контроле» установите логическое *Да*.
- **Порядок постановки на контроль:**
	- · *Нет* постановка на контроль не производится.
	- · *Первая резолюция* признак *Контроль* назначается только при создании первой резолюции, переводящей документ на исполнение. **Замечание**: если включена настройка **Работа с пунктами документов**, то первой резолюцией считается любая корневая резолюция, при выключенной настройке резолюция, переведенная первой на исполнение.
	- · *Все резолюции* признак *Контроль* можно назначить при создании любой из резолюций.

Для трансляции значения поля **Контроль** из резолюций в документ и задачи по нему, добавьте в них поле типа «Справочник» с идентификатором **DOC\_CONTROL**. Поле свяжите со справочником, указанным в поле **Форма контроля**.

- **Работа с пунктами документов** настройка возможности добавления пунктов и их описания при создании проектов резолюций и резолюций.
- **Не добавлять контролеров в текст резолюции** настройка добавления контролеров в автоматически формируемый текст резолюции. При включенной настройке контролеры из системного поля **Контролеры** проекта резолюции или резолюции и текст «Контроль.» не будут добавлены в автоматически вычисляемое поле **Резолюция**.
- **Отключить "Не добавлять контролеров в текст резолюции" для** дополнительная настройка для исключения выбранных пользователей **Контролеров** при включенной настройке **Не добавлять контролеров в текст резолюции**. Если пользователь в списке исключения, то в резолюциях с его участием в поле **Авторы** в поле **Резолюция** резолюции или проекта резолюции автоматически будут добавлены контролеры и текст «Контроль.».
- **Шаблон названия задачи по исполнению документа** настройка для формирования названия задачи по исполнению резолюции по заданному

шаблону. Если поле не заполнено, то название задачи формируется из названия документа, по которому она создана.

**Замечание:** В полях **Контроль** и **Шаблон резолюции** отображается значение первого, самого верхнего, поля из списка полей справочника. Для смены отображаемого значения измените порядок полей справочника (см. п. Создание справочников Руководства администратора).

**2.1.8. Вкладка «Настройки почтовых уведомлений»**

Вкладка **Настройка почтовых уведомлений** [\(рис. 2](#page-46-0)9) позволяет создавать шаблоны оповещений для документов данного типа и задач по ним.

<span id="page-46-0"></span>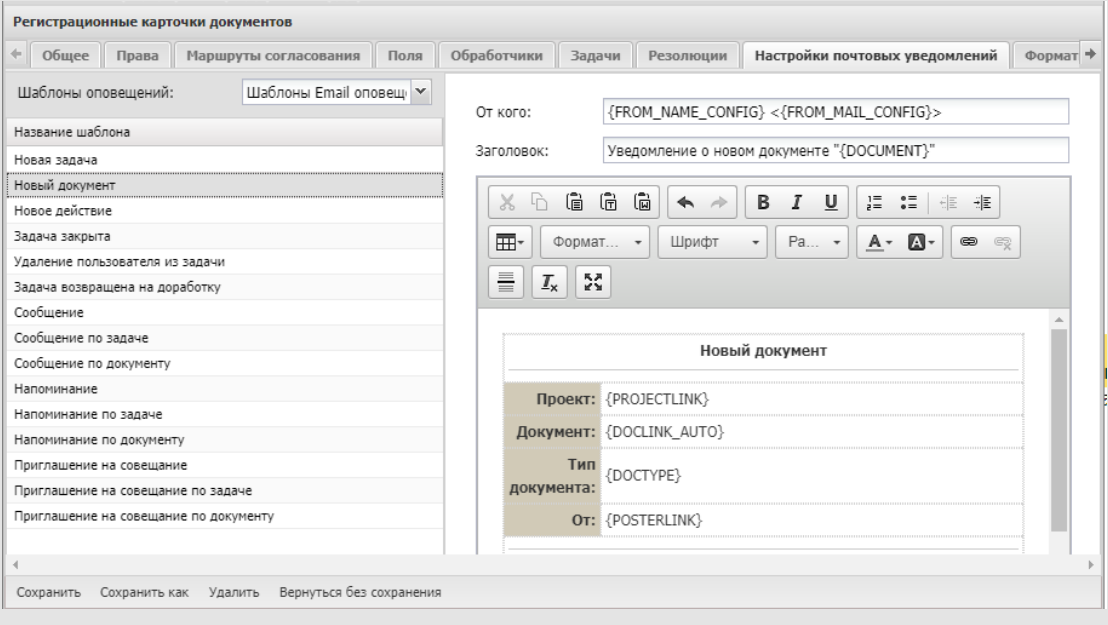

Рис. 29. Окно создания регистрационной карточки документа. Вкладка **Настройки почтовых уведомлений**

*Шаблоны оповещений* – это макеты оповещений, отправляемых Системой при наступлении определенных событий. Шаблон оповещений может включать информацию о событии и произвольный текст.

Вид шаблона оповещений выбирают в раскрывающемся списке **Шаблоны оповещений**:

- *Шаблоны Email оповещений* – используются для оповещения участников задачи по рассмотрению/исполнению документа о событиях по электронной почте;

- *Шаблоны SMS оповещений* используются для оповещения участников задачи по рассмотрению/исполнению документа о событиях по SMS;
- *Шаблоны Email оповещений для внешних пользователей* используются для оповещения внешних пользователей, участвующих в задаче по рассмотрению/исполнению документа, о событиях по электронной почте.

Возможна настройка шаблонов оповещений для следующих событий:

- Новая задача;
- Новый документ;
- Новое действие;
- Задача закрыта;
- Удаление пользователя из задачи;
- Задача возвращена на доработку;
- Сообщение;
- Сообщение по задаче;
- Сообщение по документу;
- Напоминание;
- Напоминание по задаче;
- Напоминание по документу;
- Приглашение на совещание;
- Приглашение на совещание по задаче;
- Приглашение на совещание по документу;
- Уведомление новому пользователю Системы;
- Удаление файла из библиотеки;
- Добавление файла в библиотеку.

Для просмотра и изменения шаблона щелкните по его названию в списке. В правой части окна отобразится окно редактирования шаблона. Окно редактирования шаблона Email оповещений состоит из двух частей: шапки письма и текста письма. Шапка письма состоит из двух полей – **От кого** и **Заголовок**.

В поле **От кого** указывают имя отправителя по умолчанию – название и адрес автоинформатора системы, которые задают тегами **{FROM\_NAME\_CONFIG} <{FROM\_MAIL\_CONFIG}>**. Подробное описание тегов представлено в [Таблице 2.](#page-49-0) В поле **Заголовок** указывают заголовок (тема) письма. В заголовке можно использовать теги, например {TASK}, {PROJECT}.

Основное назначение тегов – отображение названий и ссылок на объекты, по которым произошли события. При формировании оповещений вместо тегов подставляются соответствующие значения. Между словами и тегами ставят пробел.

# <span id="page-49-0"></span>**Таблица 2**. Теги для формирования оповещений по событиям в задачах по рассмотрению/исполнению документов

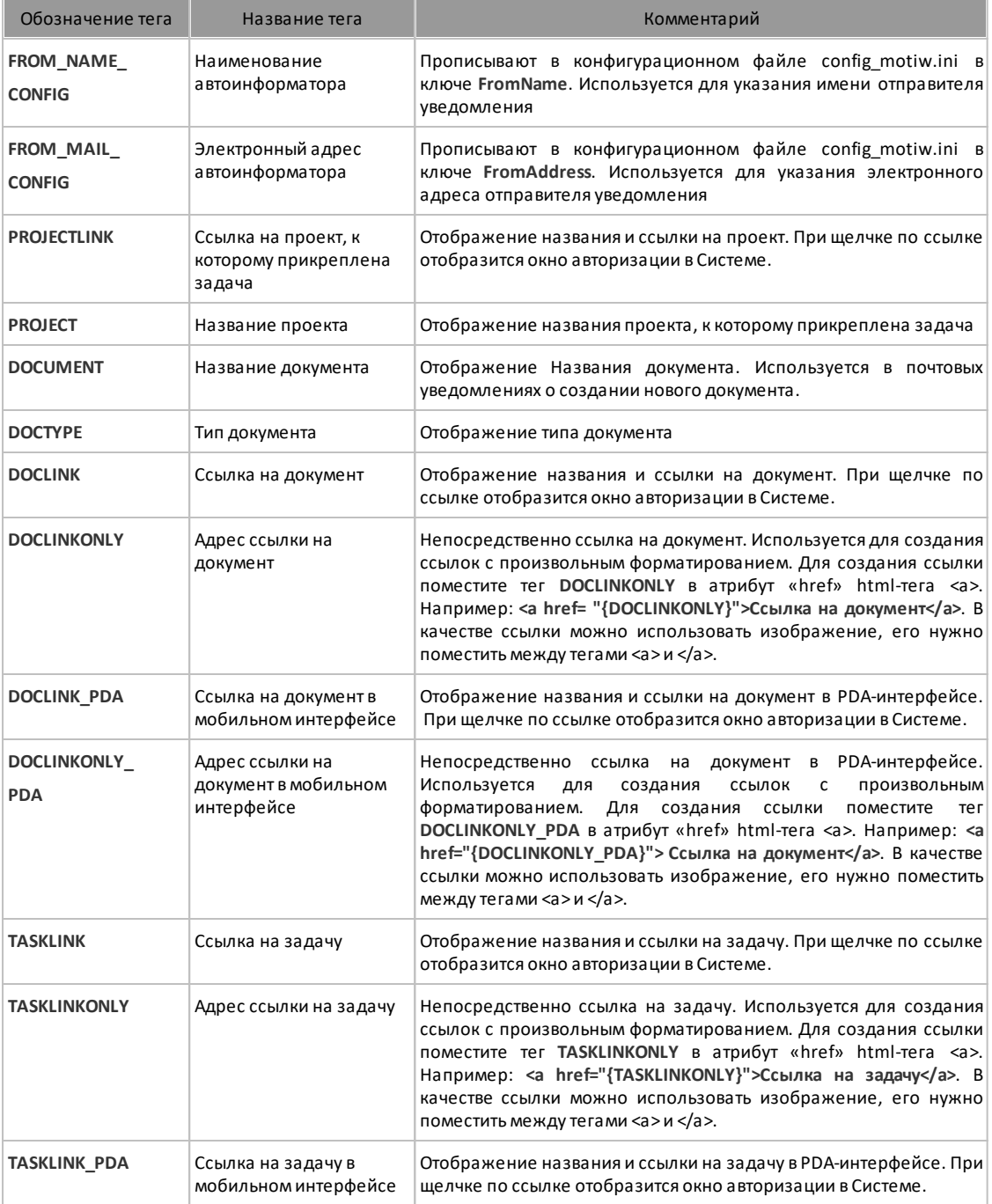

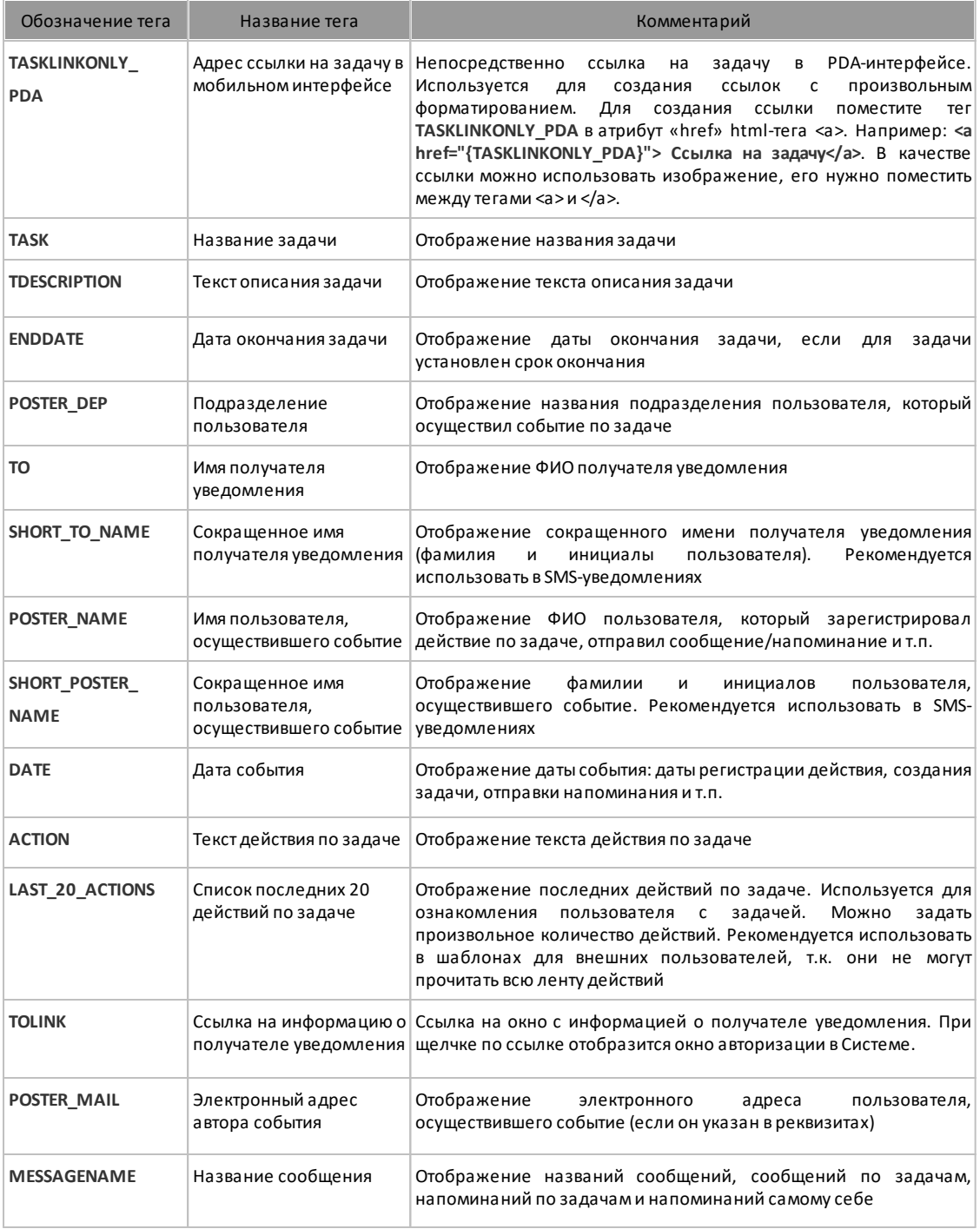

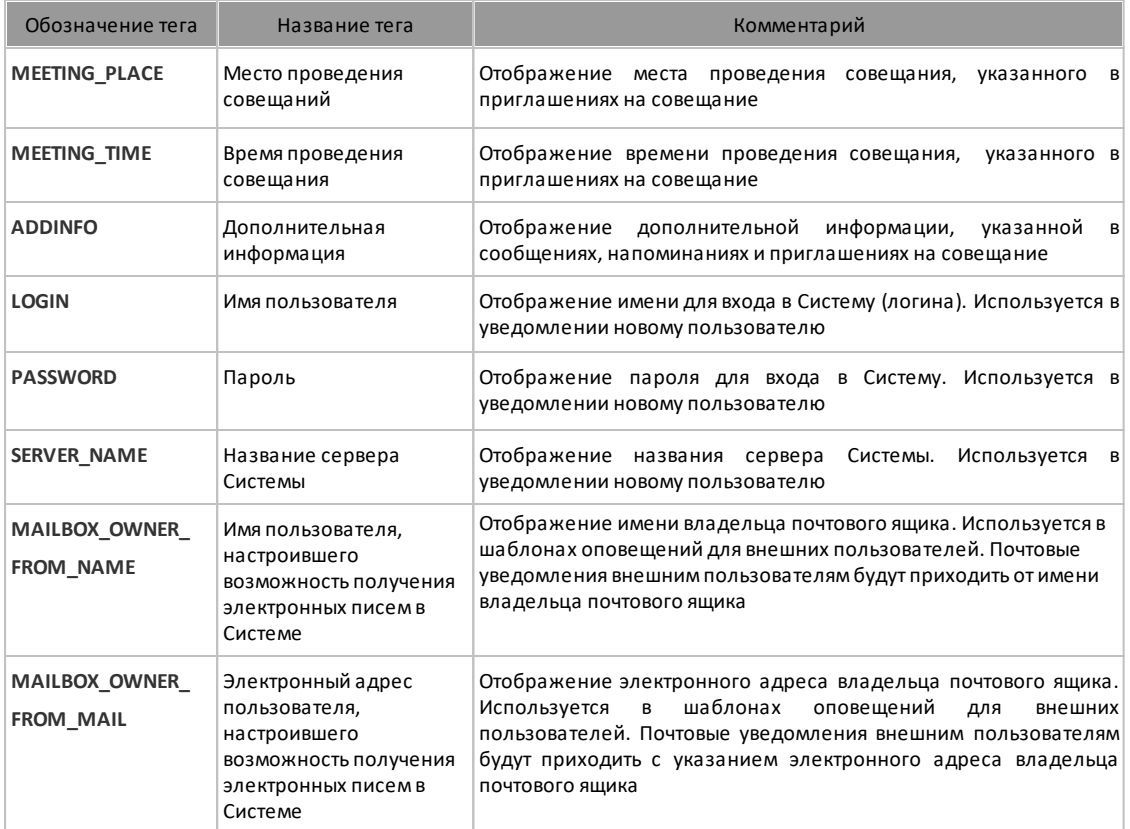

Окно редактирования шаблона SMS оповещений представляет собой поле ввода текста. В текст SMS оповещения можно включать теги для отображения названий объектов Системы, но нельзя включать теги для отображения ссылок на объекты, например {TASKLINK}, {TOLINK}.

Окно редактирования шаблона Email оповещений для внешних пользователей состоит из двух частей: шапки письма и текста письма. В поле **От кого** по умолчанию отображается электронный адрес автоинформатора Системы, настроенный администратором, например, Автоинформатор системы МОТИВ motiw@motiw.ru.

В поле **От кого** по умолчанию задана комбинация тегов **{MAILBOX\_OWNER\_FROM\_NAME} <{MAILBOX\_OWNER\_FROM\_MAIL}.**

Текст Email оповещений можно форматировать в расширенном редакторе. После изменения шаблона нажмите кнопку **Сохранить**.

#### **Замечания:**

**1.** Во избежание проблем с кодировкой в уведомлениях, конфигурационный файл config\_motiw.ini (motiw\scripts\include) должен быть сохранен в кодировке UTF-8.

**2.** Чтобы не копировать элементы форматирования текста, вводите названия тегов вручную или вставляйте текст при помощи кнопки  $\mathbb{\bar{\mathbb{G}}}$  для очистки форматирования. **2.1.9. Вкладка «Форматы»**

Во вкладке **Форматы** (рис. 30) настраивают формат отображения значений для полей типа **Число** и **Дата**, добавленных в регистрационную карточку.

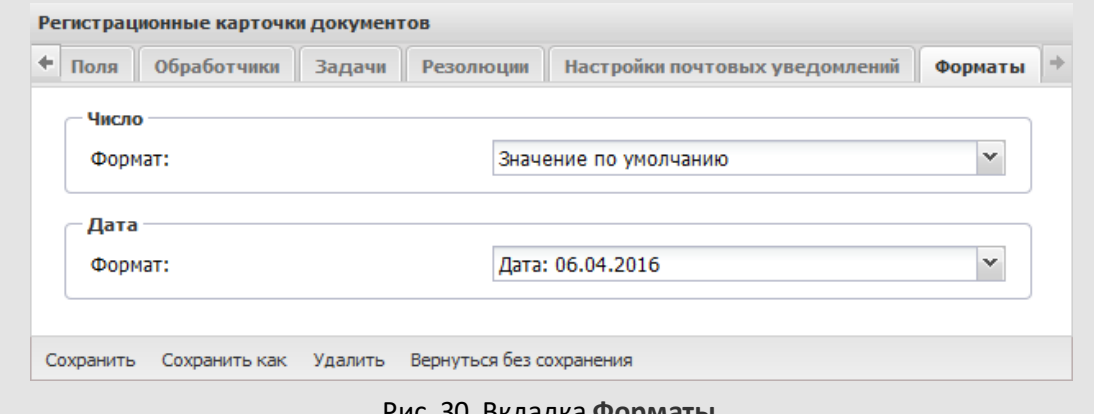

Рис. 30. Вкладка **Форматы**

Подробнее о форматах и их использовании [см. п. 2.1.4.2](#page-23-0).

**Замечание:** Настройки, указанные для типа документа во вкладке **Форматы** (рис. 31), автоматически применяются к системным полям типа **Дата**: **Дата регистрации**, **Дата создания**, **Срок исполнения**.

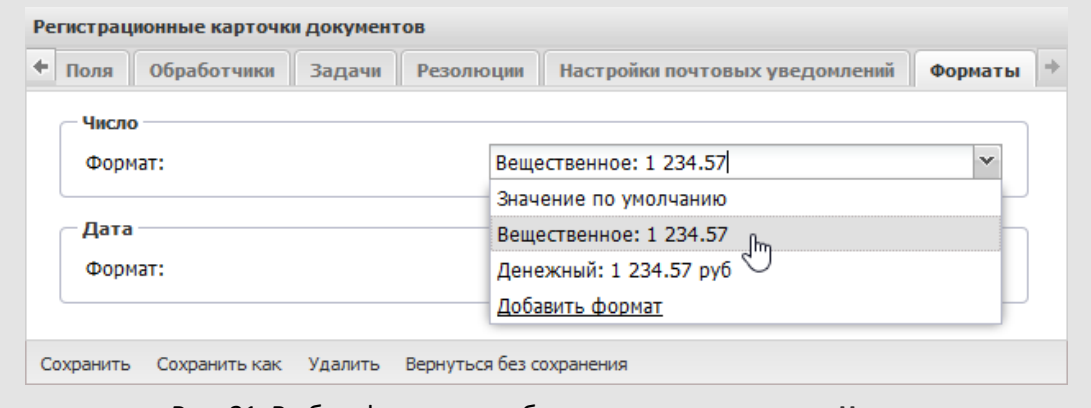

Рис. 31. Выбор формата отображения для поля типа **Число**

Для отображения значений системном формате выберите пункт **Значение по умолчанию.** Приоритет форматов в порядке убывания: настройки поля, настройки типа документа, системный формат.

**2.1.10. Вкладка «Шаблоны отображения»**

Во вкладке **Шаблоны отображения** Настраивают представление документа в общем реестре задач и документов мобильного интерфейса Системы. Настроить можно четыре области отображения (рис. 32). В поля, соответствующие области отображения впишите идентификаторы полей в фигурных скобках. Для быстрого просмотра списка доступных идентификаторов нажмите кнопку **Идентификаторы.** 

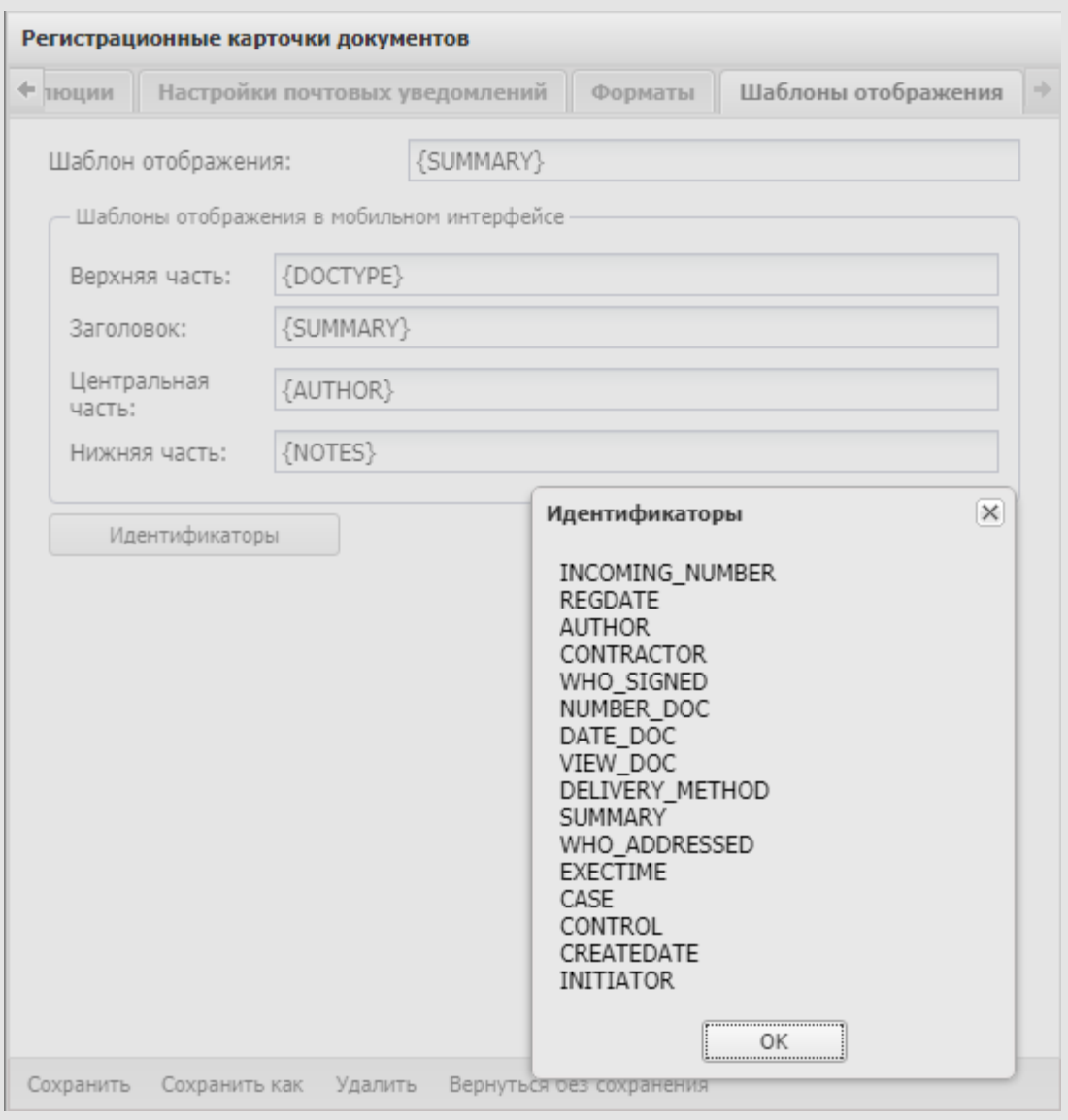

Рис. 32. Настройка областей отображения задачи в мобильном интерфейсе

## **3. Счетчики документов**

Счетчик используется для формирования регистрационного номера документа. Формат регистрационного номера задают в настройках поля **Нумератор**. Подробнее об использовании счетчика см. в п. [2.1.4.2](#page-23-0).

Пункт меню **Счетчики документов**[\(рис. 3](#page-55-0)3) позволяет установить начальные значения счетчиков для всех типов документов, регистрируемых в подразделении. Установку счетчиков для всех подразделений организации делать необязательно. Необходимо указывать их для тех подразделений, пользователи которых осуществляют регистрацию документов, в частности, для канцелярии.

<span id="page-55-0"></span>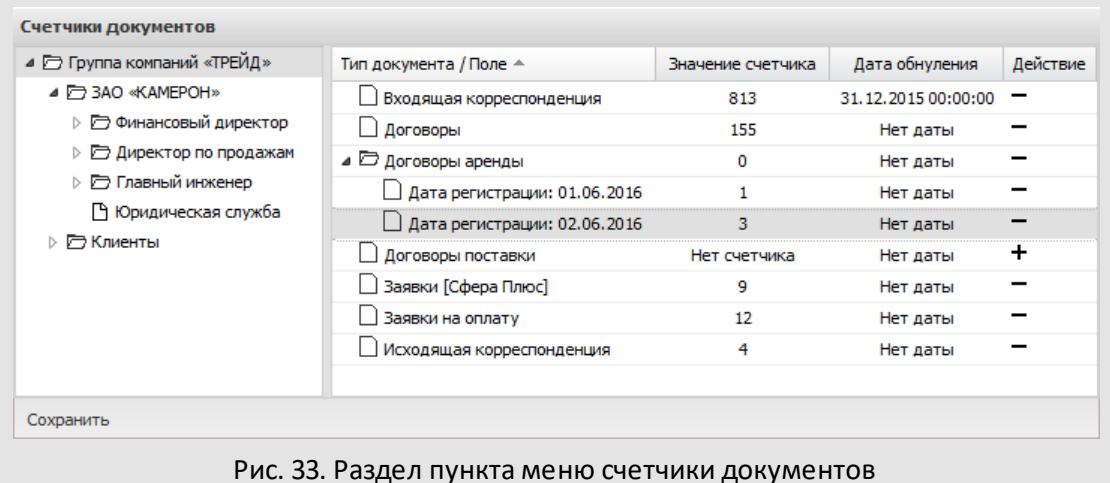

При выборе подразделения в левой части окна отображается список типов документов, доступных пользователю. Список содержит регистрационные карточки, созданные пользователем и доступные только ему, а также общедоступные карточки документов.

Типы документов могут иметь несколько счетчиков, созданных по шаблону. Нумерация ведется отдельно для каждого счетчика. Подробнее о шаблонах счетчиков документов см. п. [2.1.4.2](#page-34-0).

Чтобы создать счетчик для типа документа нажмите в столбце *Действие* кнопку + в строке типа документа, для удаления счетчика – кнопку  $\blacksquare$ .

В момент создания счетчика указывают его начальное значение. Оно будет увеличиваться по мере регистрации документов данного типа в выбранном подразделении.

Значение счетчика можно изменить. Для этого укажите число в поле **Значение счетчика**. Значение вводят с клавиатуры или при помощи кнопок .

Возможна настройка автоматического обнуления счетчика при наступлении определенной даты. Дату обнуления счетчика задают в одноименном поле. После обнуления счетчик начинает отсчет с 1. Дата обнуления устанавливается только для текущего года. Например, если текущая дата – 20 февраля, а дата обнуления счетчика установлена 1 марта следующего года, то счетчик обнулится 1 марта текущего года.

Для фиксации изменений нажмите кнопку **Сохранить.**

## **4. Редактор маршрутных схем**

*Маршрутная схема (схема рассмотрения) документа* – это последовательность уровней рассмотрения документа. Количество уровней рассмотрения может быть произвольным, каждый уровень может включать одну или несколько точек прохождения документа.

Перед созданием маршрутных схем предприятия предварительно соберите информацию от делопроизводителей, начальников подразделений и вышестоящего руководства о маршрутах согласования различных типов документов (договоров, приказов и т.д.): список вариантов, перечень участвующих в маршрутах сотрудников и начальников, порядок и последовательность прохождения документов (от кого – к кому, с какими допустимыми временными интервалами).

<span id="page-57-0"></span>Работа с маршрутами рассмотрения документов доступна в пункте меню **Инструменты →Администрирование ДО →Редактор маршрутных схем** [\(рис. 3](#page-57-0)4).

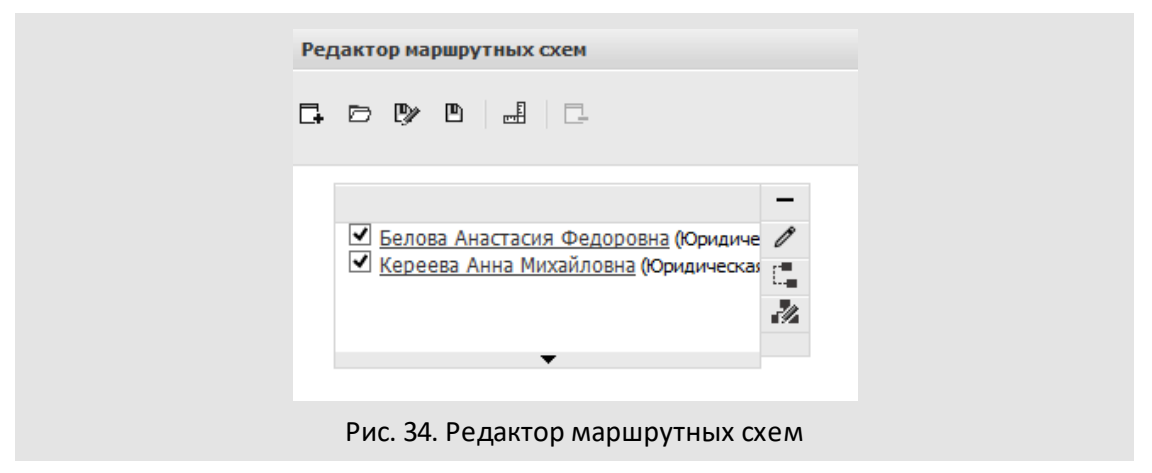

#### **4.1. Создание маршрутной схемы**

Для создания новой маршрутной схемы нажмите кнопку  $\square$  (Создать...) на панели инструментов редактора и выберите тип точки прохождения (узла) в открывшемся окне [\(рис. 3](#page-57-1)5).

Точки прохождения отображаются в окне редактора в виде прямоугольников. Добавленные точки прохождения можно перемещать влево и вправо по горизонтали: щелкните по прямоугольнику и переместите узел, удерживая нажатой кнопку мыши.

<span id="page-57-1"></span>Для каждой схемы могут быть заданы: комментарий, права доступа (просмотр и редактирование), настройки электронной подписи (ЭП), обработчики, свойства задач, создаваемых на этапе согласования документа по текущей схеме. Подробнее о настройке параметров схемы см. п. [4.1.5.](#page-75-0)

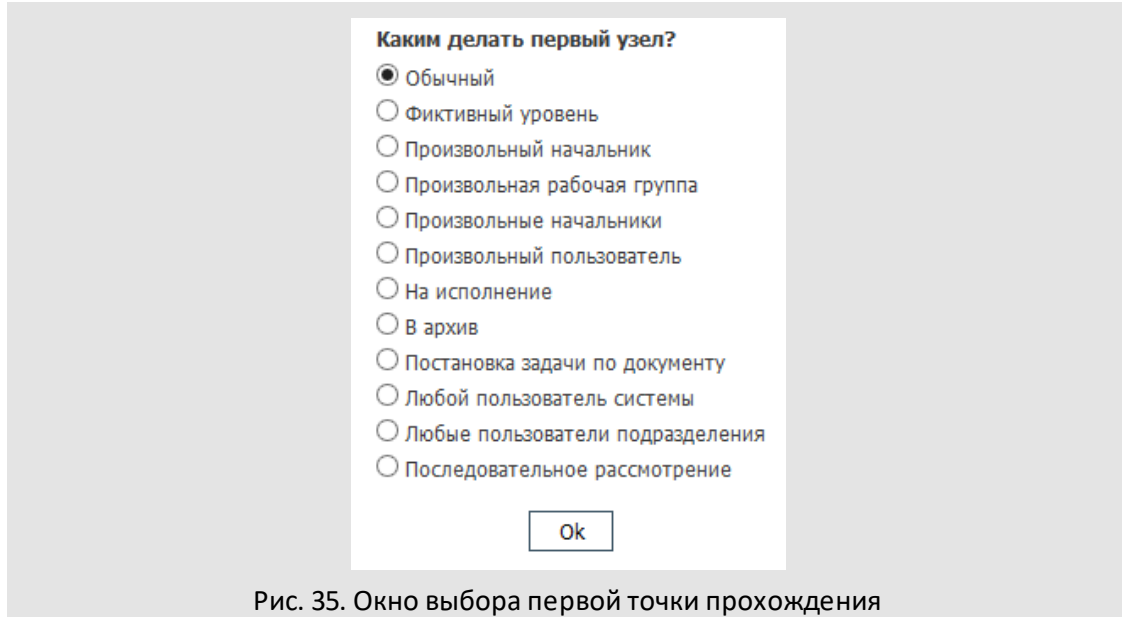

Чтобы сохранить маршрутную схему, нажмите кнопку [В] (Сохранить) или [У] (Сохранить как...) и укажите новое или уже существующее название в открывшемся окне [\(рис.](#page-58-0) 36).

<span id="page-58-0"></span>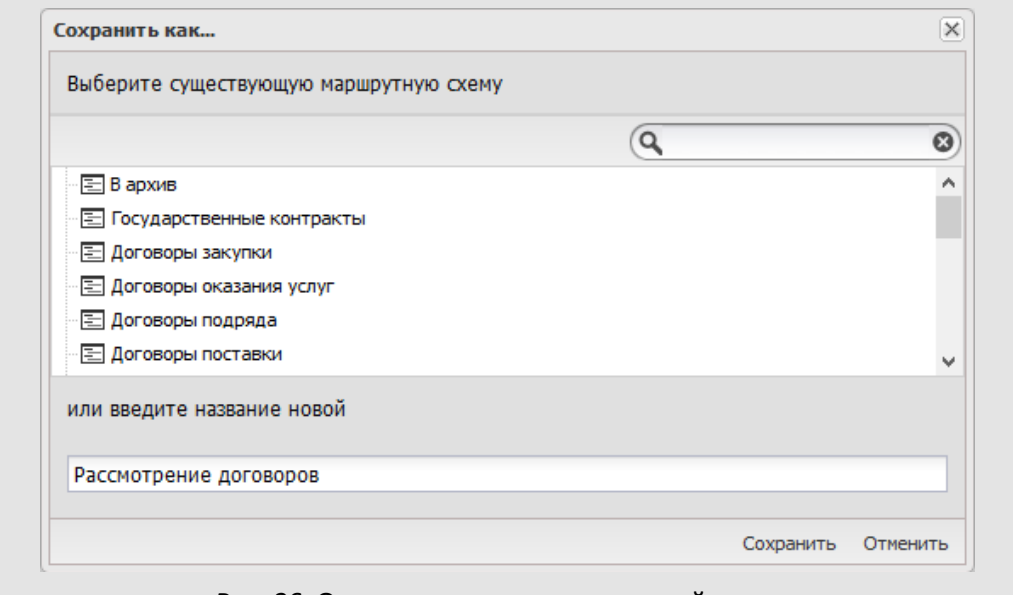

Рис. 36. Окно сохранения маршрутной схемы

В Системе предусмотрены следующие типы точек прохождения документов:

- *Фиктивный уровень* используют для связывания нескольких точек прохождения в одну (например, при создании независимых веток маршрута).
- *Обычный* точка прохождения, в которой при создании маршрутной схемы явно указывают пользователей, которые должны обязательно рассмотреть документ (в поле **Обязательно рассматривает** установлено значение *Да*).
- *Произвольный начальник* позволяет при создании документа выбрать из раскрывающегося списка одного пользователя, имеющего полномочия «Полные права» или «Только свои задачи» на создателя документа.
- *Произвольная рабочая группа* позволяет указать одного или нескольких доступных по полномочиям пользователей. Также возможно указать области видимости для подразделений и сотрудников (подробнее см. п. [2.1.4.2](#page-23-0)).
- *Произвольные начальники* позволяет выбрать одного или нескольких пользователей, имеющих полномочия «Полные права» или «Только свои задачи» на создателя документа.
- *Произвольный пользователь* позволяет указать одного пользователя, доступного по полномочиям.
- *На исполнение* предполагает перевод документа на исполнение контролером типа документа. Если в маршрутной схеме всего одна точка прохождения – На исполнение, то при создании документа, автор может перевести его на исполнение даже при отсутствии у него права контролирования этого типа документа.

Перевод на исполнение предполагает создание задачи или проекта по исполнению документа. Подробнее об исполнении документов см. раздел «Исполнение документов» в Руководстве пользователя.

- *В архив* предполагает автоматический перевод документа в архив после рассмотрения пользователями на предыдущем уровне. Если маршрутная схема состоит только из точки прохождения *В архив*, то документ переводится в архив сразу же после создания.
- *Постановка задачи по документу* пользователь, указанный автором документа в этой точке маршрутной схемы, может создать задачу по исполнению документа или отправить его в архив. Указанный в точке прохождения *Постановка задачи по документу* пользователь добавляется в задачу по рассмотрению документа в качестве Ответственного Руководителя. При создании маршрутной схемы администратор документооборота может настроить автоматическое копирование рабочей группы из задачи по

рассмотрению в задачу по исполнению: для этого установите флажок в поле **Наследовать рабочую группу**.

- *Любой пользователь системы* – позволяет при создании документа выбрать одного пользователя системы без учета полномочий.

- *Любые пользователи подразделения* позволяет выбрать одного или нескольких пользователей указанного отдела без учета полномочий.
- *Последовательное рассмотрение –* позволяет добавлять в маршрут прохождения документа новые уровни рассмотрения и определять сотрудников, обязательно рассматривающих документ.

**Замечание:** Точки прохождения *Постановка задачи по документу*, *На исполнение* и *В архив* располагаются последними в маршрутной схеме, добавить узлы после них нельзя.

**4.1.2. Определение параметров для точки прохождения**

При наведении курсора на точку прохождения маршрутной схемы отобразится панель инструментов. Для настройки параметров узла, нажмите кнопку  $\mathscr{P}.$  Список параметров точки прохождения зависит от ее типа. Процесс настройки параметров приведен на примере точки типа *Обычный*.

Внесенные изменения зафиксируйте, нажав кнопку **Сохранить**в любой из вкладок. **4.1.2.1. Вкладка «Настройки»**

Во вкладке **Настройки**([рис.](#page-61-0) 37) всегда отображается поле **Название**, в котором указано название текущего уровня рассмотрения (отображается отдельной колонкой в списке документов). Если поле не заполнить, узлу присваивается по умолчанию название типа точки прохождения. При редактировании или удалении схемы, для документов, уже запущенных по маршруту, наименование уровня рассмотрения в списке документов не меняется.

<span id="page-61-0"></span>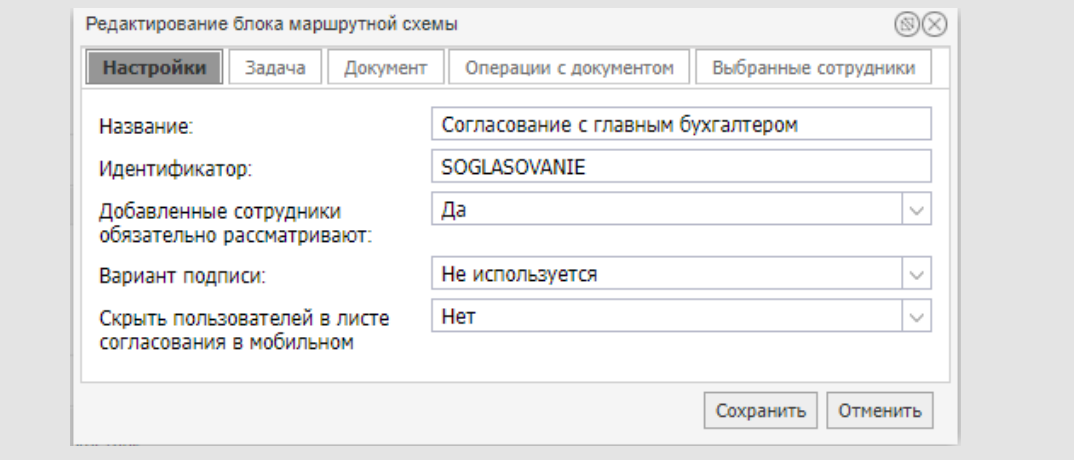

Рис. 37. Окно редактирования точки прохождения. Вкладка **Настройки**

В поле **Идентификатор** указывают дескриптор, однозначно идентифицирующий блок маршрутной схемы (подробнее [см. п. 4.1.2.4\)](#page-68-0). Идентификатор можно использовать для перехода к блоку при выполнении операции. Поле **Идентификатор** доступно для точек прохождения следующих типов:

- *Обычный;*
- *Произвольный начальник*;
- *Произвольная рабочая группа*;
- *Произвольные начальники*;
- *Произвольный пользователь*;
- *Постановка задачи по документу*;
- *Любой пользователь системы*;
- *Любые пользователи подразделения*.

В поле **Добавленные сотрудники обязательно рассматривают** настраивают рассмотрение документа пользователями, добавленными непосредственно в задачи по рассмотрению. При выборе значения *Да* пользователи, добавленные в задачу, должны будут обязательно рассматривать этот документ. При выборе значения *Нет,* обязательность рассмотрения для конкретных сотрудников можно установить во вкладке **Выбранные сотрудники**.

В поле **Скрыть пользователей в листе согласования в мобильном приложении** настраивают видимость пользователей, рассматривающих документ на текущем уровне, при отображении в листе согласования в мобильном приложении. При выборе значения *Да* пользователи, рассматривающие документ на текущем уровне, не будут отображаться в листе согласования мобильного приложения. Значение по умолчанию - *Нет.* Доступно для точек прохождения типа *Обычный, Любой пользователь системы*и*Последовательное рассмотрение.*

Области видимости позволяют ограничивать круг пользователей, которых можно указать в блоке маршрутной схемы. Область видимости выбирают в одноименном поле (рис. 38). Поле **Области видимости** отображается для точек прохождения следующих типов:

- *Произвольная рабочая группа*;
- *Произвольный пользователь*;
- *Постановка задачи по документу*;
- *Последовательное рассмотрение*.

Для выбора области видимости нажмите кнопку или начните вводить ее название в поле **Область видимости**. Возможен выбор одновременно нескольких областей видимости. Для удаления области видимости нажмите кнопку ...

Если для точки прохождения выбрано несколько областей видимости, указанные в них параметры учитываются по схеме «ИЛИ». Это означает, что для возможности добавления пользователя в блок маршрутной схемы он должен соответствовать хотя бы одному из условий, указанных в поле Область видимости. Например, при указании в поле двух групп пользователей: Бухгалтерия и Отдел маркетинга, добавить пользователя в блок можно если он состоит хотя бы в одной из указанных групп.

Если необходимой области видимости нет в списке, ее можно создать, выбрав пункт **Добавить область видимости**. Подробнее о создании областей видимости [см. п. 7](#page-89-0).

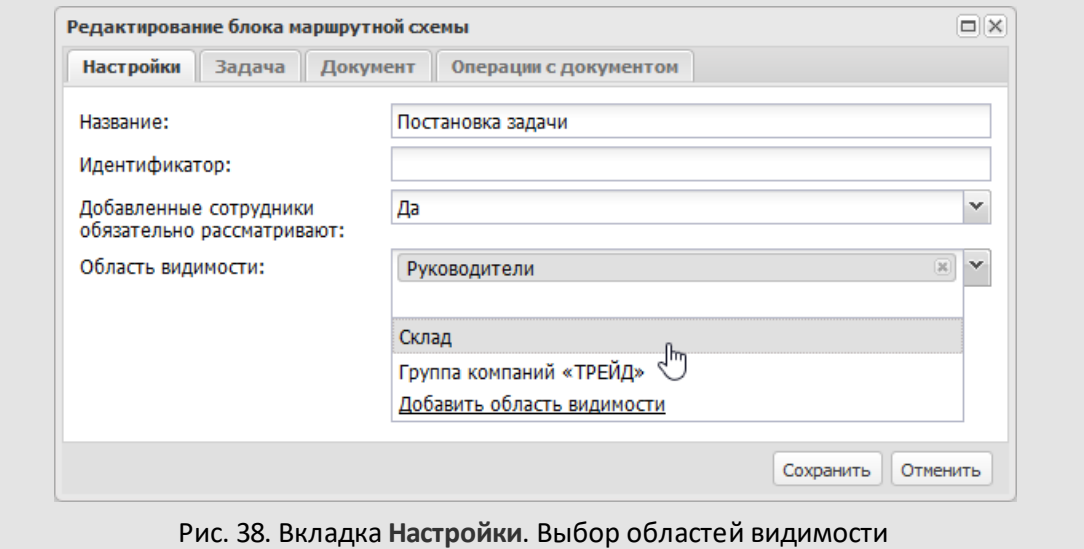

Если в параметрах маршрутной схемы включен флажок *Использовать ЭП*, во вкладке отображается поле **Вариант подписи**. В поле выбирают одно из значений:

- *Не используется* подписание электронной подписью в данной точке прохождения не осуществляется.
- *Подписывание* при совершении операций «Рассмотрение», «Рассмотрение с замечаниями» и «Отказ согласовать» в данной точке согласование документа и/или прикрепленных файлов возможно только с использованием электронной подписи.

Подробнее о настройках ЭП для маршрутной схемы [см. п. 4.1.2.1](#page-77-0).

<span id="page-63-0"></span>**4.1.2.2. Вкладка «Задача»**

Вкладка **Задача** [\(рис.3](#page-64-0)9) предназначена для настройки параметров свойств и атрибутов задач по рассмотрению и исполнению документа, которые будут создаваться для данного узла маршрутной схемы.

Вкладка содержит следующие поля:

- **Описание** текст, отображающийся в соответствующем поле задачи по рассмотрению документа.
- **Шаблон задачи** шаблон, по которому создается задача. Значение выбирают из списка шаблонов. Список раскрывается при щелчке на поле или нажатии кнопки  $\blacktriangleright$ . Для всех узлов одного уровня задают общий шаблон.
- **Тип задачи** заранее настроенный администратором Системы тип задачи. Значение выбирают из списка. Дополнительные поля выбранного типа будут отображаться во вкладке **Описание** задачи по рассмотрению документа.

Для всех точек, находящихся на одном уровне, задают общий тип задачи по рассмотрению документа. Не допускается выбирать тип задачи, поля которого содержат признак *Обязательное при создании*, т.к. создание документа по такой схеме недоступно.

<span id="page-64-0"></span>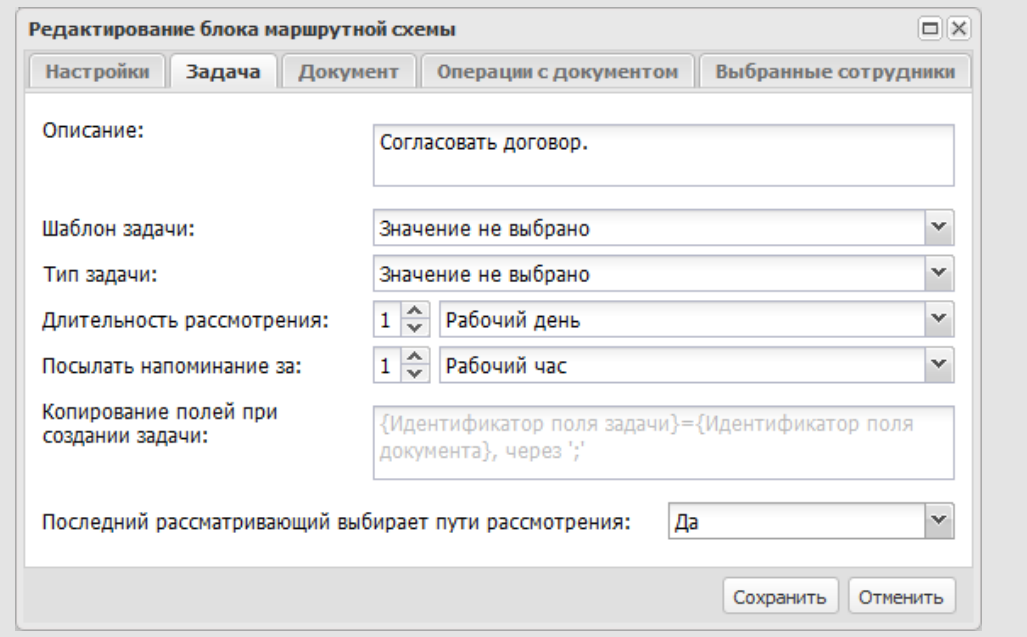

Рис. 39. Окно редактирования точки прохождения. Вкладка **Задача**

- **Длительность рассмотрения** – время, по истечении которого задача считается просроченной. Единицей измерения времени может выступать любой период рабочего времени, настроенный администратором Системы. Период выбирают в раскрывающемся списке.

В Системе могут быть настроены календарный и рабочий периоды исчисления. При расчете длительности рассмотрения в рабочем периоде исключаются нерабочие часы дня (например, перерыв на обед), в календарном периоде таких исключений нет – рабочими считаются все часы.

Свойства периодов задаются администратором системы в пункте меню **Инструменты → Администрирование → Календари рабочего времени**. Подробнее см. «Руководство администратора системы».

- **Посылать напоминание за** отправка рассматривающим пользователям за указанное количество времени напоминания о необходимости рассмотреть документ. Напоминание отправляется в виде сообщения в интерфейсе Системы. По умолчанию задается в часах, однако период счисления можно изменить, выбрав другое значение в раскрывающемся списке.
- **Копирование полей при создании задачи** позволяет автоматически переносить значения полей карточки документа в поля задачи по рассмотрению/исполнению документа. Шаблон копирования задают в формате *идентификатор поля задачи=идентификатор поля документа*. Шаблоны разделяют точкой с запятой, без пробелов.

Идентификаторы полей документа задают при настройке его регистрационной карточки, идентификаторы полей задачи – при создании типа задачи. Подробнее о создании полей регистрационной карточки документа см. п. [2.1.4](#page-18-0). Список идентификаторов системных полей задачи и описание процедуры создания типа задачи приведены в Руководстве администратора системы.

**Замечание:** Значения полей, указанные в данной вкладке имеют высокий приоритет перед значениями полей, указанными в параметрах карточки документа [\(см. п. 2.1.6](#page-40-1) ) и настройками полей задач, определенными в настройках параметров маршрутной схемы ([см. п. 4.1.5.4](#page-81-1)).

- **Последний рассматривающий выбирает пути рассмотрения** – параметр для точек прохождения, имеющих ответвления. Его включение позволит пользователю, рассматривающему документ последним, определить, какие из параллельных точек прохождения следующего уровня, будут участвовать в процессе рассмотрения документа. Пользователь может разрешить или запретить некоторые точки прохождения.

Вкладка **Задача** точки прохождения *На исполнение* содержит поле **Создание объекта по исполнению документа** (рис. 40).

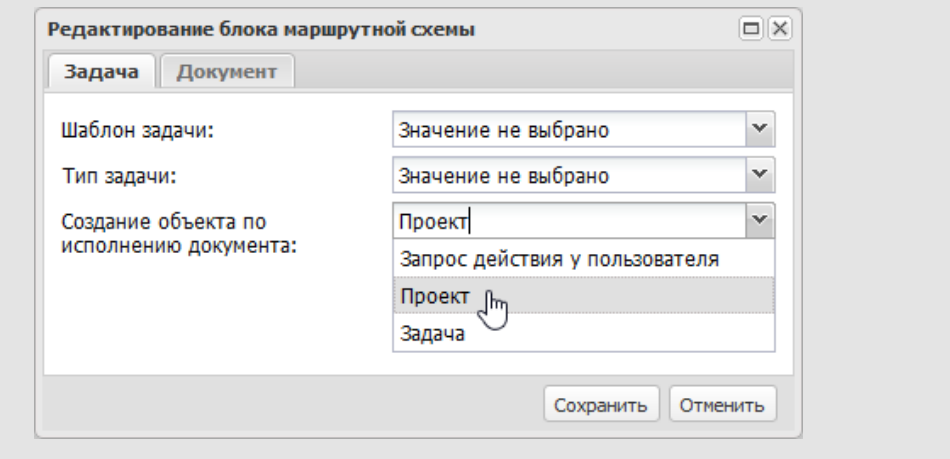

Рис. 40. Вкладка **Задача** точки прохождения *На исполнение*

В раскрывающемся списке **Создание объекта по исполнению документа** выбирают одно из значений:

- *Запрос действия у пользователя* при переводе документа на исполнение пользователь может выбрать, какой объект создать для исполнения документа: проект или задачу.
- *Проект* создается проект по исполнению документа. Открывается окно свойств проекта, в котором пользователь может вручную создавать задачи по исполнению документа в рамках этого проекта.
- *Задача* создается задача по исполнению документа:
	- · Если маршрутная схема документа предполагает создание одной задачи при переводе документа на исполнение, отображается форма создания задачи.
	- · Если на одном уровне имеется несколько точек прохождения *На исполнение* с разными родительскими узлами, то при переводе документа на исполнение создается несколько задач, в которых будет параллельно вестись работа по исполнению документа. Задачи создаются автоматически, поэтому обязательные поля в них не заполняются (игнорируются).
- **4.1.2.3. Вкладка «Документ»**

Вкладка **Документ** (рис. 41) предназначена для настройки свойств документа, если он должен быть создан в текущей точке прохождения.

При включении флажка **Поля документа, содержащие...** отображаются параметры трансляции пользователей из полей типа **Сотрудник** карточки документа в задачи по рассмотрению. Чтобы указать транслируемые поля, внесите идентификаторы вручную, или скопируйте из регистрационной карточки документа [\(см. п. 2.1.4\)](#page-18-0). При создании задачи в качестве участников автоматически будут добавлены пользователи из полей документа , идентификаторы которых указаны в этих полях.

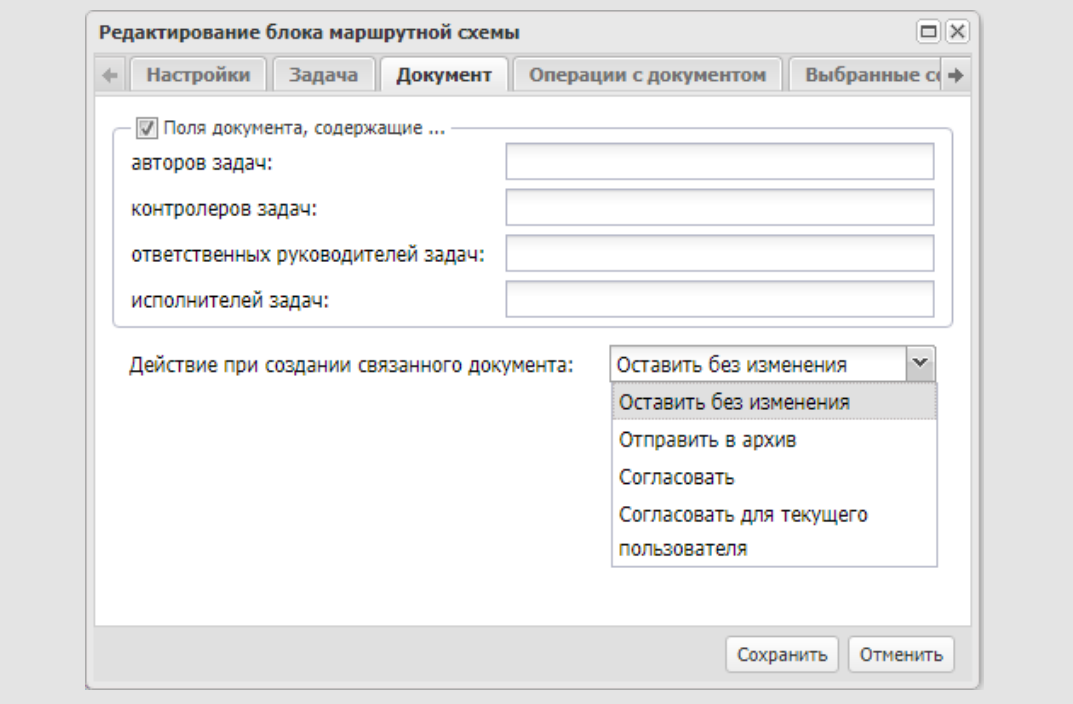

Рис. 41. Окно редактирования точки прохождения. Вкладка **Документ**

**Замечание:**Возможна трансляция в задачу значения полей типа **Сотрудник**.

Пользователи, добавленные в задачи в качестве ответственных руководителей и исполнителей, будут рассматривать документ в текущей точке прохождения.

В поля вводят идентификаторы, разделенные запятыми, без пробелов. Идентификатор поля документа задают при настройке регистрационной карточки (см. п. [2.1.4\)](#page-18-0).

**Замечание:** Настройки, указанные для блока маршрутной схемы, приоритетнее настроек регистрационной карточки. Если флажок **Поля документа, содержащие...** включен, но поля не заполнены, трансляция пользователей производиться не будет.

В поле **Действие при создании связанного документа** указывается, какая операция будет произведена с документом после создания по нему связанного документа – *Оставить без изменения*, *Отправить в архив, Согласовать* или *Согласовать для текущего пользователя*. Подробно о создании связанных документов см. п. «Типы полей регистрационной карточки документа и способы их заполнения» руководства пользователя.

Если документ на момент выполнения операции находится в архиве, действие не производится. Значение выбирают из списка, раскрывающегося при щелчке на поле или нажатии кнопки $\| \mathbf{v} \|$ 

<span id="page-68-0"></span>**4.1.2.4. Вкладка «Операции с документом»**

Во вкладке **Операции с документом** [\(рис.](#page-68-1) 42) настраивают отображение кнопок и статусов рассмотревших и согласовавших документ пользователей, а также переходы между блоками маршрутной схемы.

<span id="page-68-1"></span>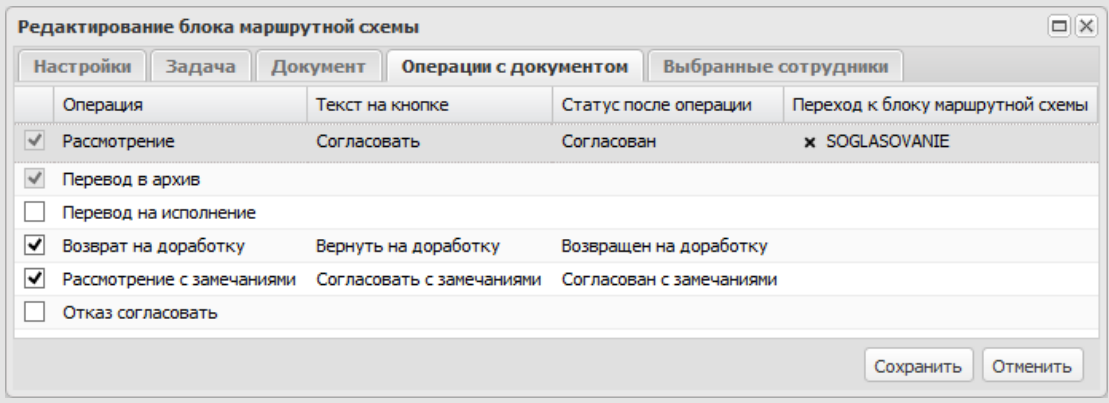

Рис. 42. Окно редактирования точки прохождения. Вкладка **Операции с документом**

Для исключения операции из маршрута документа выключите флажок в строке с ее названием. В случае исключения операции из процесса рассмотрения/согласования, соответствующая кнопка в задаче по рассмотрению документа, карточке документа и окне предварительного просмотра не отображается.

В колонке **Текст на кнопке** задаются надписи на кнопках подтверждения пользователем действий на протяжении маршрутной схемы. Например, в схеме согласования приказа можно задать кнопку Согласовать. Если текст для кнопки не задан, отображается значение, установленное администратором Системы (подробнее см.п. «Языковые настройки» Руководства администратора).

Значение, указанное в колонке **Статус после операции**, отображается в колонке **Статус** листа согласования и в журнале карточки документа после выполнения соответствующей операции. Указанное значение также отображается в качестве системного действия задачи. Если значение не задано, отображается статус, соответствующий названию операции например, Рассмотрен, или Возвращен на доработку.

В колонке **Переход к блоку маршрутной схемы** выбирают идентификатор блока маршрутной схемы, переход к которому осуществится после выполнения данной операции. Это позволяет настраивать маршрут в зависимости от статуса документа. Идентификатор выбирают в раскрывающемся списке. Чтобы удалить выбранное значение нажмите кнопку **×** рядом с его названием.

**4.1.2.5. Вкладка «Выбранные сотрудники»**

Для точки прохождения типа *Обычный* укажите участвующих в рассмотрении документа пользователей. Если пользователи не указаны, при сохранении схемы на экран выводится предупреждение об ошибке, а точка выделяется красным цветом.

Добавление пользователей доступно на вкладке **Выбранные сотрудники** ([рис.](#page-69-0) 43).

<span id="page-69-0"></span>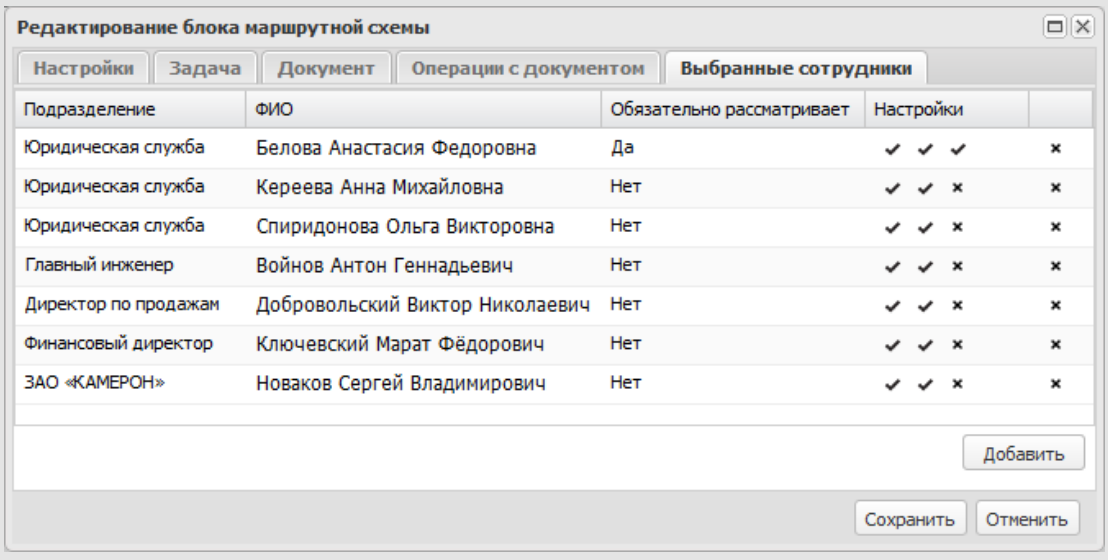

Рис. 43. Окно редактирования точки прохождения. Вкладка **Выбранные сотрудники**

Вкладка отображается и при настройке точки *Последовательное рассмотрение*, однако список пользователей последовательного рассмотрения может быть определен также на этапе создания документа и в созданном документе, при копировании из поля рабочей карточки документа в задачу.

Подробнее о настройке точки *Последовательное рассмотрение* см. п. [4.1.3](#page-71-0).

Для выбора пользователей нажмите кнопку **Добавить**. В левой части открывшегося окна [\(рис.](#page-70-0) 44) указывают подразделение, а затем выбирают сотрудника (кнопка  $\, \circledast \,$ или двойной клик в строке с именем сотрудника) из списка пользователей, на которых у создателя схемы есть полномочия «Полные права» или «Только свои задачи».

Для подтверждения выбора нажимается кнопка **Сохранить.** Список выбранных сотрудников отобразится во вкладке. Для просмотра информации о пользователе щелкните по ссылке с его именем, для удаления сотрудника из списка – нажмите кнопку в правом столбце.

Можно указать, обязательно ли выбранный пользователь рассматривает документ, выбрав соответствующее значение в раскрывающемся списке колонки **Обязательно рассматривает**.

Если в точке рассмотрения документа указан только один пользователь, он должен рассматривать документ в обязательном порядке, если указано два или более пользователей, рассмотрение может осуществляться как в обязательном, так и в необязательном порядке. Существует возможность одновременно указать пользователя, который должен обязательно рассмотреть документ и список пользователей, из которого хотя бы один должен обязательно рассмотреть документ. Например, документ обязательно должен рассмотреть один из специалистов отдела и, затем, обязательно, руководитель отдела.

Если признак *Обязательно рассматривает=Нет*, документ будет рассматриваться по схеме «ИЛИ», т.е. после согласования документа одним из пользователей, согласование другими пользователями не потребуется, документ будет считаться рассмотренным для данной точки прохождения. Рядом с именем пользователя, для которого установлен признак, в списке рассмотрения будет отображаться соответствующая надпись: *Рассмотрен/Не рассматривал*.

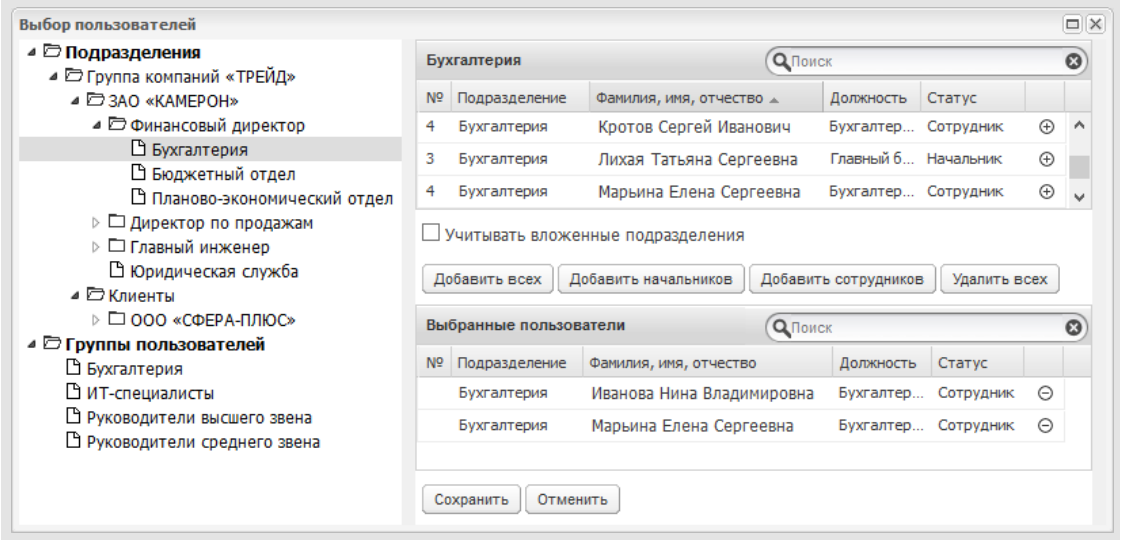

<span id="page-70-0"></span>Рис. 44. Окно выбора пользователей

В колонке **Настройки** можно задать рекомендуемый автору вариант возврата документа с доработки на рассмотрение:

- с начала текущей схемы;
- в ту же точку рассмотрения;
- с новой схемой.

Чтобы разрешить или запретить пользователю вариант отправки документа на доработку, щелкните на флажке рядом с названием варианта.

Разрешенный вариант возврата на доработку отображается в виде  $\checkmark$ , запрещенный – в виде **х**. Название варианта появляется при наведении курсора мыши на флажок. **4.1.3. Определение параметров для точки «Последовательное рассмотрение»**

<span id="page-71-0"></span>Наличие точки прохождения *Последовательное рассмотрение* предполагает корректировку маршрута рассмотрения в ходе движения документа. Изменение маршрута производится путем добавления новых уровней рассмотрения и формирования списков пользователей в них, а также настройки варианта возврата документа на доработку участниками рассмотрения.

<span id="page-71-1"></span>Настройка параметров точки прохождения типа *Последовательно рассмотрение* аналогична настройке параметров для точки прохождения типа *Обычный.* Исключением является вкладка **Выбранные сотрудники**[\(рис. 4](#page-71-1)5): на ней формируется состав уровней рассмотрения, для каждого из которых определяется список рассматривающих сотрудников.

добавление уровня осуществляется нажатием кнопки + (Добавить уровень) в нижней левой части окна. Название уровня вводят с клавиатуры в колонке **ФИО**.

На каждом уровне необходимо сформировать список пользователей, иначе Система не позволит сохранить уровень. Чтобы указать пользователей, нажмите кнопку  $\circledast$  в колонке **Действие**.

| <b>Настройки</b>                             | Задача                   | Документ |                    | Операции с документом |               | Выбранные сотрудники |      |          |                                    |                                    |    |        |
|----------------------------------------------|--------------------------|----------|--------------------|-----------------------|---------------|----------------------|------|----------|------------------------------------|------------------------------------|----|--------|
| ФИО                                          |                          |          |                    | Действие              | Подразделение | Должность            | Длит | Посылать | Настройки                          |                                    |    | Обязат |
| ⊿ Рассмотрение договора                      |                          |          |                    | $\circledast$<br>⊕    |               |                      | 3    |          |                                    |                                    |    | Да     |
| Белова Анастасия Федоровна                   |                          |          | ⊝                  | Юридическая           | Начальн       |                      |      |          | $\boldsymbol{\mathcal{S}}$ x       |                                    |    |        |
| • Иванова Нина Владимировна                  |                          |          | ⊝                  | Бухгалтерия           | Бухгалте      |                      |      |          |                                    | $\boldsymbol{\mathsf{x}}$          |    |        |
| • Просина Антонина Ивановна                  |                          |          | ⊝                  | Бюджетный о           | Главный       |                      |      | ے        | $\checkmark$                       | $\mathbf{x}$                       |    |        |
| Утверждение начальником отдела продаж<br>⊿∣ì |                          |          | ⊕<br>$\circledast$ |                       |               | 3                    |      |          |                                    |                                    | Да |        |
| Добровольский Виктор Николаевич              |                          |          | ⊝                  | Директор по           | Директо       |                      |      |          | $\checkmark$ $\checkmark$ $\times$ |                                    |    |        |
| 4   Подписание генеральным директором        |                          |          |                    | ⊕<br>$\circledR$      |               |                      | 1    |          |                                    |                                    |    | Да     |
|                                              | • Громов Юрий Алексеевич |          |                    | Θ                     | Группа компа  | Системн              |      |          |                                    | $\checkmark$ $\checkmark$ $\times$ |    |        |

Рис. 45. Окно настройки параметров для точки прохождения *Последовательное рассмотрение*. Вкладка **Выбранные сотрудники**
Процедура выбора пользователей описана в п. [4.1.2.5](#page-69-0). Возможен выбор пользователей, на которых имеются полномочия «Только свои задачи» или «Полные права».

Для каждого уровня создается задача по рассмотрению документа, участниками которой являются выбранные пользователи. После рассмотрения документа на текущем уровне, он переходит на следующий.

Пользователи, обладающие правом редактирования регистрационных карточек, могут добавлять уровни последовательного рассмотрения в уже созданном документе.

Для удаления выбранного пользователя нажмите кнопку  $\Theta$  в строке с его именем.

Длительность рассмотрения и отправку напоминаний задают в соответствующих колонках. Значение вводят с клавиатуры или при помощи кнопки **.**. Период исчисления задают во вкладке **Задача** (см. п. [4.1.2.2\)](#page-63-0).

Для каждого пользователя можно задать вариант возврата документа на доработку:

- с начала текущей схемы;
- в ту же точку рассмотрения;
- с новой схемой [\(подробнее см. п. 2.1.4.2](#page-23-0)).

Можно указать, обязательно ли выбранный пользователь рассматривает документ, выбрав соответствующее значение в раскрывающемся списке колонки **Обязательно рассматривает** [\(подробнее см. п. 2.1.4.2\)](#page-23-0).

Для удаления уровня нажмите кнопку в колонке **Действие** его строки. Для добавления еще одного уровня нажмите кнопку  $\pm$  и повторите описанную выше процедуру.

Список уровней рассмотрения, созданных в точке *Последовательное рассмотрение*, и состав пользователей, указанных в них, можно изменить на этапе создания и редактирования документа.

Инициатор документа может добавлять уровни при создании документа, пользователь с правом редактирования регистрационных карточек документов – при редактировании.

**4.1.4. Формирование разветвленных схем**

Для решения ряда задач может потребоваться рассмотрение/исполнение документа параллельно сотрудниками разных подразделений. С этой целью можно создать, на одном уровне несколько точек прохождения типа *Обычный*.

<span id="page-72-0"></span>Для создания следующего уровня щелкните на стрелку, находящуюся внизу блока, и выберите тип точки прохождения из списка [\(рис. 4](#page-72-0)6).

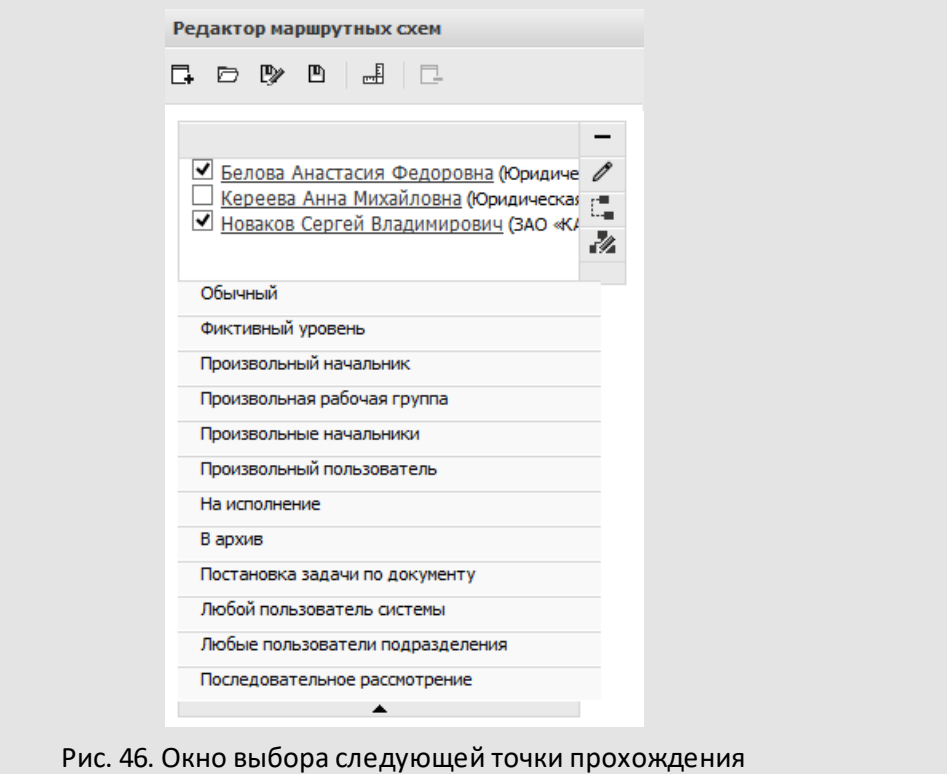

Для создания нескольких точек прохождения на одном уровне, щелкните по стрелке, располагающейся в левой части блока маршрутной схемы [\(рис.](#page-72-0) 47), и выберите тип добавляемой точки из раскрывающегося списка. Закрыть список можно, снова нажав на стрелку или выделив другой блок.

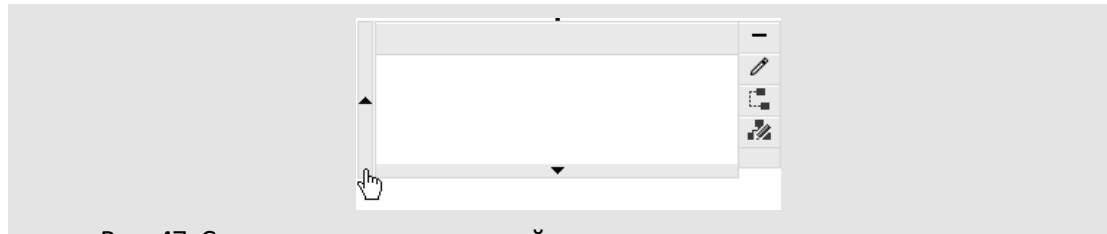

Рис. 47. Создание дополнительной точки прохождения на одном уровне

Для удобного отображения дочерних точек прохождения переместите их по горизонтали вправо или влево [\(рис.](#page-74-0) 48). Для этого щелкните по точке прохождения и перемещайте ее, удерживая клавишу мыши. На одном горизонтальном уровне возможно расположение нескольких параллельных точек, документ не отправится на следующий уровень рассмотрения, пока не будет рассмотрен в каждой из них.

Если после разветвления точки прохождения не собрать в одну общую и для каждой из параллельных точек создать дочернюю, то рассмотрение документа будет вестись параллельно в разных задачах. Рекомендуется в конце схемы объединить параллельные ветки, например, точкой прохождения В архив или На исполнение, создав дочернюю точку для одной точки прохождения и установив необходимые связи.

Редактирование, удаление, смена типа и связывание точек прохождения производится при помощи панели инструментов, появляющейся при наведении курсора на узел.

Для связывания двух точек нажмите кнопку (Разделение/связывание точек прохождения) на одной из них и щелкните на второй – отобразится связка точек, выделенная другим цветом (по сравнению с основным – черным – цветом связок). Аналогичным образом производится разрыв связей.

<span id="page-74-0"></span>Замечание: Чтобы убрать все связи узла, нажмите кнопку **и щелкните на нем самом.** 

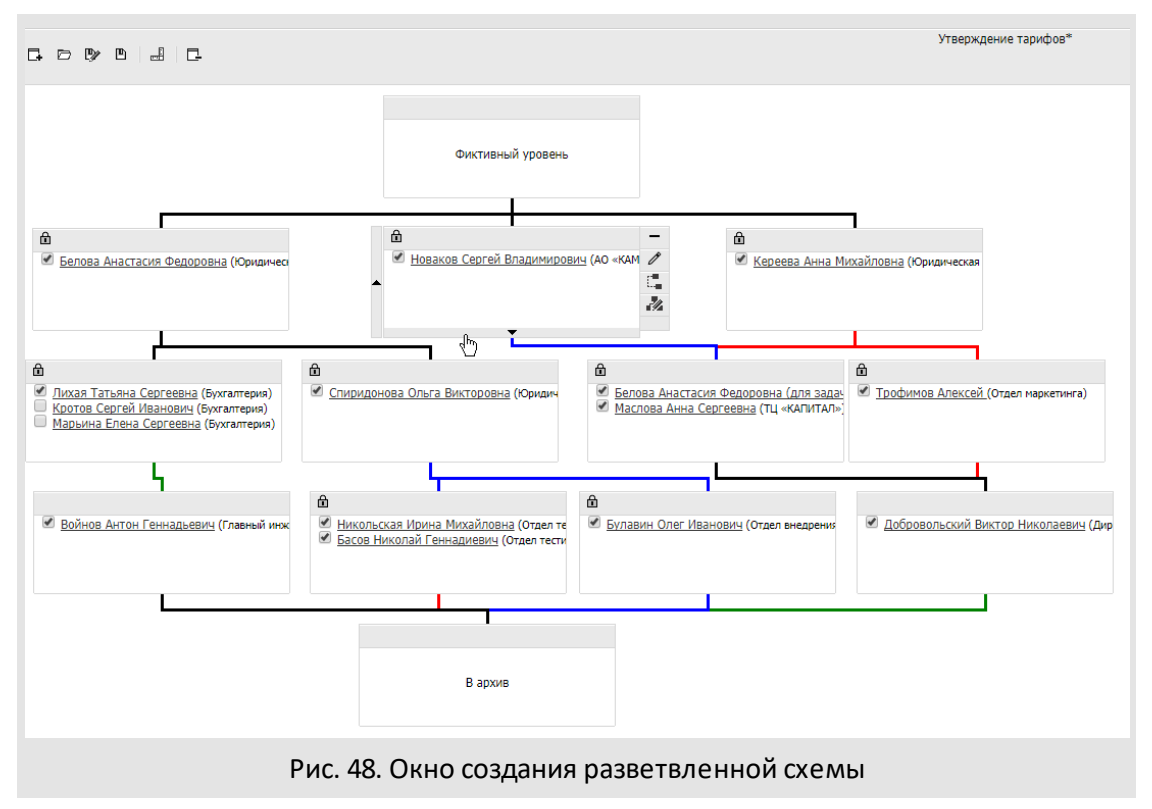

Для точек прохождения, имеющих общий родительский узел (помечаются пиктограммой  $\hat{p}$ ), создается одна общая задача по рассмотрению документа и по умолчанию производится копирование следующих свойств:

- **Название** (вкладка **Настройки**);

- **Описание**, **Шаблон задачи**, **Тип задачи**, **Длительность рассмотрения** (вкладка **Задача**);
- состояние флажков вкладки **Операции с документом**.

**Замечание**: Чтобы применить разные настройки к узлам с общим родителем, необходимо разорвать связи между родительской и дочерними точками прохождения, отредактировать дочерние узлы по отдельности, а затем восстановить связи. *Важно помнить:* при редактировании одной из дочерних точек прохождения после восстановления связей (узлы снова помечаются пиктограммой ), установленные свойства по умолчанию применяются ко всем дочерним точкам, имеющим общего родителя с редактируемой.

Чтобы удалить точку прохождения, нажмите кнопку – (Удалить точку прохождения). Можно удалить любой узел схемы, кроме корневого. Если на уровне всего одна точка, уровень удаляется, и нижележащие точки перемещаются вверх; если удаленная точка имела одну дочернюю, дочерняя точка автоматически связывается с вышележащими. Если удаленная точка имела более одной дочерней, связи не устанавливаются.

Окно редактирования параметров узла вызывается кнопкой ∕ (Редактировать).

Тип точки прохождения можно изменить, нажав кнопку (Сменить тип точки прохождения) – отобразится окно со списком доступных (в зависимости от положения текущего узла) типов. Узлы *В архив*, *На исполнении* и *Постановка задачи по документу* не могут иметь дочерних, и, как правило, располагаются последними в маршрутной схеме, поэтому при смене типа родительской точки отсутствует возможность выбора вышеперечисленных типов.

**4.1.5. Настройка параметров схемы**

Для настройки параметров маршрутной схемы нажмите кнопку на панели инструментов Редактора маршрутных схем. В открывшемся окне отображаются вкладки: **Общее**, **Настройки ЭП**, **Обработчики**и **Задачи**.

**4.1.5.1. Вкладка «Общее»**

Вкладка **Общее** ([рис.](#page-76-0) 49) позволяет администратору документооборота редактировать название и описание маршрутной схемы, указать права доступа к ней и прикрепленным к документу файлам. Вкладка содержит поля:

**Режим доступа** – позволяет настроить параметры доступа пользователей с правами *Администратор документооборота* к схеме:

- *Общедоступная схема.* Пользователи могут просматривать и редактировать схему, а также удалять её из Системы;
- *Только для чтения.* Схему можно просматривать. При необходимости внесения изменений в схему, например, при необходимости использования аналогичной схемы с незначительными изменениями, пользователь может сохранить ее под

новым именем (используйте кнопку (Сохранить как...) панели инструментов Редактора маршрутных схем);

- *Личная схема.* Схему может просматривать и редактировать только создавший ее пользователь.

Режим доступа выбирают из списка, раскрывающегося при щелчке на поле или нажатии кнопки **.** 

**Комментарий к схеме** – служит для информирования пользователей о назначении схемы и будет отображаться при выборе схемы в окне создания документа.

**Иерархический режим работы с файлами***–* при включении флажка прикрепленные к документу файлы будут отображаться в карточке документа в виде иерархического списка, в котором ведется учет версий в процессе работы с документом. Новая версия файла помещается в корень списка. Включение иерархического режима работы также позволяет использовать блокировку файлов. Подробнее о работе с файлами см. п. «Прикрепление файла к карточке документа» Руководства пользователя системы.

<span id="page-76-0"></span>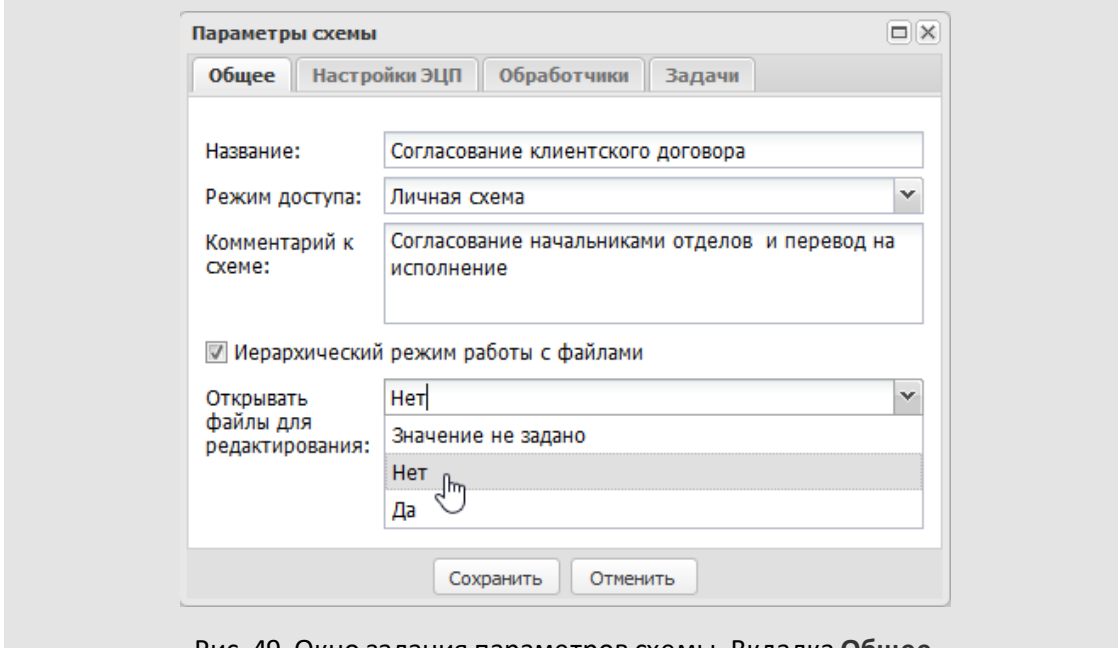

Рис. 49. Окно задания параметров схемы. Вкладка **Общее**

В раскрывающемся списке **Открывать файлы для редактирования** можно выбрать одно из значений:

– *Значение не задано*. Используется параметр, указанный администратором Системы в поле **Открывать файлы для редактирования** во вкладке **Дополнительно** пункта меню **Инструменты → Администрирование** → **Настройки системы.**

- *Нет*. Открытие файлов для редактирования недоступно.
- *Да*. Возможно изменение файлов пользователям с правом *Редактирование файлов*.

**Замечание:** Параметры, указанные в маршрутной схеме, имеют более высокий приоритет, чем общесистемные.

**4.1.5.2. Вкладка «Настройки ЭП»**

Вкладка **Настройки ЭП** [\(рис.](#page-77-0) 50) служит для включения/выключения возможности подписания электронной подписью (ЭП) карточки документа и прикрепленных к ней файлов.

ЭП предоставляет участникам электронного документооборота возможность однозначно устанавливать авторство и подлинность документа. ЭП не только подтверждает личность автора, но и является гарантией того, что в документ не были внесены изменения после его подписания. Если документ был отредактирован после подписания, электронная подпись будет удалена.

<span id="page-77-0"></span>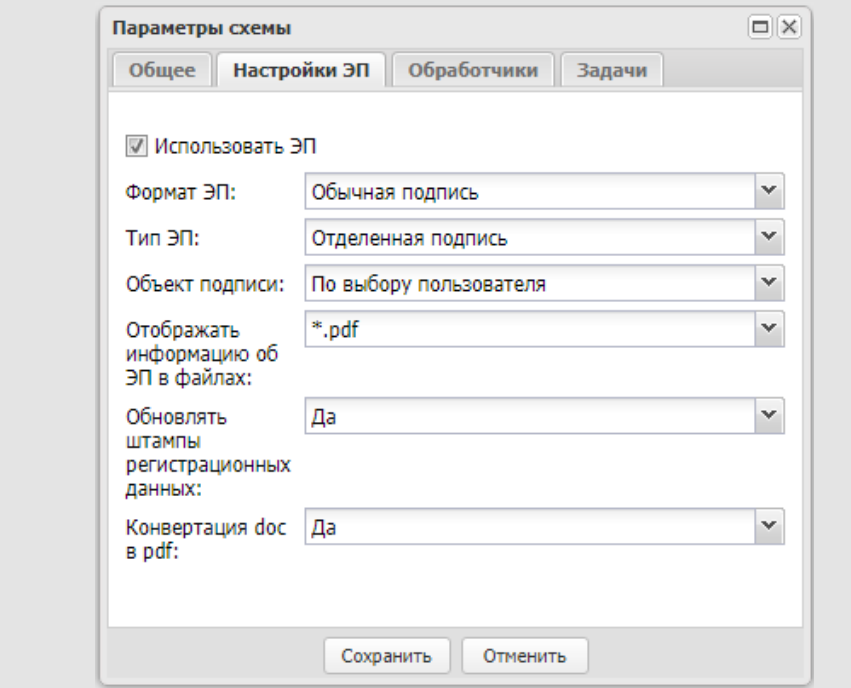

Рис. 50. Окно задания параметров схемы. Вкладка **Настройки ЭП**

Для работы с ЭП необходимо установить криптопровайдер **КриптоПро CSP** и плагин для браузеров. Подробнее об установке КриптоПро CSP и плагина см. Руководство по установке и настройке ЭП в системе Мотив.

После включения флажка *Использовать ЭП* становятся доступными для редактирования поля вкладки. Значения в полях вкладки выбирают из списка, раскрывающегося при щелчке на поле или нажатии кнопки .

Для поля **Формат ЭП**можно выбрать одно из значений:

- *Обычная подпись*  подписание без учета времени и статуса ключа сертификата.
- *Усовершенствованная подпись* для подписи указывается время и статус ключа сертификата (действующий, аннулированный, приостановленный).

Для поля **Тип ЭП**можно выбрать одно из значений:

- *Совмещенная подпись* специальный контейнер включает в себя подпись и подписанные данные.
- *Отделенная подпись* подписываемые данные хранятся отдельно от подписи.

Для поля **Объект подписи**можно выбрать одно из значений:

- *По выбору пользователя* при подписании предлагается выбрать подписываемый объект – карточку документа, ее файлы или и то и другое.
- *Карточка документа* подписывают только значения полей карточки.
- *Файлы документа* подписывают только содержимое файлов, прикрепленных к карточке.
- *Карточка и файлы* подписывают и значения полей карточки, и прикрепленные к ней файлы.

Поле **Отображать информацию об ЭП в файлах** дает возможность отображать в файле штамп электронной подписи. Можно выбрать значение:

- *\*.docx* информация об ЭП отображается только в файлах формата DOCX.
- *\*.rtf*  информация об ЭП отображается только в файлах формата RTF.
- *\*.pdf* информация об ЭП отображается в файлах формата PDF.

Для выбора одновременно нескольких форматов щелкните на их названиях в списке.

Для отображения информации об ЭП необходимо добавить в подписываемый файл идентификаторы:

- **\${STAMP\_TEXT}** – значение поля типа **Текст** с идентификатором **STAMP\_TEXT** в реквизитах подразделения подписывающего. Если в реквизитах подразделения подписывающего поле не заполнено, значение берется из родительского подразделения. Если в родительских подразделениях поле отсутствует или не заполнено, будет выведена пустая строка.

- **\${CERT\_SN}** значение поля **Серийный номер** сертификата ЭП (при настройке **Отображать информацию об ЭП в файлах -***\*.docx или \*.rtf)*;
- **\${CERT\_OWNER}**  значение из поля **Кому выдан** сертификата ЭП (при настройке **Отображать информацию об ЭП в файлах -***\*.docx или \*.rtf)*;
- **\${CERT\_FROM}**  значение поля **Действителен с** сертификата ЭП в формате «ДД.ММ.ГГГГ» (при настройке **Отображать информацию об ЭП в файлах -***\*.docx или \*.rtf)*;
- **\${CERT\_TO}**  значение поля **Действителен по** сертификата ЭП в формате «ДД.ММ.ГГГГ» (при настройке **Отображать информацию об ЭП в файлах -***\*.docx или \*.rtf)*.
- **\${NUMBER}** значение пользовательского поля типа **Нумератор** с идентификатором **NUMBER** (может быть произвольным) регистрационной карточки документа. Если значение не вычислено (значение равно шаблону нумератора или содержит *«Проект документа №»*), то перед подстановкой в файл вычисляется нумератор, поле **Дата регистрации** заполняется текущей датой. Если поле типа **Нумератор**с идентификатором **NUMBER**не найдено, будет выведена пустая строка.
- **\${REGDATE}**  значение системного поля **Дата регистрации** с идентификатором **REGDATE** (может быть произвольным) регистрационной карточки документа. Формат вывода значения ДД.ММ.ГГГГ. Если поле типа **Нумератор** с идентификатором **NUMBER**не найдено, будет выведена пустая строка.
- **\${STAMP}** идентификатор подстановки штампа ЭП (при настройке **Отображать информацию об ЭП в файлах -***\*.pdf)*. В случае нескольких подписей - к идентификатору добавить ФИО пользователей, которые должны соответствовать данным ФИО из сертификата ЭП (поля *surname + givenName*, если не заполнено *commonName*), в формате **\${STAMP:ФамилияИО}.**

После подписания файла, содержащего идентификаторы, создается его новая версия, в которой вместо идентификаторов указаны соответствующие значения. Созданному файлу автоматически присваивается признак *Окончательная версия:*

- после конвертации файла из формата docx в pdf (**Конвертация doc в pdf**  *Да,* **Отображать информацию об ЭП в файлах** *- \*.pdf*),
- после вставки штампов в формат docx (**Конвертация doc в pdf**  *Нет,* **Отображать информацию об ЭП в файлах** *- \*.docx*).

Если включен иерархический режим работы с файлами, то новый файл будет добавлен в ветку с файлом, который был выбран для подписания.

**Замечание**: В зависимости от конфигурации компьютера (используемая оперативная память, количество открытых вкладок браузера и т.п.) максимальный размер файлов, которые возможно подписать варьируется от 10 МБ до 60 МБ.

Поле **Обновлять штампы регистрационных данных** позволяет определить порядок формирования штампов ЭП в связанных документах, выбрав значение:

- *Да*  после подписания документа для связанных документов будет выполнена проверка полей регистрационных данных с совпадающими идентификаторами. В случае изменения значений таких полей штампы регистрационных данных связанных документов будут обновлены.
- *Нет* штампы регистрационных данных для связанных документов изменены не будут.

Поле **Конвертация doc в pdf** позволяет настроить автоматическую конвертацию файлов формата doc, docx в момент подписания ЭП:

- *Да*  в момент подписания ЭП документа подписанные файлы формата doc, docx автоматически будут преобразованы в формат pdf.
- *Нет -* файлы конвертированы не будут.

**Замечания** (для настройки **Конвертация doc в pdf** -*Да*)**:**

1. Регистрационные данные - номер и дата - формируются в отдельном графическом элементе в подписываемом файле. Пример штампа регистрационных данных: "27.01.2022 П24-0-0000".

2. При формировании текстовых меток идентификаторов для определения мест подстановки штампов регистрационных данных и ЭП рекомендуется использовать шрифт Times New Roman, начертание - обычный, размер - 10 пт, межзнаковый интервал: 100%.

- 2. В отметке о подписании ЭП (штампе) отображается следующая информация:
- текст «ДОКУМЕНТ ПОДПИСАН ЭЛЕКТРОННОЙ ПОДПИСЬЮ»;
- серийный номер сертификата электронной подписи (поле **Серийный номер**);
- владелец сертификата электронной подписи (поле **Кому выдан**);
- дата начала действия сертификата ЭП в формате ДД.ММ.ГГГГ (поле **Действителен с**);
- дата окончания действия сертификата ЭП в формате ДД.ММ.ГГГГ(поле **Действителен по**).

Вкладка **Обработчики** [\(рис. 5](#page-81-0)1) предназначена для выбора обработчиков экспорта листа согласования и карточки документа.

<span id="page-81-0"></span>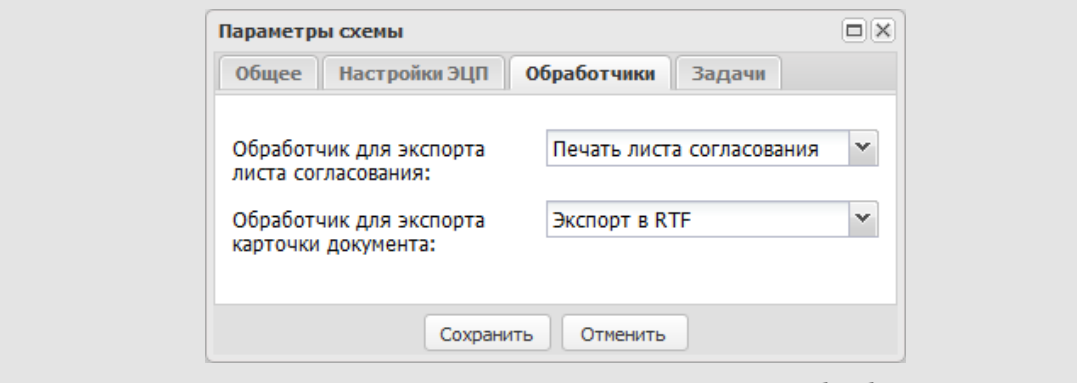

Рис. 51. Окно задания параметров схемы. Вкладка **Обработчики**

Обработчики выбираются из списка, раскрывающегося при щелчке на поле или нажатии кнопки $\mathbf{v}$ .

Обработчик, указанный в поле **Обработчик для экспорта листа согласования**, будет автоматически запускаться при нажатии кнопки **Лист согласования** в окне просмотра карточки документа. В результате выполнения обработчика данные с вкладки **Маршрут** карточки документа будут выгружены в виде таблицы в файл формата HTML.

Обработчик, указанный в поле **Обработчик для экспорта карточки документа** будет автоматически запускаться при нажатии кнопки В в окне просмотра карточки документа.

**4.1.5.4. Вкладка «Задачи»**

<span id="page-81-1"></span>Вкладка **Задачи** ([рис. 5](#page-81-1)2) предназначена для настройки задач по рассмотрению/исполнению документа.

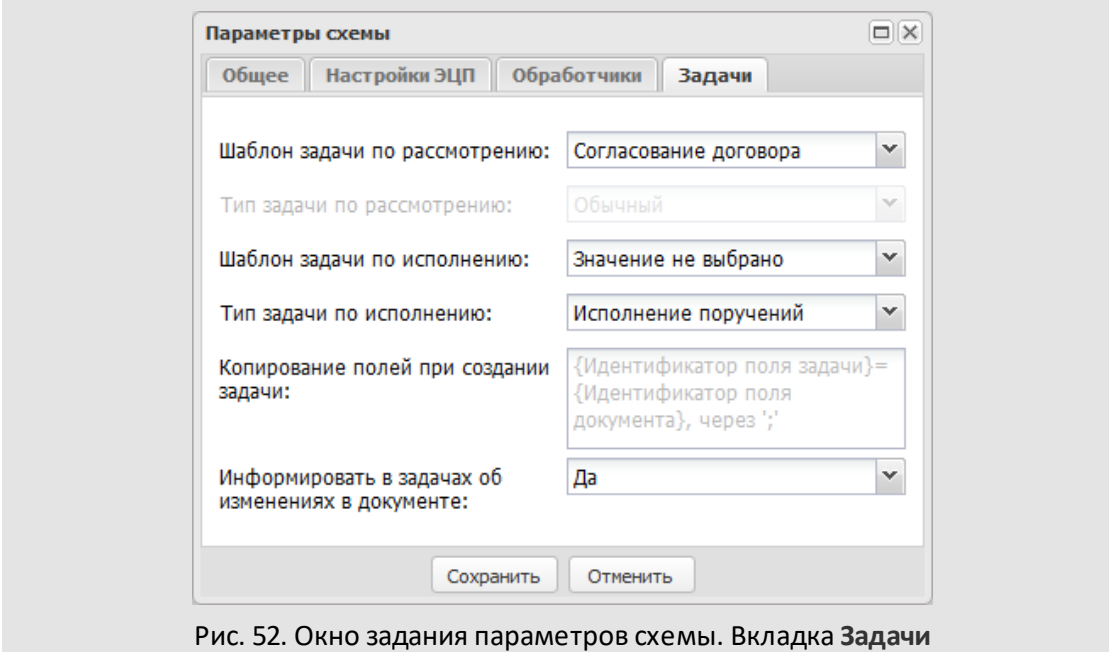

Поля **Шаблон задачи по рассмотрению/исполнению** и **Тип задачи по рассмотрению/исполнению** определяют шаблон и тип задачи, создаваемой по документу. После указания шаблона задачи, тип изменять нельзя, так как он задается при создании шаблона.

В поле **Копирование полей при создании задачи** настраивается автоматическое копирование значений полей документа в поля задач по его рассмотрению/исполнению. Шаблон копирования задают в формате *{идентификатор поля задачи}={идентификатор поля документа}*. Поля разделяют точкой с запятой, без пробелов. При создании задачи в качестве ее полей автоматически будут указаны значения из полей документа, идентификаторы которых соответствуют идентификаторам полей задачи. Идентификатор поля документа задают при настройке регистрационной карточки (см. п. [2.1.4\)](#page-18-0). Список идентификаторов системных полей задачи приведен в Руководстве администратора системы.

**Замечание:** Учитывайте, что значения полей при создании задачи одновременно могут быть указаны в шаблоне задачи по рассмотрению/исполнению и настройках узла маршрутной схемы. В этом случае настройки из шаблона задачи будут иметь более высокий приоритет перед значениями, указанными в поле **Копирование полей при создании задачи.** В свою очередь, максимальный приоритет имеют параметры копирования полей, указанные в настройках узла маршрутной схемы (см. п. [4.1.2.2](#page-63-0)).

В раскрывающемся списке **Информировать в задачах об изменениях в документе** можно настроить отображение в ленте действий задачи информации об изменении документа. Выбирают одно из значений:

- *Значение не выбрано* Используются параметры, указанные для регистрационной карточки документа. Если в карточке параметры не заданы, используются общесистемные параметры, заданные администратором в пункте меню **Инструменты →Администрирование** →**Настройки системы**.
- *Да*  информация об изменении значений полей документа транслируется в открытые задачи по рассмотрению/исполнению этого документа в качестве системных действий. В ленте действий задач также отображается информация об изменении признака *Окончательная версия* файлов документа, добавлении и удалении файлов.
- *Нет* информация об изменении значений полей документа не отображается в задачах по его рассмотрению/исполнению.

## **4.2. Редактирование маршрутной схемы**

Чтобы открыть схему для просмотра или редактирования, нажмите кнопку □. В открывшемся окне [\(рис.](#page-83-0) 53) укажите схему и нажмите кнопку **Выбрать.**

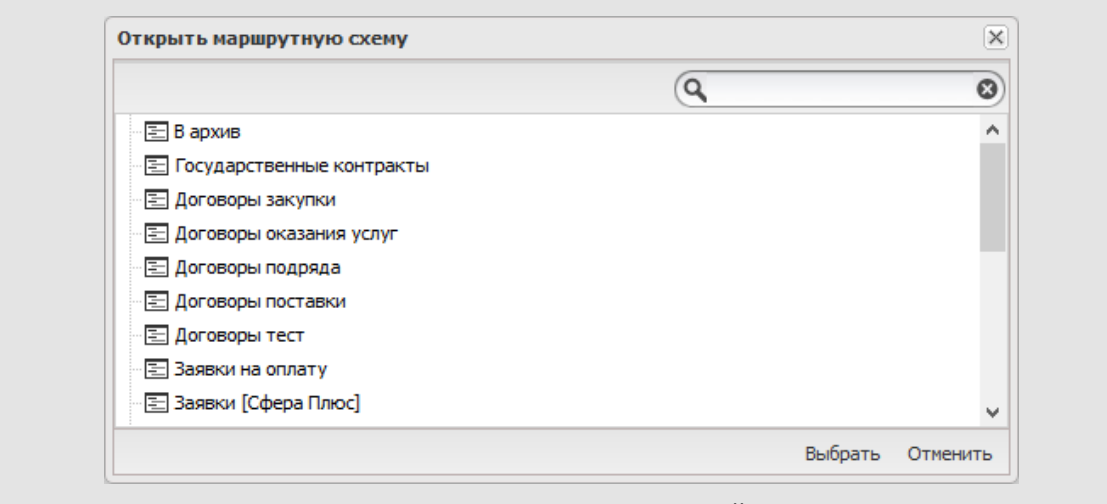

<span id="page-83-0"></span>Рис. 53. Окно открытия маршрутной схемы

Для фильтрации списка маршрутных схем в поле **Поиск** введите шаблон поиска и нажмите кнопку (Поиск) или клавишу **Enter**. В окне отобразится список маршрутных схем, в названиях которых встречается шаблон поиска. Для очистки поля **Поиск**(сброса шаблона поиска) нажмите кнопку <sup>.</sup>.

Изменить права доступа к схеме можно на вкладке Общее окна настройки параметров схемы. Владелец схемы может изменять права доступа к ней как угодно. Любой администратор документооборота может менять права доступа к общедоступной схеме. Изменять права доступа к схеме с правом доступа *Только для чтения* может только владелец. Другой пользователь может лишь открыть схему, и, после внесения изменений, сохранить ее с новым именем. При этом пользователь становится владельцем новой схемы.

₽ По завершении редактирования схемы нажмите кнопку ■ (Сохранить...) или (Сохранить как...) на панели инструментов редактора маршрутных схем. В открывшемся окне выберите существующую схему или указать название новой и нажмите кнопку **Сохранить**.

Для удаления схемы из Системы нажмите кнопку  $\square$  (Удалить).

**Замечание:** Документы, созданные по схеме до ее редактирования или удаления, сохраняют исходный маршрут и его параметры.

# **5. Применение настроек при создании задач по рассмотрению/исполнению документов**

Для задачи по рассмотрению/исполнению документа могут быть определены тип, шаблон и автоматическое копирование полей документа в поля задачи. Данную настройку можно осуществить:

- во вкладке **Задача** при определении параметров точки прохождения маршрутной схемы;
- во вкладке **Задачи**при определении параметров маршрутной схемы;
- во вкладке **Задачи**при создании или редактировании регистрационной карточки документа.

**Важно!** Следует учитывать, что задача будет создаваться по шаблону, если он задан в данных настройках, т.е. значения полей шаблона задачи имеют наибольший приоритет.

Если настройки для задач по рассмотрению/исполнению документа заданы одновременно в нескольких местах, при создании задачи применяются настройки с бо́льшим приоритетом. Приоритет настроек в порядке убывания:

- 1) настройки точки прохождения маршрутной схемы,
- 2) настройки маршрутной схемы,
- 3) настройки регистрационной карточки документа.

Для задач по исполнению документа (в том числе задач по исполнению резолюций) существует автоматическая трансляция значений полей при совпадении идентификаторов полей документа и типа задачи по исполнению. Данная трансляция имеет наименьший приоритет.

# **6. Редактор словарей**

*Словарь* – это список элементов, содержащих справочную информацию и объединенных общей темой. Использование поля типа **«Словарь»** в регистрационной карточке документа позволяет унифицировать и ускорить заполнение полей документа при его создании.

Использование словаря целесообразно, когда в карточке документа есть поле, варианты значения которого можно определить заранее. Например, список контрагентов.

Создание, редактирование и удаление словарей доступно в пункте меню **Инструменты → Администрирование ДО → Редактор словарей**. Рабочая область редактора (рис. 54) представляет собой список словарей, созданных самим пользователем и другими администраторами документооборота (кроме их личных словарей).

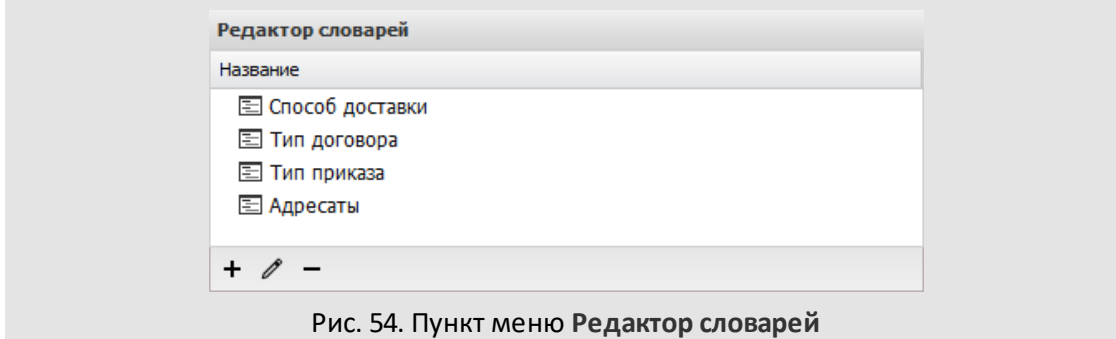

В нижней части окна располагается панель инструментов, содержащая кнопки (Добавить), У (Редактировать) и − (Удалить).

### <span id="page-86-0"></span>**6.1. Создание и заполнение словарей**

Для создания словаря нажмите кнопку + (Добавить). Откроется окно создания словаря [\(рис. 5](#page-87-0)5).

Название словаря указывается в поле **Наименование словаря**. Указание названия обязательно.

Определите право доступа других администраторов документооборота к созданному словарю. Предусмотрены права:

- *Общедоступный словарь*. Словарь доступен всем администраторам документооборота для просмотра, редактирования и удаления.
- *Только чтение*. Словарь доступен для просмотра всем администраторам документооборота; редактирование и удаление недоступно. Возможно создание нового словаря на его основании.

- *Личный словарь*. Словарь доступен для просмотра и редактирования только создавшему его пользователю (владельцу).

<span id="page-87-0"></span>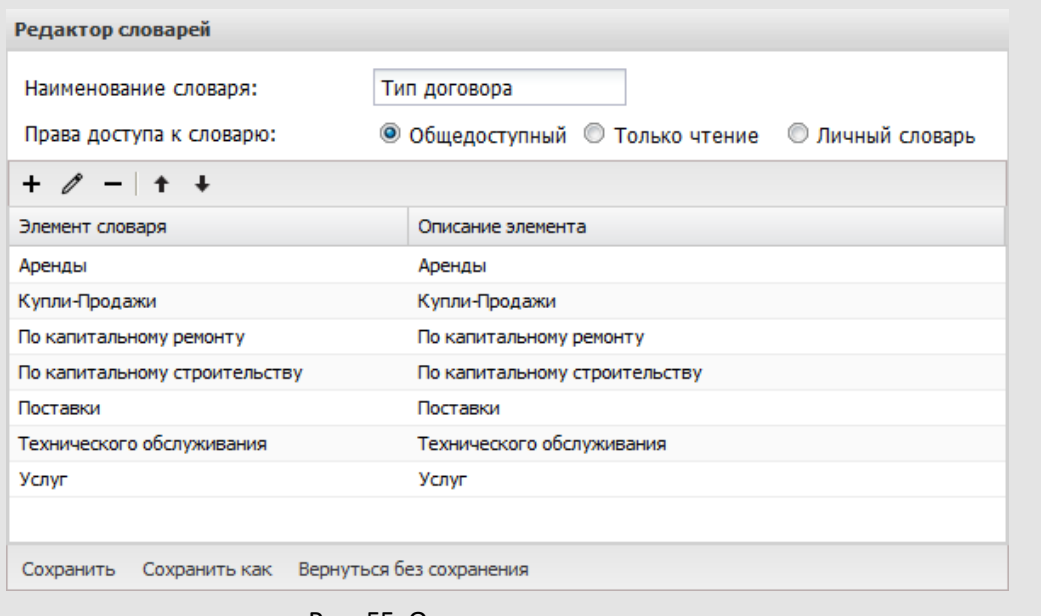

Рис. 55. Окно создания словаря

Значение по умолчанию – *Общедоступный*. Для изменения права доступа включите соответствующий флажок.

В верхней части окна находится панель управления элементами словаря, содержащая кнопки + (Добавить),  $\ell$  (Редактировать) и - (Удалить). Для изменения порядка элементов словаря используйте кнопки ↑ (Переместить вверх) и • (Переместить вниз).

Словарь может включать произвольное количество элементов. Для добавления элемента словаря нажмите кнопку и заполните поля **Элемент словаря** и **Описание элемента** в открывшемся окне [\(рис. 56\)](#page-86-0).

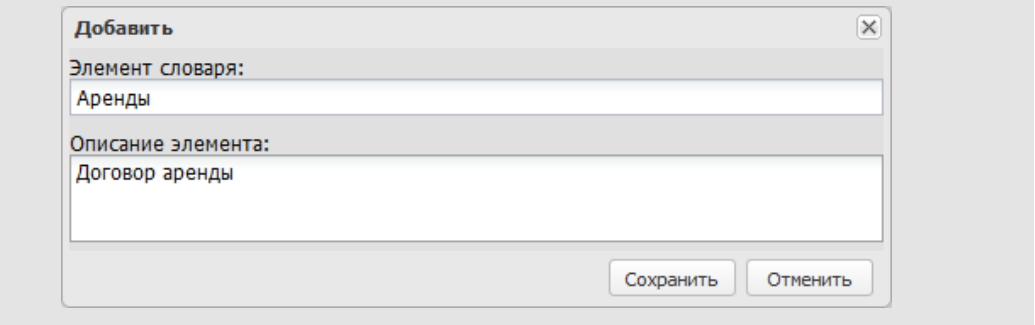

#### Рис. 56. Окно редактирования словаря

В поле **Элемент словаря** указывают краткое название элемента словаря, в поле **Описание элемента** – можно внести дополнительную информацию. После заполнения полей нажмите кнопку **Сохранить**. Элементы словаря должны иметь уникальные названия.

Для редактирования элемента словаря необходимо дважды щелкнуть на нем или выделить его в списке и нажать кнопку . Редактирование элемента словаря аналогично его созданию. Для удаления элемента словаря выберите его в списке и нажмите кнопку  $-$ .

Для сохранения словаря нажмите кнопку **Сохранить**, для перехода в пункт меню **Редактор словарей** без сохранения – кнопку **Вернуться без сохранения**.

#### **6.2. Редактирование и удаление словарей**

Для перехода в окно редактирования словаря необходимо дважды щелкнуть на нем или выделить его в списке и нажать кнопку  $\mathscr{I}$ . Редактирование словаря аналогично его созданию.

Для сохранения изменений нажмите кнопку **Сохранить**, для перехода в пункт меню **Редактор словарей** без сохранения – кнопку **Вернуться без сохранения**. Для создания нового словаря на основе текущего нажмите кнопку **Сохранить как**.

**Замечание:** Кнопка **Сохранить** недоступна при редактировании словаря с правом доступа *Только чтение*, в таком случае для сохранения словаря следует использовать кнопку **Сохранить как.**

Для удаления типа задачи выберите его в списке и нажмите кнопку –. Словарь с правом доступа *Только чтение* может удалить только его владелец.

# **7. Области видимости**

Области видимости позволяют ограничивать круг пользователей, которых можно выбирать в блоке маршрутной схемы или поле типа «Сотрудник».

Создание, редактирование и удаление областей видимости доступно в пункте меню **Инструменты → Администрирование ДО → Области видимости.** Рабочая область представляет собой окно, содержащее список существующих областей видимости (рис. 57).

| □ Снабжение               | Действие |
|---------------------------|----------|
| ∆ Склад                   |          |
| ∆ Руководители            |          |
| ∆ Заказчики               |          |
| □ Группа компаний «ТРЕЙД» |          |

<span id="page-89-0"></span>Рис. 57. Окно пункта меню **Области видимости**

В нижней части окна располагается панель инструментов, содержащая кнопки (Добавить),  $\ell$  (Редактировать) и - (Удалить).

Для добавления области видимости нажмите кнопку + и заполните поля в открывшемся окне [\(рис.](#page-89-0) 58).

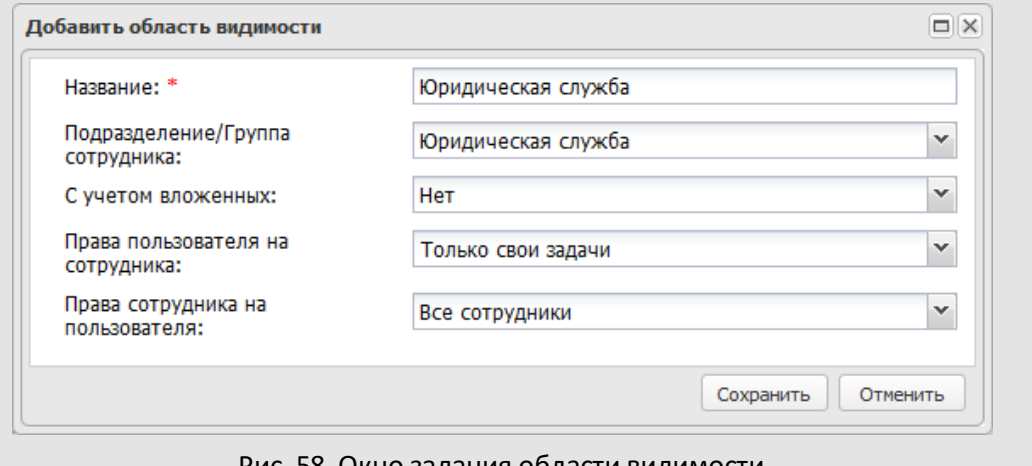

### Рис. 58. Окно задания области видимости

В окне добавления области видимости заполняются следующие поля:

- **Название** отображаемое название области видимости; обязательно для заполнения.
- Подразделение/Группа сотрудника при нажатии кнопки **У** открывается дерево доступных подразделений и групп, из состава которых будет формироваться список выбираемых сотрудников. Для выбора следует установить флажок в строке с нужным подразделением или группой и нажать кнопку **Сохранить**.
- **С учетом вложенных** в раскрывающемся списке следует выбрать, учитывать ли для указанного подразделения или группы вложенные элементы иерархии.
- **Права пользователя на сотрудника** полномочия выбирающего пользователя на выбираемого сотрудника:
	- · «Только свои задачи» в окне выбора сотрудников будут отображаться только те из них, на кого у выбирающего пользователя имеются полномочия «Только свои задачи»;
	- · «Полные права» в окне выбора сотрудников будут отображаться только те из них, на кого у выбирающего пользователя имеются полномочия «Полные права»;
	- · «Все сотрудники» в окне выбора сотрудников будут отображаться все сотрудники, доступные выбирающему пользователю по полномочиям.
- **Права сотрудника на пользователя** полномочия выбираемого сотрудника на выбирающего пользователя:
	- · «Только свои задачи» в окне выбора сотрудников будут отображаться только те из них, кто имеет полномочия «Только свои задачи» на выбирающего пользователя;
	- · «Полные права» в окне выбора сотрудников будут отображаться только те из них, кто имеет полномочия «Полные права» на выбирающего пользователя;
	- · «Все сотрудники» в окне выбора сотрудников будут отображаться все сотрудники, имеющие полномочия на выбирающего пользователя.

После заполнения полей нажмите кнопку **Сохранить**.

Для изменения параметров области видимости следует дважды щелкнуть на ее названии или нажать кнопку в колонке **Действие** или на панели инструментов. Редактирование области видимости аналогично ее добавлению.

Для удаления области видимости нажмите кнопку в колонке **Действие** или на панели управления.

© Motiware, 2001—2022 8-800-555-43-21 http://www.motiw.ru